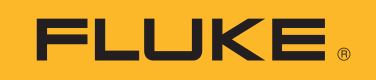

# **PVA-1500HE2/PVA-1500T2/ SolSensor-300V3**

Solmetric I-V Curve Tracer Kit

Gebruiksaanwijzing

3/2024 (Dutch) ©2024 Fluke Corporation. All rights reserved. Specifications are subject to change without notice. All product names are trademarks of their respective companies.

#### **BEPERKTE GARANTIE EN BEPERKING VAN AANSPRAKELIJKHEID**

Fluke garandeert voor el k van haar producten, dat het bij normaal gebruik en onderhoud vrij is van materiaal- en fabricagefouten. De garantieperiode bed raagt 1 jaar en gaat in op de datum van verzend ing. De garantie op onderdelen en op de reparatie en het onderhoud van producten geld t 90 dagen. Deze garantie geld t alleen voor de eerste koper of de eindgebruiker d ie het product heeft aangeschaft bij een door Fluke erkend wederverkoper, en is niet van toepassing op zekeringen, wegwerpbatteri jen of enig ander product dat, naar de mening van Fluke, verkeerd gebruikt, gewijzigd, verwaarloosd of verontreinigd is, of beschad igd is door een ongeluk of door abnormale bed ienings- of behandel ingsomstand igheden. Fluke garandeert dat de software gedurende 90 dagen in hoofd zaak in overeenstemming met de functionele specificaties zal functioneren en dat de software op de juiste wijze op niet-defecte d ragers is vastgelegd. Fluke garandeert niet dat de software vrij is van fouten of zonder onderbreking werkt.

Door Fluke erkende wederverkopers verstrekken deze garantie uitsluitend aan eindgebruikers op nieuwe en ongebruikte producten, maar ze zijn niet gemachtigd om deze garantie namens Fluke uit te breiden of te wi jzigen. Garantieservice is uitsluitend beschikbaar als het product is aangeschaft via een door Fluke erkend verkooppunt of wanneer de koper de toepasbare internationale prijs heeft betaald. Fluke behoud t zich het recht voor de koper de invoerkosten voor de reparatie-/vervangingsonderdelen in rekening te brengen als het product in een ander land dan het land van aankoop ter reparatie word t aangeboden.

De garantieverpl ichting van Fluke beperkt zich, naar goeddunken van Fluke, tot het terugbetalen van de aankoopprijs, het kosteloos repareren of vervangen van een defect product dat binnen de garantieperiode aan een door Fluke erkend service-centrum word t geretourneerd.

Voor garantieservice vraagt u bij het d ichtstbijzijnde door Fluke erkende service-centrum om een retourautorisatienummer en stuurt u het product vervolgens samen met een beschrijving van het probleem franco en met de verzekering vooruitbetaald (FOB bestemming) naar dat centrum. Fluke is niet aansprakel ijk voor beschad iging d ie tijdens het vervoer word t opgelopen. Nadat het product is gerepareerd op grond van de garantie, zal het aan de koper worden geretourneerd met vervoerkosten vooruitbetaald (FOB bestemming). Als Fluke van oordeel is dat het defect is veroorzaakt door verwaarlozing, verkeerd gebruik, verontreiniging, wijziging, ongeluk of abnormale bed ienings- of behandel ingsomstand igheden, met inbegrip van overspanningsdefecten d ie te wijten zijn aan gebruik buiten de opgegeven nominale waarden voor het product of buiten de normale sl ijtage van de mechanische componenten, zal Fluke een prijsopgave van de reparatiekosten opstellen en niet zonder toestemming aan de werkzaamheden beginnen. Na de reparatie zal het product aan de koper worden geretourneerd met vervoerkosten vooruitbetaald en zullen de reparatie- en retourkosten (FOB afzender) aan de koper in rekening worden gebracht.

DEZE GARANTIE IS HET ENIGE EN EXCLUSIEVE VERHAAL VAN DE KOPER EN VERVANGT ALLE ANDERE UITDRUKKELIJKE OF STILZWIJGENDE GARANTIES, MET INBEGRIP VAN, MAAR NIET BEPERKT TOT STILZWIJGENDE GARANTIES VAN VERKOOPBAARHEID OF GESCHIKTHEID VOOR EEN BEPAALD DOEL. FLUKE IS NIET AANSPRAKELIJK VOOR BIJZONDERE SCHADE, INDIRECTE SCHADE, INCIDENTELE SCHADE OF GEVOLGSCHADE, MET INBEGRIP VAN VERLIES VAN GEGEVENS, VOORTVLOEIENDE UIT WELKE OORZAAK OF THEORIE DAN OOK.

Aangezien in bepaalde landen of staten de beperking van de geld igheidsduur van een stil zwijgende garantie of de uitsluiting of beperking van incidentele schade of gevolgschade niet is toegestaan, is het mogel ijk dat de beperkingen en uitsluitingen van deze garantie niet van toepassing zijn op elke koper. Wanneer een van de voorwaarden van deze garantie door een bevoegde rechtbank of een andere bevoegde beleidsvormer ongeld ig of niet-afd wingbaar word t verklaard, heeft d it geen consequenties voor de geld igheid of afd wingbaarheid van enige andere voorwaarde van deze garantie.

Fluke Corporation P.O. Box 9090 Everett, WA 98206-9090 U.S.A.

11/99

#### **Softwarelicenties en hardware-overeenkomst voor eindgebruikers**

LEES DE VOLGENDE OVEREENKOMST ZORGVULDIG DOOR. DOOR HET PAKKET TE OPENEN OF OP "IK GA AKKOORD" TE KLIKKEN, STEMT U ERMEE IN GEBONDEN TE ZIJN AAN EN EEN PARTIJ TE WORDEN BIJ DEZE OVEREENKOMST. ALS U NIET AKKOORD GAAT MET ALLE VOORWAARDEN VAN DEZE OVEREENKOMST, KLIKT U OP "IK GA NIET AKKOORD", VERWIJDERT U ALLE GEDOWNLOADE INSTALLATIEBESTANDEN EN, INDIEN VAN TOEPASSING, RETOURNEERT U DIT PRODUCT NAAR DE PLAATS VAN AANKOOP VOOR VOLLEDIGE RESTITUTIE.

#### **Verl ening softwarel icentie**

Het pakket of het gedownloade installatiebestand bevat:

- 1. I-V Curve Tracer TM pc-software (pc-software),
- 2. I-V-meeteenheidssoftware (geïntegreerde software) I-V Curve Tracer, en
- 3. Gerelateerde verklarende schriftelijke materialen (documentatie).

*Pc-software* en *geïntegreerde software* omvat alle upgrades, gewijzigde versies, updates, toevoegingen en kopieën van de software. *U* verwijst naar de persoon of de onderneming d ie een l icentie krijgt voor het gebruik van de software of documentatie. *Wij*, *ons* en *Fluke Corporation* verwijzen naar Fluke ® Corporation.

Hierbij verlenen wij u een niet-exclusieve l icentie om één exemplaar van de pc-software op één computer te gebruiken, op voorwaarde dat de pc-software op slechts één computer tegel ijk word t gebruikt. De pcsoftware word t *gebruikt* op een computer wanneer deze in het tijdel ijke geheugen (RAM) is geladen of in het permanente geheugen van een computer is geïnstalleerd, bijvoorbeeld een harde schijf, cd-rom of ander opslagapparaat. Als de pc-software permanent is geïnstalleerd op de harde schijf of een ander opslagapparaat van een computer (anders dan een netwerkserver) en één persoon d ie computer meer dan 80% van de tijd gebruikt, dan mag d ie persoon de pc-software ook op een d raagbare computer of thuiscomputer gebruiken.

Wij verlenen u hierbij een niet-exclusieve l icentie om één exemplaar van de geïntegreerde software te gebruiken wanneer deze word t uitgevoerd binnen de relevante Sol metric-hard ware.

#### **Eigend om software**

Fluke bl ijft de eigenaar van alle rechten, aanspraken en belangen in de pc-software, geïntegreerde software en documentatie.

#### **Archiverings- of back-upkopieën van pc-software**

U mag:

- één kopie maken van de pc-software, uitsluitend voor back-up- of archiveringsdoeleinden, of
- de pc-software overbrengen naar één vaste schijf, mits u het origineel uitsluitend voor back-up- of archiveringsdoeleinden bewaart.

#### **Dingen d ie u niet mag d oen met d e software of d ocumentat ie**

De pc-software, geïntegreerde software en documentatie worden beschermd door auteursrechtwetten en internationale verd ragen van de Verenigde Staten. U d ient de pc-software, de geïntegreerde software en de documentatie op dezel fde manier te behandelen als el k ander auteursrechtel ijk beschermd materiaal, bijvoorbeeld een boek. U mag niet:

- de geïntegreerde software kopiëren
- de pc-software kopiëren, behalve voor het maken van archiverings- of back-upkopieën zoals hierboven beschreven,
- de pc-software of de geïntegreerde software wijzigen of aanpassen, of deze samenvoegen in een ander programma,
- reverse-engineering toepassen, ontmantelen, decompileren of proberen de broncode van de pcsoftware of de geïntegreerde software te achterhalen,
- de pc-software of de geïntegreerde software op een server plaatsen zodat deze toegankelijk is via een openbaar netwerk zoals internet, of
- enig deel van de pc-software, geïntegreerde software of documentatie in sublicentie geven, verhuren, leasen of uitlenen.

#### **Overd racht van pc-software of geïntegreerd e software**

U mag al uw rechten op het gebruik van de pc-software en -documentatie overd ragen aan een andere persoon of rechtspersoon, op voorwaarde dat u deze overeenkomst, de pc-software en documentatie, met inbegrip van alle kopieën, updates en eerdere versies overd raagt aan deze persoon of rechtspersoon, en dat u geen kopieën bewaart, met inbegrip van kopieën d ie op de computer zijn opgeslagen.

U mag al uw rechten op het gebruik van de geïntegreerde software en documentatie overd ragen aan een andere persoon of rechtspersoon, op voorwaarde dat u deze overeenkomst, de hard ware d ie aan de geïntegreerde software is gekoppeld, en de geïntegreerde software en documentatie, met inbegrip van alle kopieën, updates en eerdere versies overd raagt aan deze persoon of rechtspersoon, en dat u geen kopieën bewaart, met inbegrip van kopieën d ie op de computer zijn opgeslagen.

# Inhoudsopgave

## **Titel**

## Pagina

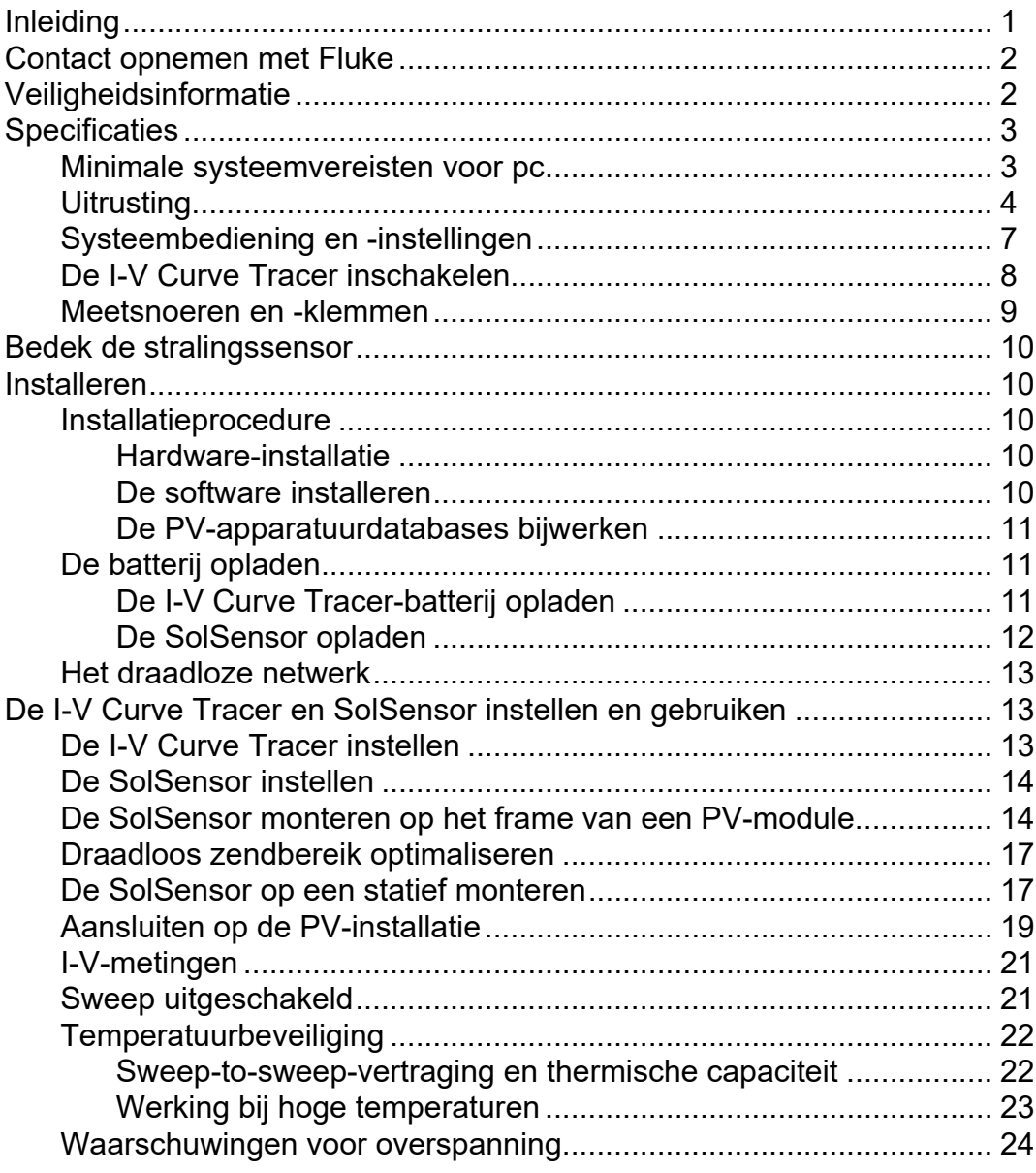

## **PVA-1500HE, PVA-1500T, and SolSensor-300V3**

Gebruiksaanwijzing

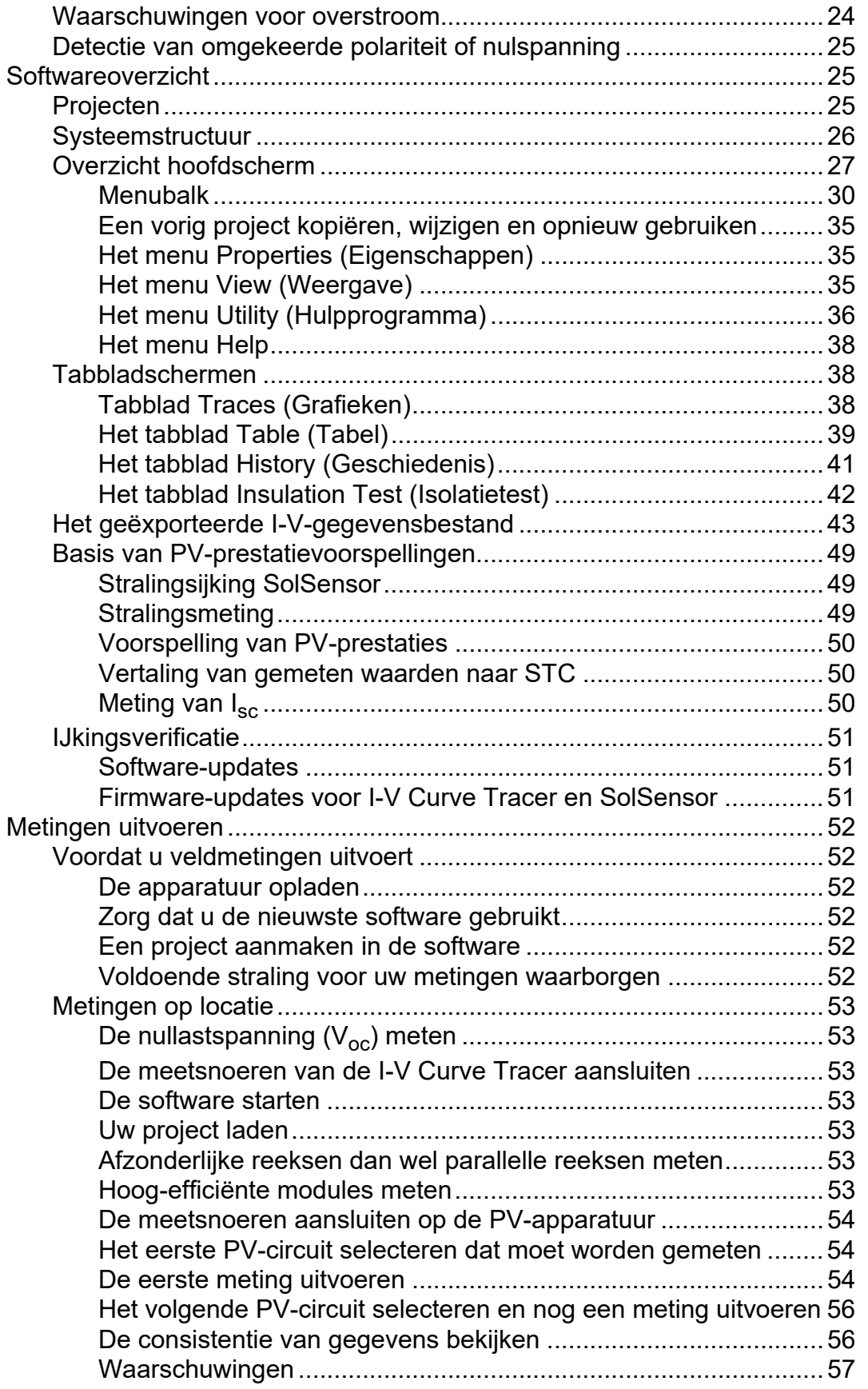

## **PV Analyzer I-V Curve Tracer Kit**

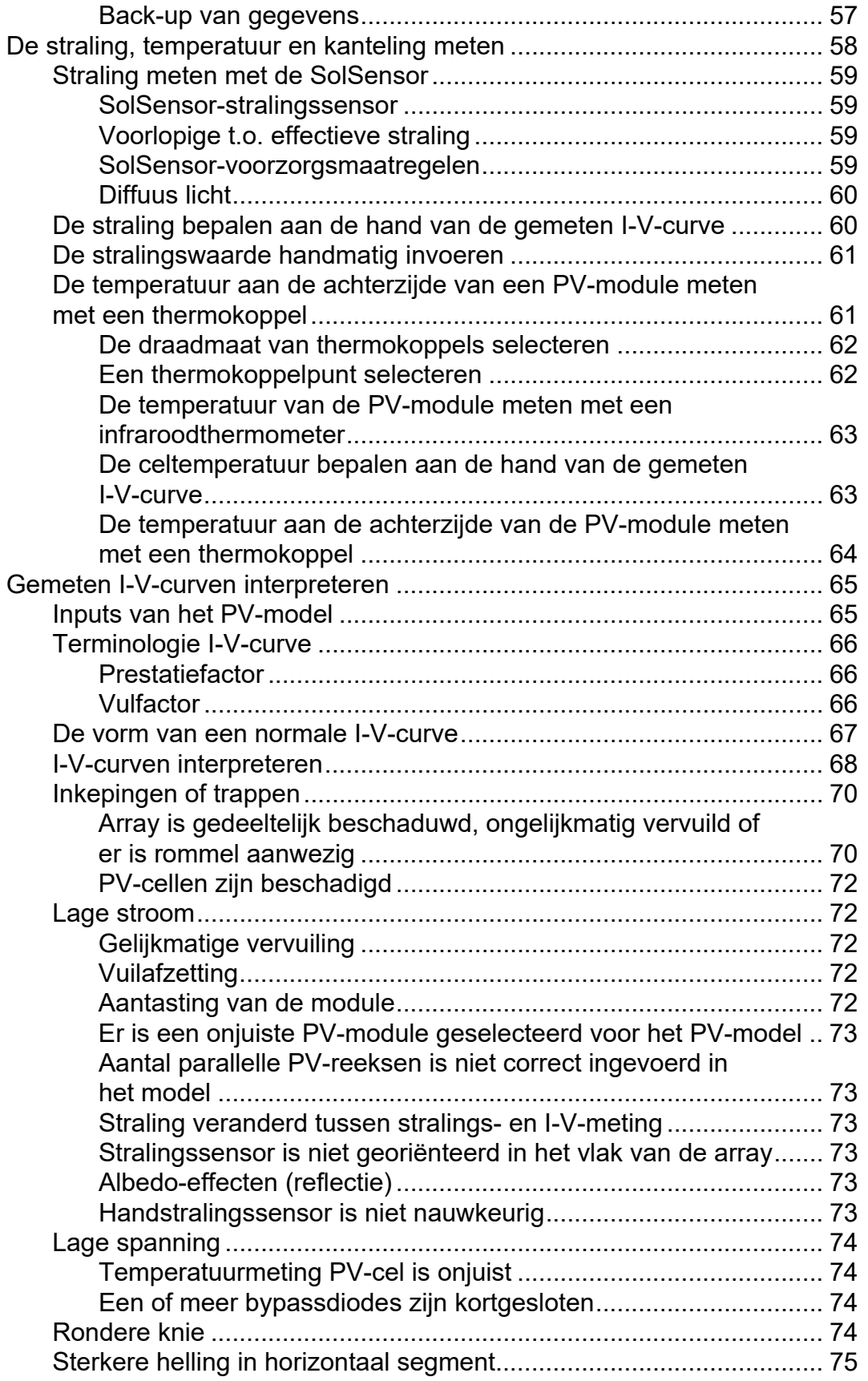

## **PVA-1500HE, PVA-1500T, and SolSensor-300V3**

## Gebruiksaanwijzing

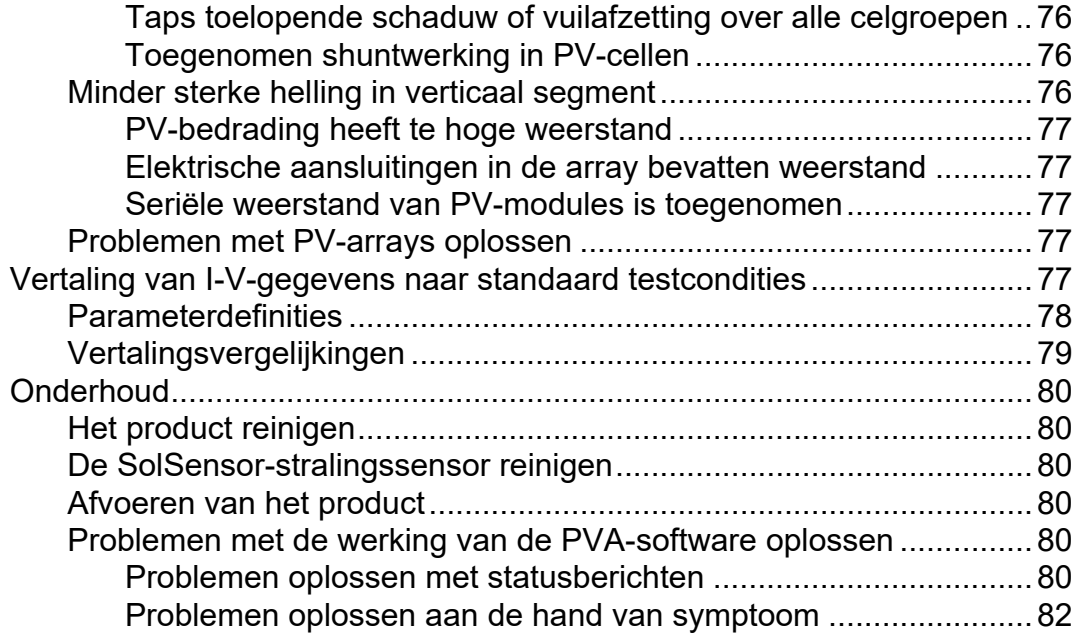

# **Inleiding**

In dit document wordt de Solmetric I-V Curve Tracer-kit behandeld, die bestaat uit de PV-1500HE2 en PV1500T2 (I-V Curve Tracer), SolSensor-300V3 (SolSensor) en de I-V Curve Tracer-toepassingssoftware (PVA-software of de software).

De I-V Curve Tracer is een draagbaar elektrisch meetinstrument voor inbedrijfstelling en probleemoplossing van PV-arrays. De I-V Curve Tracer meet de stroom-spanningscurves (I-V) van PV (fotovoltaïsche) modules en reeksen en vergelijkt de resultaten onmiddellijk met de voorspellingen van ingebouwde PV-modellen. De meetresultaten worden opgeslagen voor toekomstige referentie en analyse. De I-V Curve Tracer en SolSensor worden draadloos bediend met een tablet of een notebook-pc. Met deze draadloze functie kan een gebruiker in de directe werkomgeving werken zonder struikelgevaar door kabelverbindingen.

### *Opmerking*

*Tenzij anders vermeld, wordt* pc *in deze handleiding gebruikt om te verwijzen naar een laptop of een tablet.*

De I-V Curve Tracer meet de elektrische spanning van de I-V-curve, terwijl de SolSensor tegelijkertijd de straling, de temperatuur van de PV-module en de kanteling van de array meet.

De I-V-curve van een PV-module, -reeks, -kabelboom of -array geeft een gedetailleerde beschrijving van het energieconversievermogen. De curve loopt nominaal van de kortsluitstroom (I<sub>sc</sub>) bij 0 V tot de nullastspanning (V<sub>oc</sub>) bij nulstroom. Bij de *knie* van een normale I-V-curve bevinden zich de stroom en spanning bij maximaal vermogen (I<sub>mp</sub>, V mp), het punt waarop de array het maximale elektrische vermogen genereert bij de huidige straling en temperatuur. Deze belangrijke spannings- en stroomwaarden worden geregistreerd wanneer de I-V-curve wordt gemeten. De gedetailleerde vorm van de curve tussen deze punten geeft aanvullende informatie over de status van de PV-module, -reeks of -array die wordt getest.

Om het verkregen inzicht te vergroten, wordt de gemeten I-V-curve vergeleken met voorspellingen van belangrijke punten met een uitgebreid PV-model. Het model houdt rekening met:

- de specificaties van de PV-module
- het aantal modules in series en reeksen parallel
- de verliezen in de systeembekabeling
- de straling in het vlak van de array
- de moduletemperatuur en de oriëntatie van de array

De software beschikt over een krachtige Array Navigator-tool met een grafische arraystructuur die wordt gebruikt om meetgegevens op te slaan en op te roepen. De wizard Nieuw project begeleidt een gebruiker bij het instellen van het PV-model en het aanpassen van de arraystructuur voor elk project.

De software slaat ook isolatieweerstandsgegevens op die worden verzameld door een afzonderlijke isolatieweerstandstester. Deze gegevens worden opgeslagen en beheerd met hetzelfde type aanraakinterface voor de arraystructuur (met een tablet) als de I-Vmeetresultaten.

### *Opmerking*

*Ga naar de productpagina op www.fluke.com om actuele software-updates, handmatige aanvullingen of herziene handleidingen te downloaden. Vergelijk de gepubliceerde versie- of revisienummers met de versies die de gebruiker heeft. Als u de huidige softwareversie wilt vinden, selecteert u* **Help>Info***. Download de nieuwste versie en voer het installatieprogramma uit om bij te werken. De software is gratis. De nieuwste software ondersteunt alle Fluke en Solmetric 1500V I-V curve tracers.* 

# **Contact opnemen met Fluke**

Fluke Corporation is wereldwijd actief. Ga voor lokale contactgegevens naar onze website: www.fluke.com*.*

Ga naar onze website om uw product te registreren of om de nieuwste handleidingen of de laatste aanvullingen daarop te bekijken, af te drukken of te downloaden.

+1-425-446-5500

fluke-info@fluke.com

# **Veiligheidsinformatie**

Algemene veiligheidsinformatie vindt u in het gedrukte veiligheidsinformatiedocument dat wordt geleverd bij de

I-V Curve Tracer en op www.fluke.com*.* Waar van toepassing wordt specifiekere veiligheidsinformatie vermeld.

Een **Waarschuwing** geeft omstandigheden en procedures aan die gevaar opleveren voor de gebruiker. **Let op** wijst op omstandigheden en procedures die het product of de te testen apparatuur kunnen beschadigen.

## W**Let op**

**Beschadiging van het product voorkomen:**

- **Stel de PVA niet bloot aan > 1500 V of > 30 A.**
- **Voordat u in een combinerkast meet, moet u het volgende doen:**
	- **Open de DC-scheidingsschakelaar om de combinerkast elektrisch te scheiden van andere combiners en de omvormer. Controleer met een voltmeter of de combiner is gescheiden.**
	- **Verwijder alle reekszekeringen behalve die van de reeks(en) die wordt/worden getest. Meerdere reeksen kunnen parallel worden getest als de gecombineerde stroom < 30 A is.**
	- **Scheid de te testen reeks(en) elektrisch wanneer u bij een omvormer meet.**
	- **Houd u aan de limiet van 30 A wanneer u reeksen parallel in kabelboomcircuits meet.**
	- **Beperk reeksen van hoogefficiënte modules tot < 10 A wanneer u de PVA 1500V4/T gebruikt.**

# **Specificaties**

Volledige productspecificaties zijn beschikbaar op www.fluke.com*.* De veiligheidsinformatie vindt u in het veiligheidsinformatiedocument dat bij het product wordt geleverd.

## **Minimale systeemvereisten voor pc**

Systemen die niet aan de volgende vereisten voldoen, werken mogelijk niet zoals verwacht. Een laptop met Microsoft Windows of een aanraakgevoelige tablet werken goed. Tablets zijn over het algemeen robuuster dan laptops voor gebruik in het veld.

Fluke raadt het volgende aan:

- Een apparaat met aanraakscherm voor de beste productiviteit
- Een laptop die als tablet kan worden gebruikt
- Een scherm met een goed contrast bij felle zon
- Antireflecterend schermoppervlak
- Goede zichthoek, zodat meerdere mensen het scherm kunnen zien

De pc moet beschikken over:

- Microsoft Windows 11,10, 8 of 7 (32-bits en 64-bits)
- Wifi
- Schermresolutie van 1024 x 600 (minimaal)
- Processorsnelheid van > 1 GHz (1,5 GHz aanbevolen). Fluke raadt een Windows Experience Index (processorcomponent) van 2.3 of hoger aan. Deze waarde is beschikbaar op het configuratiescherm van de pc onder Prestatie-informatie en hulpmiddelen.
- RAM: Minimaal 4 GB (8 GB aanbevolen)
- Beschikbare schijfruimte: 100 Mb of meer

## **Uitrusting**

De I-V Curve Tracer wordt geleverd met:

### **Curve Tracer-apparatuur**

- De I-V Curve Tracer in een zacht etui, met een complete set door Fluke geleverde uitrusting in de accessoirezak of transportkoffer. Controleer op PVA-meetsnoeren en PVconnectorgereedschap.
- Zacht etui
- Oplader voor wandstopcontact
- 1500 V-meetsnoeren voor PV-1500HE2: banaanaansluiting naar MC-4 en banaanaansluiting naar krokodillenklemmen. Voor andere PVA-modellen: MC-4 naar krokodillenklemmen
- MC-4-connectorgereedschap
- Gedrukte *Veiligheidsinformatie*
- Gedrukte *Aan de slag*
- Transportkoffer (enkel meegeleverd met PVA-1500HE2)

### **SolSensor-apparatuur**

- SolSensor-eenheid
- Temperatuursensoren met thermokoppels van het type K (2)
- Zacht etui (tenzij de I-V Curve Tracer-kit met de transportkofferoptie is aangeschaft)
- Moduleframeklem
- AC-wandstopcontactadapter met dubbele USB-A-uitgang voor het opladen van de IVeenheid en de SolSensor
- Zelfklevende schijven voor bevestiging thermokoppel (50). Schijven van tape voor hoge temperaturen om de punt van het thermokoppel aan de achterzijde van de module te bevestigen
- SolSensor-gereedschapskoord om SolSensor aan de rekken te bevestigen
- Benodigdheden voor het reinigen van de stralingssensor (microvezeldoek en spray van gedistilleerd water)

De belangrijkste onderdelen van de I-V Curve Tracer-set worden weergegeven in Tabel 1 en Tabel 2.

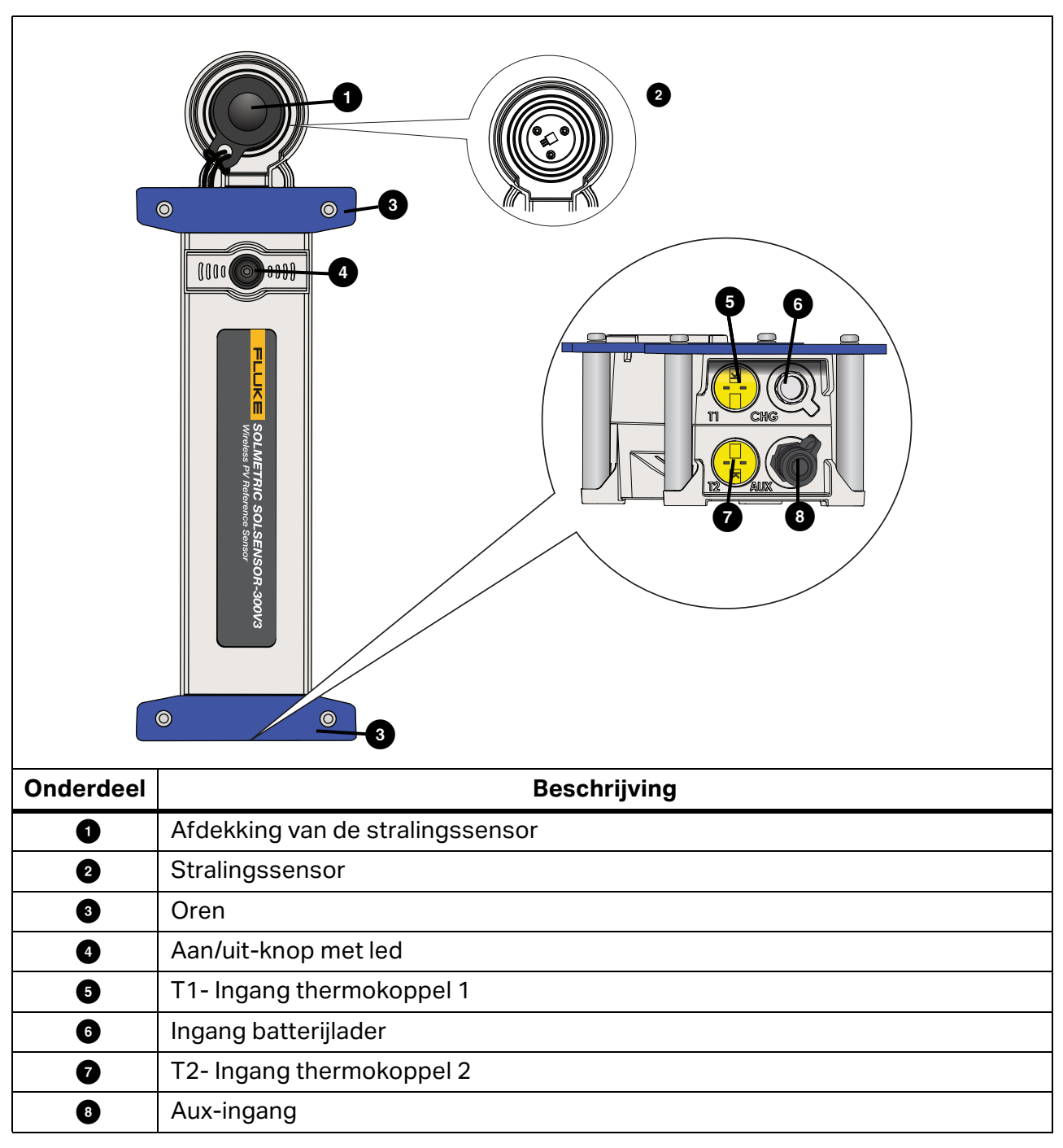

**Tabel 1. SolSensor**

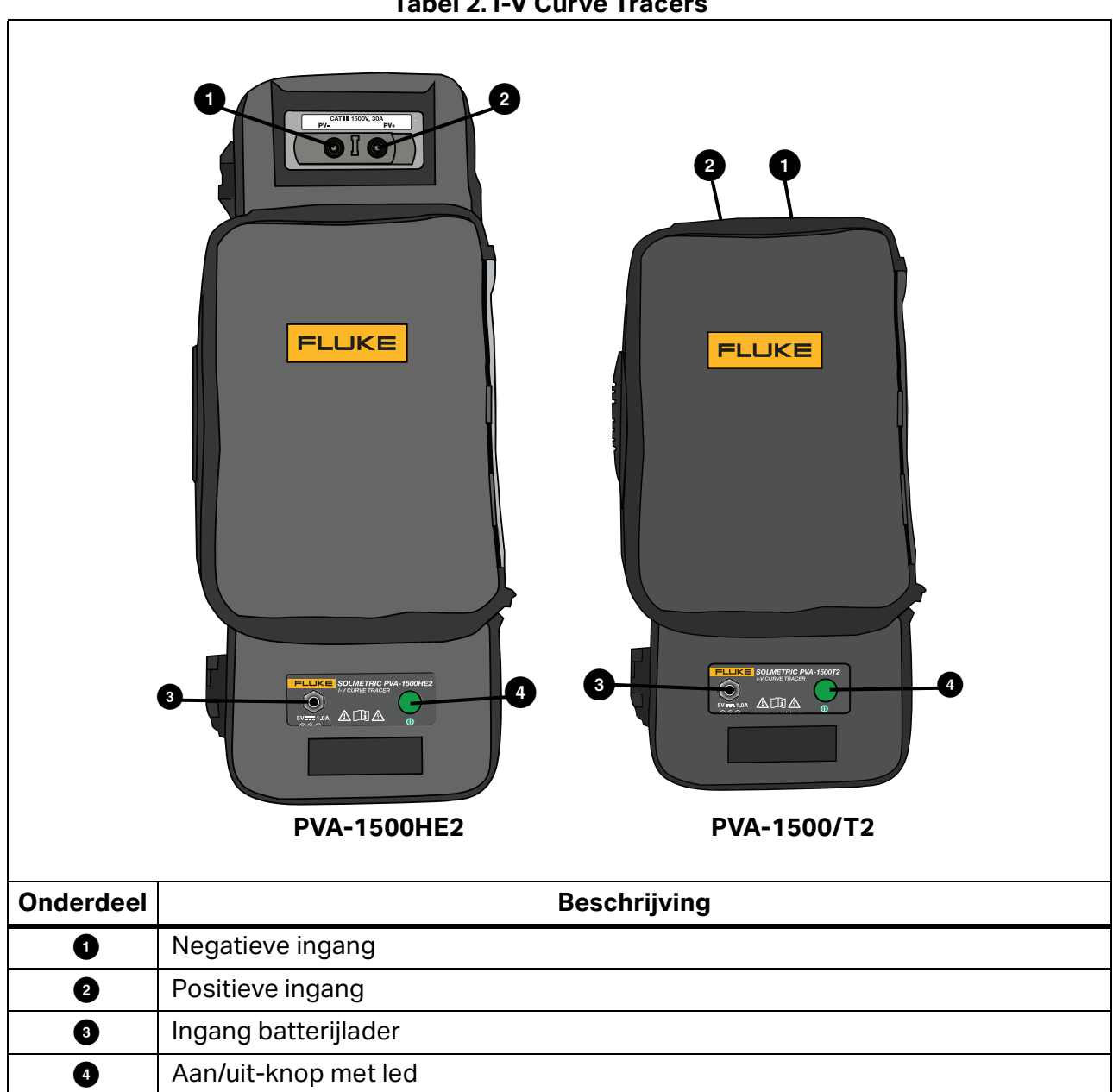

## **Systeembediening en -instellingen**

Gebruik de led-knop op de I-V Curve Tracer en SolSensor, zie Afbeelding 1 om de I-Vapparaten in te schakelen, op pauze te zetten en te resetten. De led geeft verschillende operationele statussen van de apparaten en de status van het draadloze netwerk aan. Zie Tabel 3.

| <b>I-V Curve</b><br><b>Tracer</b> | <b>SolSensor</b> | Led-gedrag                                                                                                    | Apparaattoestand                                                                                                    | <b>Knopgedrag</b>                                                                                                  |
|-----------------------------------|------------------|----------------------------------------------------------------------------------------------------|----------------------------------------------------------------------------------------------------|----------------------------------------------------------------------------------------------------|
| X                                 | X                | Uit                                                                                                    | Uit                                                                                                    | Druk eenmaal om in te<br>schakelen                                                                                 |
| X                                 |                  | Langzaam<br>knipperen                                                                                                    | Op pauze. I-V Curve<br>Tracer wordt binnen<br>15 minuten automatisch<br>uitgeschakeld om de<br>batterij te sparen.                    | Druk eenmaal om<br>metingen in te<br>schakelen of druk drie<br>keer om de I-V Curve<br>Tracer uit te<br>schakelen. |
| X                                 | X                | Flitsen                                                                                                    | Geen wifi of verbinding<br>met de software.                                                                                           | Druk drie keer om uit<br>te schakelen.                                                                             |
| X                                 | X                | Snel knipperen                                                                                                    | Opstarten of fout (indien<br>constant).                                                                                               |                                                                                                    |
| X                                 | X                | Constant aan                                                                                                    | Verbonden met software,<br>metingen ingeschakeld.                                                                                     | Druk eenmaal om te<br>pauzeren (I-V-<br>eenheid) of drie keer<br>om uit te schakelen.                              |
| X                                 | X                |                                                                                                    | Elke toestand                                                                                                    | Druk drie keer om uit<br>te schakelen.                                                                             |
| X                                 | X                | Vijf keer<br>knipperen,<br>pauze, herhalen                                                                                               | Apparaat probeert te<br>koppelen.                                                                                                    | Apparaten koppelen:<br>druk vijf keer snel<br>achter elkaar.                                                       |
| X                                 | X                | Langzaam<br>knipperen of<br>constant aan<br>wanneer het<br>apparaat is<br>aangesloten en<br>er geen<br>verbinding is met<br>de software. | Knipperen geeft aan dat<br>de batterij wordt<br>opgeladen. Als het lampje<br>continu aan is, is de<br>batterij volledig<br>opgeladen. |                                                                                                    |

**Tabel 3. Bedrijfstoestanden van de led-knop van de I-V Curve Tracer en SolSensor**

Wanneer u eenmaal op de led-knop drukt om de I-V Curve Tracer of SolSensor in te schakelen, knippert het lampje snel wanneer het begint en knippert het vervolgens langzamer totdat het apparaat verbinding maakt met het wifinetwerk en de software van de pc. Wanneer de verbinding met de software tot stand is gebracht, brandt de led continu.

Voordat u de I-V Curve Tracer-meetsnoeren aansluit op de PV-stroomkring, drukt u eenmaal op de led-knop op de I-V-eenheid om de metingen op pauze te zetten. Dit voorkomt dat er per ongeluk een meting wordt geactiveerd wanneer u verbindingen tot stand brengt. In deze pauzestand knippert de led met lange onderbrekingen om aan te geven dat de I-V Curve Tracer is ingeschakeld en op pauze staat.

Nadat de meetsnoeren zijn aangesloten, drukt u eenmaal op de knop om de I-V Curve Tracer in staat te stellen metingen uit te voeren onder beheer van de software. De led blijft constant aan om aan te geven dat de I-V Curve Tracer klaar is om metingen uit te voeren.

Als de netwerkverbinding wordt verbroken, knippert de led om aan te geven dat de verbinding met de software is verbroken.

### *Opmerking*

*Als de I-V Curve Tracer of SolSensor is aangesloten op de AC-oplaadadapter en de software, geeft de led-knop de status verbonden/niet verbonden aan (led constant aan of knipperende led), niet de toestand opladen/opgeladen.*

De I-V Curve Tracer en SolSensor zijn in de fabriek op unieke wijze aan elkaar gekoppeld. Als ze opnieuw moeten worden gekoppeld:

- 1. Druk vijf keer snel achter elkaar op de led-knop van de I-V Curve Tracer om het opnieuw koppelen te starten.
- 2. Wacht tot de led-knop van de I-V Curve Tracer in groepen van vijf begint te knipperen en druk vervolgens vijf keer snel achter elkaar op de led-knop van de SolSensor. Beide leds knipperen in groepen van vijf totdat de koppeling plaatsvindt.

Als de I-V Curve Tracer of de SolSensor gereset moet worden, houdt u de led-knop ten minste 6 seconden ingedrukt.

## **De I-V Curve Tracer inschakelen**

Om de I-V Curve Tracer in te schakelen, drukt u eenmaal op de aan/uit-knop, zie Afbeelding 1.

Als er niet binnen 15 minuten een netwerk tot stand is gebracht, wordt de I-V Curve Tracer uitgeschakeld om de batterij te sparen. Bij normaal gebruik schakelt de I-V Curve Tracer niet over naar de slaapmodus wanneer het lampje constant brandt. Als de pauzemodus echter wordt geactiveerd, gaat de I-V Curve Tracer na 15 minuten in de pauzemodus over op de slaapmodus. Druk op de aan/uit-knop om pauze te gebruiken (in de pauzemodus knippert de led elke 3 seconden kort).

## **Meetsnoeren en -klemmen**

De meegeleverde meetsnoeren en -klemmen worden specifiek geleverd voor gebruik met het product. Deze snoeren en klemmen zijn specifiek geschikt voor gebruik bij spanningen tot 1500 V en 30 A DC. Zie Tabel 4.

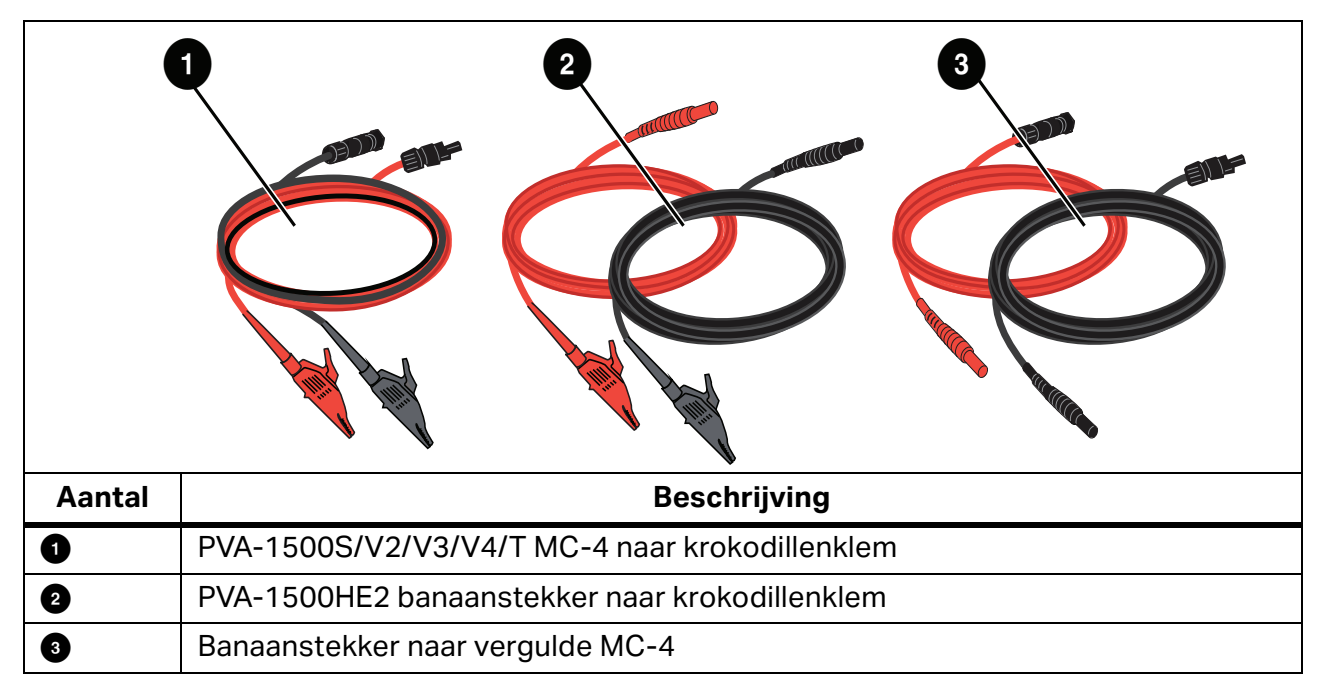

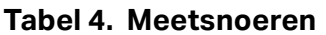

Bedrijfstemperatuur en -vochtigheid van de meetsnoeren en klemmen zijn nauwer gespecificeerd dan die van de PVA-1500HE2 en SolSensor. Zie Specificaties PVA-1500 meetsnoeren en klemmen voor meer informatie. Zie *Specificaties*.

## XW**Waarschuwing**

**Om een mogelijke elektrische schok, brand, letsel of de dood te voorkomen:**

- **Lees alle veiligheidsinformatie voordat u de meetsnoeren gebruikt.**
- **Gebruik alleen de meetsnoeren en klemmen van de PVA-1500-serie op de fotovoltaïsche (PV) zonnemodules en -arrays.**
- **Alleen gebruiken met gescheiden (ongeaarde) PV-stroomkringen.**
- **Ter bescherming tegen hete oppervlakken mag u de behuizing niet uit de canvas houder verwijderen. Bij normaal gebruik voert de I-V Curve Tracer opgeslagen energie af in de vorm van hitte.**
- **Schakel de stroomkringvoeding uit voordat u de I-V Curve Tracer op de stroomkring aansluit. Wanneer u bijvoorbeeld test in een PV-combinerkast, opent u de scheidingsschakelaar en verwijdert u alle zekeringen voordat u de meetsnoeren en klemmen aansluit.**
- **Raak de meetsnoeren en klemmen niet aan terwijl ze onder spanning staan door de bronstroomkring.**

# **Bedek de stralingssensor**

Wanneer de stralingssensor (zie Afbeelding 1) niet in gebruik is, moet deze altijd worden afgedekt met de meegeleverde zwarte rubberen afdekking. Verwijder de afdekking nadat u de SolSensor in het vlak van de array hebt gemonteerd, en plaats de afdekking terug voordat u de SolSensor naar een andere locatie verplaatst.

Het witte *oog* van acryl van de stralingssensor is een optisch precisie-element dat in een toestand van *zo goed als nieuw* moet worden gehouden om nauwkeurige metingen te garanderen. Het kan gemakkelijk beschadigd raken door stoten of slijtage en de nauwkeurigheid ervan wordt ook aangetast door vervuiling. Laat de afdekking erop zitten wanneer u het niet gebruikt.

# **Installeren**

In dit gedeelte wordt de installatieprocedure voor de I-V Curve Tracer beschreven.

## W**Let op**

### **Als de I-V Curve Tracer of SolSensor valt, raadt Fluke aan het product of de producten terug te sturen naar Fluke voor onderzoek.**

## **Installatieprocedure**

### **Hardware-installatie**

Zorg er vóór gebruik voor dat batterijen van de I-V Curve Tracer en SolSensor volledig zijn opgeladen. Raadpleeg *De batterij opladen*.

## **De software installeren**

Ga als volgt te werk om de software te installeren:

- 1. Download de software van www.fluke.com.
- 2. Als na het downloaden het welkomstscherm van de software niet automatisch wordt geopend, start u het installatieprogramma*.*
- 3. Volg de instructies op het scherm om de software te installeren
- 4. Als er tijdens de installatie een dialoogvenster voor een Windows-update wordt weergegeven, verbindt u de pc met internet om de benodigde Windows-vereisten te downloaden.
- 5. Nadat u de installatie hebt gestart en/of de Windows-updates hebt geïnstalleerd, wordt het scherm met de installatielocatie weergegeven. De standaardlocatie wordt gebruikt.
- 6. Wanneer de installatie is voltooid, wordt het scherm met de laatste installatiewizard weergegeven. Als het vak **Run I-V Curve Tracer** (I-V Curve Tracer uitvoeren) is geselecteerd, klikt u op **Finish** (Voltooien) om de software te starten. U kunt ook op **Finish** (Voltooien) klikken en vervolgens dubbelklikken op het snelkoppelingspictogram op uw bureaublad om de software te starten.

Wanneer de initialisatie is voltooid en de software wordt gestart, wordt het hoofdscherm van de software weergegeven. Zie Tabel 7.

Bij de installatie maakt de software de mapstructuur aan in de map **Documents** (Documenten).

### **De PV-apparatuurdatabases bijwerken**

Als er verbinding is met internet wanneer de software wordt gestart, controleert de software of de bijgewerkte databases van de PV-moduleapparatuur beschikbaar zijn van Fluke.

## **De batterij opladen**

### **De I-V Curve Tracer-batterij opladen**

*Opmerking*

*De I-V Curve Tracer-batterij kan niet worden verwijderd.* 

Batterij opladen:

- 1. Sluit de batterijlader aan op de connector op de I-V Curve Tracer, zie Afbeelding 1.
- 2. Steek de oplader in een stopcontact en steek het USB-uiteinde van de oplaadkabel in de AC-opladeradapter.

De led-knop knippert om aan te geven dat de I-V Curve Tracer-batterij wordt opgeladen. De led brandt constant wanneer de batterij volledig is opgeladen.

### **Afbeelding 1. I-V Curve Tracer-batterijladerconnector (PVA-1500HE2 afgebeeld)**

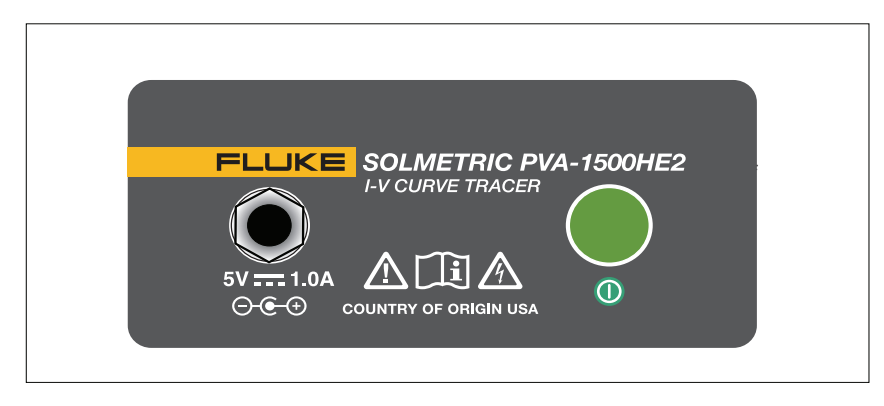

Het kan 6 uur duren voordat de batterij is opgeladen. Laad de batterij elke nacht vóór gebruik in het veld op.

De software-interface waarschuwt u wanneer de batterij bijna leeg is. Als u het niveau van de batterijspanning handmatig wilt controleren, klikt u op het Statusgebied (boven de knop **Measure Now** (Nu meten)) op het scherm of selecteert u **Battery Level** (Batterijniveau) in het menu **Utility** (Hulp). Zorg ervoor dat de I-V Curve Tracer ten minste 30 seconden ingeschakeld is en verbinding heeft met de software voordat u het batterijniveau controleert.

### **De SolSensor opladen**

### *Opmerking*

*De SolSensor-batterij kan niet worden verwijderd.* 

Batterij opladen:

- 1. Sluit de batterijladerkabel aan op de laadconnector, zie Afbeelding 2.
- 2. Sluit de AC-opladeradapter aan op een stopcontact en steek het USB-uiteinde van de oplaadkabel in de AC-opladeradapter.

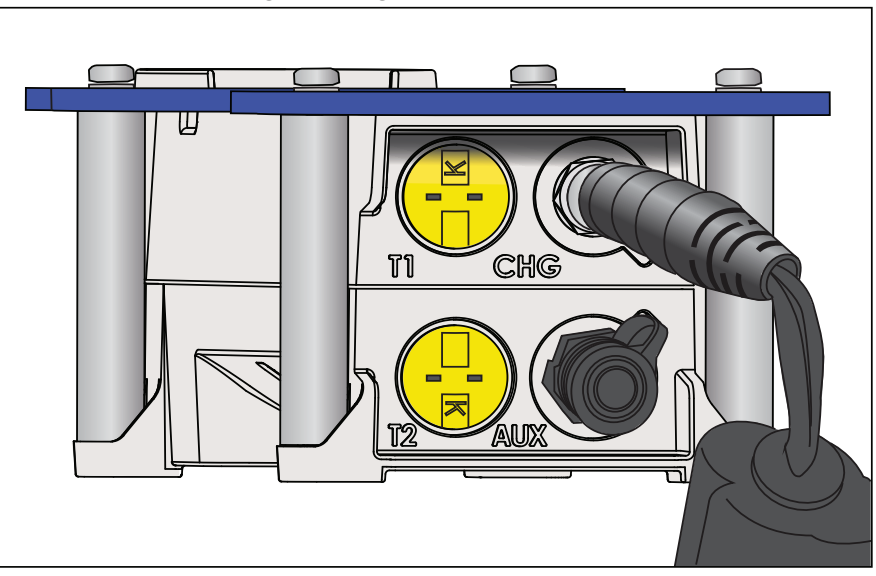

### **Afbeelding 2. Aangesloten SolSensor-lader**

Het kan 6 uur duren voordat de batterij is opgeladen. Laad de batterij elke nacht vóór gebruik in het veld op.

Terwijl de SolSensor wordt opgeladen, knippert de led-knop. Wanneer de batterij is opgeladen, brandt de led-knop constant.

### *Opmerking*

*Als de SolSensor aangesloten is en verbinding heeft met de software, geeft de ledknop de verbindingsstatus aan (constant brandende led), niet de status opladen/ opgeladen.*

Om het spanningsniveau van de batterij te controleren, klikt u op het Statusgebied (boven de knop **Measure Now** (Nu meten)) in de software na een I-V-meting, of selecteert u **Battery Level** (Batterijniveau) in het menu **Utility** (Hulp).

## **Het draadloze netwerk**

De communicatie tussen de pc en de I-V Curve Tracer verloopt via conventionele wifi. Wanneer de I-V Curve Tracer is ingeschakeld, creëert de I-V Curve Tracer een hotspot. Zoek die hotspot in de lijst met pc-netwerken en maak verbinding met dat netwerk. De SSID (hotspotnaam) heeft de indeling *pva1500\_nnnnnn*, waarbij nnnnnn de unieke identificatie van de I-V Curve Tracer is.

De SolSensor maakt automatisch verbinding met de I-V Curve Tracer wanneer beide zijn ingeschakeld. Alle communicatie tussen de pc en de SolSensor verloopt via de I-V Curve Tracer.

Om een diagram van het draadloze netwerk te zien, selecteert u het netwerkpictogram

linksonder op een willekeurig scherm in de software ( $\left|\begin{array}{cc} \langle \bullet \rangle & \bullet \end{array}\right|$ 

De I-V Curve Tracer en de SolSensor zijn in de fabriek aan elkaar gekoppeld. Een SolSensor kan slechts aan één unieke I-V Curve Tracer tegelijk gekoppeld zijn. Zie *De I-V Curve Tracer instellen* om een andere I-V Curve Tracer te koppelen. Wanneer een SolSensor aan een I-V Curve Tracer wordt gekoppeld, worden eerdere koppelingen vergeten.

Omdat de pc verbinding maakt met de wifi van de I-V Curve Tracer, is de ingebouwde wifiinterface niet beschikbaar om tegelijkertijd verbinding te maken met andere netwerken of apparaten. Om deze beperking te omzeilen, voegt u een USB wifi-adapter toe als tweede netwerkinterface.

Wanneer u de I-V Curve Tracer gebruikt en de wifiverbinding met de I-V Curve Tracer-hotspot tijdelijk uitalt, probeert de pc automatisch verbinding te maken met een ander netwerk in uw lijst dat is ingesteld op **connect automatically** (Automatisch verbinding maken). Om dit te voorkomen, schakelt u in de netwerklijst op de pc het selectievakje **connect automatically** (Automatisch verbinding maken) voor de I-V Curve Tracer-hotspot in en schakelt u **connect automatically** \*(Automatisch verbinding maken) voor andere netwerken uit.

# **De I-V Curve Tracer en SolSensor instellen en gebruiken**

## **De I-V Curve Tracer instellen**

Om de I-V Curve Tracer in te stellen:

- 1. Plaats de I-V Curve Tracer in de buurt van de te testen PV-stroomkringen.
- 2. Sluit de krokodillenklemkabels aan, indien nodig. Gebruik uitsluitend klemkabels die bij de I-V Curve Tracer zijn geleverd en die ten minste geschikt zijn voor de maximale stroom en spanning van de I-V Curve Tracer.
- 3. U kunt verlengkabels maken als de I-V Curve Tracer niet in de buurt van de te testen stroomkring kan worden geplaatst. Als u meer dan 3 meter (per richting) aan verlengkabels gebruikt tussen de te testen stroomkring en de I-V Curve Tracer, leidt u de kabels parallel naast elkaar om de zelfinductie die ze aan de stroomkring toevoegen tot een minimum te beperken.

## **De SolSensor instellen**

## W**Let op**

**Ga als volgt te werk om schade aan de SolSensor te voorkomen:**

 **Bedek de stralingsensor met de beschermkap wanneer deze niet is gemonteerd en in gebruik is. De SolSensor bevat een gevoelig meetapparaat voor straling dat beschadigd kan raken door stoten of slijtage. Om de nauwkeurigheid van de sensor te behouden, mag de stralingsensor niet vervuild raken. Zie** *De SolSensor-stralingssensor reinigen***.**

Afbeelding 3 toont de SolSensor die op het frame van een PV-module is gemonteerd.

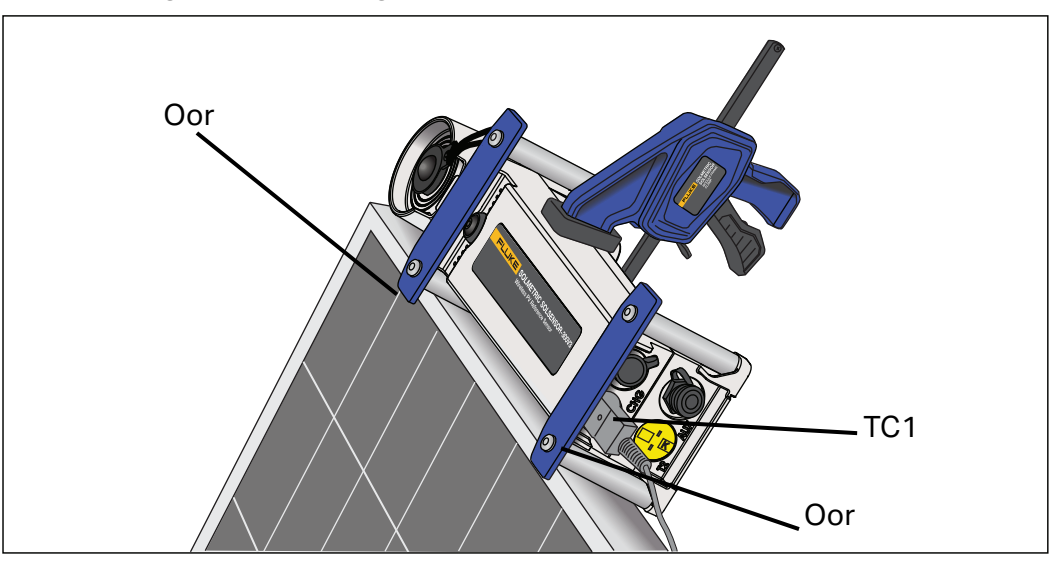

### **Afbeelding 3. SolSensor gemonteerd op het frame van een PV-module**

## **De SolSensor monteren op het frame van een PV-module**

Afbeelding 4 toont de SolSensor die bevestigd is aan een PV-module met de moduleframeklem en geborgd is met het gereedschapskoord.

### *Opmerking*

*Als u de SolSensor langs de bovenste horizontale rand van de module monteert, is de stralingsmeting vroeger en later op de dag nauwkeuriger.* 

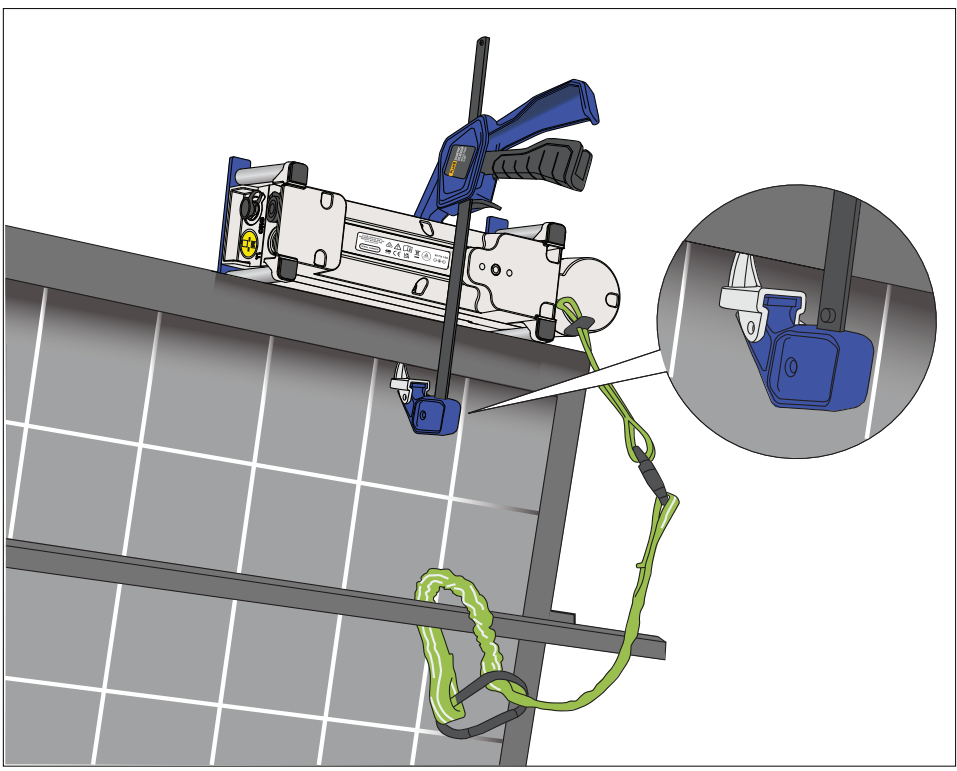

### **Afbeelding 4. SolSensor-gereedschapskoord bevestigd aan een rekonderdeel**

De SolSensor monteren:

- 1. Plaats de SolSensor tegen de bovenste horizontale poot van het moduleframe, met de metalen stangen en oren tegen de frameoppervlakken aan, zoals weergegeven in Afbeelding 3.
- 2. Terwijl u de SolSensor in die positie houdt, schuift u het uiteinde van de moduleframeklem in het frame van de module. Plaats de punt van de klem op het vlakke binnenoppervlak van het frame, zoals weergegeven in Afbeelding 4, en niet op een plank of rand waar de klem zou kunnen wegglijden, waardoor de SolSensor kan losraken. Zorg ervoor dat u niet tegen de achterkant van de module stoot of krast met de voet van de klem.
- 3. Knijp in het klemmechanisme totdat de SolSensor stevig tegen de zijkant van het moduleframe vastzit.
- 4. Inspecteer de montage en ga na of de stangen en oren contact maken met de bovenrand van het moduleframe. Als er ruimte is onder een van de of beide oren, bevindt de stralingssensor zich niet in het vlak van de array, zoals vereist is. Draai de klem iets los, verplaats SolSensor en draai de klem weer vast. Als de SolSensor hoog in de lucht is gemonteerd (bijvoorbeeld op een array op een garagedak), raadt Fluke het gebruik van het koord aan als back-up voor het geval dat de SolSensor losraakt van de klem. Bevestig het gereedschapskoord aan een oog op de SolSensor. Vorm vervolgens een lus met het koord om een rekonderdeel en klem het aan zichzelf vast, zoals weergegeven in Afbeelding 4.
- 5. Wikkel een thermokoppel af en trek de draad recht. Vermijd knikken in de draad. Sluit het thermokoppel aan op de SolSensor. Steek de gele stekker van de thermokoppeldraad in de gele aansluiting linksboven met de aanduiding TC1, zie Afbeelding 3.
- 6. Trek de laatste paar centimeter van de thermokoppelkabel recht. Het piepkleine kogeltje aan het uiteinde is de plek waar de temperatuur wordt gemeten.
- 7. Plak de punt van het thermokoppel met tape stevig tegen de achterzijde van de module, ver genoeg onder de module om de koelere buitenranden te vermijden. Wanneer u enkelvoudige, vrijstaande modules test, bevestigt u de thermokoppelpunt zoals weergegeven in Afbeelding 5. Gebruik voor nauwkeurige temperatuurmetingen een breed stuk polyestertape voor hoge temperaturen. Fluke raadt het gebruik aan van de zelfklevende schijven die bij het product worden geleverd. Andere typen tape zijn niet bestand tegen hoge temperaturen, waardoor de punt van het thermokoppel van de achterplaat van de module kan worden getrokken. Druk de tape goed aan op de thermokoppelpunt zodat de punt stevig vast komt te zitten op de achterkant van de module.

U kunt een tweede thermokoppel toevoegen met de TC2-ingang op de SolSensor. Wanneer u twee thermokoppels gebruikt, raadt Fluke aan deze op verschillende plaatsen aan dezelfde module te bevestigen, of aan een tweede module.

### **Afbeelding 5. De plaats van de punt van het thermokoppel op een enkelvoudige vrijstaande module bepalen**

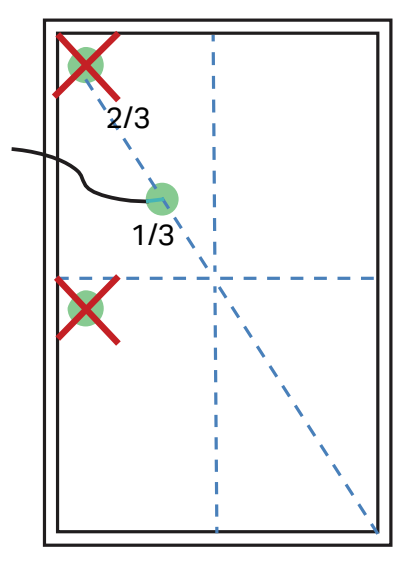

- 8. Verwijder de beschermkap van de SolSensor-stralingsensor.
- 9. Druk op de led-knop om de SolSensor in te schakelen. De led knippert terwijl er een draadloze verbinding tot stand wordt gebracht en brandt constant wanneer de verbinding tot stand is gebracht, zie Afbeelding 1. De SolSensor maakt verbinding met de I-V Curve Tracer, die de communicatie aan de pc doorgeeft.

## **Draadloos zendbereik optimaliseren**

Volg deze procedures voor het beste SolSensor-zendbereik.

- Plaats de SolSensor met een optimale zichtlijn naar de I-V Curve Tracer, die fungeert als een relaisstation tussen de SolSensor en de pc.
- Vermijd locaties waar het signaal door gebouwen of vrachtwagens of door veel rijen aan PV-modules en rekken moet worden verzonden.
- Plaats de SolSensor niet direct op een metalen oppervlak, zoals een metalen dak of airconditioningkast, omdat dit het bereik beperkt. Als u de SolSensor aan het uiteinde van een koppelbuis van een eenassige tracker monteert, kan dit een beter bereik opleveren als u de SolSensor eerst op een korte stang monteert en vervolgens de stang op de koppelbuis monteert.

Het zendbereik kan soms worden vergroot wanneer u de SolSensor op de bovenste framerand van een module in de bovenste rij plaatst, of nabij het einde van een array, waar een betere zichtlijn naar de I-V Curve Tracer is.

Als het niet mogelijk is om het benodigde zendbereik te bereiken met de bovenstaande methoden, monteert u de SolSensor op een statief en stelt u deze in op het juiste azimut en de juiste kanteling. Kies een locatie met onbelemmerd zicht op de hemel, vergelijkbaar met de array zelf.

## **De SolSensor op een statief monteren**

Voor meer flexibiliteit en mogelijk een beter draadloos bereik kunt u de SolSensor op een statief monteren. Dit is ook handig als het niet mogelijk is om toegang te krijgen tot de array.

Gebruik deze uitrusting om SolSensor op een statief te plaatsen (neem contact op met Fluke voor aanbevelingen betreffende specifieke uitrusting):

- Stevig statief
- Waterpasindicator voor statief

Dit is meestal een schijf met een waterpas die tussen het statief en de rest van de hier beschreven fittingen wordt gemonteerd. Sommige statieven hebben een ingebouwd waterpas.

## *Opmerking*

*Waterpassen variëren sterk in gevoeligheid en nauwkeurigheid.*

- Nivelleerkop van statief Creëert snel een waterpas montageoppervlak, zonder dat de statiefpoten versteld hoeven te worden.
- Panoramische eenheid Draait om een verticale as en stelt u in staat het azimut van de SolSensor onafhankelijk van de kanteling in te stellen.
- Kanteleenheid Draait om een horizontale as en stelt u in staat de kanteling onafhankelijk van het azimut in te stellen. Gewoonlijk monteert u de kantelunit op de panoramische eenheid, die op zijn beurt gemonteerd is op de waterpasindicator en op de nivelleereenheid en het statief.
- Adapterplaat Bevestig deze plaat stevig aan de onderkant van SolSensor en aan de bovenkant van de kanteleenheid.

Bij deze instructies wordt ervan uitgegaan dat u een nivelleereenheid gebruikt voor het statief. Als dit niet het geval is, stelt u de poten van het statief zodanig af dat het montageoppervlak van het statief waterpas staat.

### *Opmerking*

*De nauwkeurigheid van de stralingsmeting is afhankelijk van de juiste stand van de SolSensor. Volg de stappen in de aangegeven volgorde om de kantelings- en azimutafstellingen onafhankelijk van elkaar te houden.* 

De SolSensor op de juiste wijze op een statief plaatsen:

1. Monteer de SolSensor en de bevestigingsmiddelen voor het statief zoals weergegeven in Afbeelding 6.

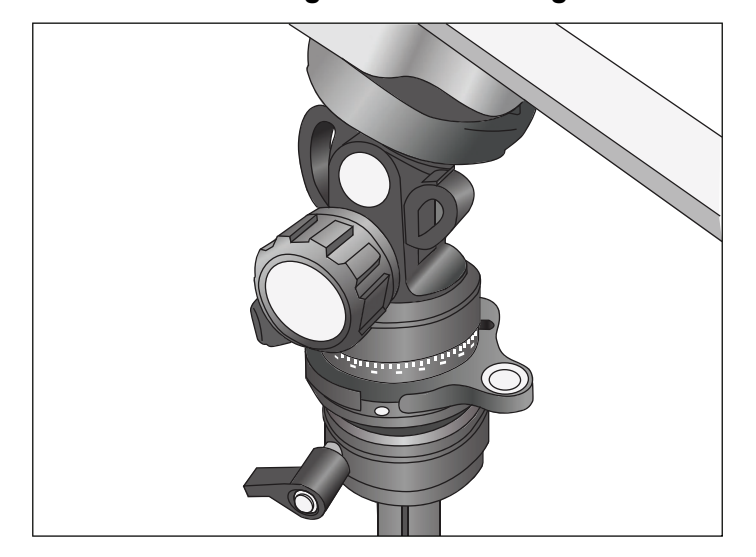

### **Afbeelding 6. Statiefmontage**

- 2. Houd rekening met de volgende factoren wanneer u een locatie voor het statief kiest:
	- De locatie moet vrij zicht op de hemel hebben, vergelijkbaar met de array zelf. Vermijd locaties waar bomen of gebouwen delen van de hemel bedekken, vooral op bewolkte dagen, wanneer diffuus licht een aanzienlijk deel van de totale straling vormt. Vermijd locaties met aanzienlijke albedo-effecten (reflecties).
	- De locatie moet een goede zichtlijn hebben op de combinerkasten of andere locaties waar de pc wordt gebruikt.
	- Als u thermokoppels wilt gebruiken om de temperatuur aan de achterkant van de module te meten, plaatst u het statief dicht genoeg bij een sub-array waar u de punt van het thermokoppel goed onder de modules kunt bevestigen, uit de buurt van de koelere buitenranden van de array. Een thermokoppelverlengkabel kan nuttig zijn. Neem contact op met Fluke voor aanbevelingen.
- 3. Spreid de poten van het statief volledig uit en zorg dat ze stevig staan.
- 4. Sluit de thermokoppeldraad aan op de SolSensor en bevestig de thermokoppelpunt aan de achterzijde van een PV-module. Bevestig het thermokoppel niet in de buurt van de randen van de module, die koeler zijn. U kunt ook het/de thermokoppel(s) weglaten en de software instellen om de celtemperatuur af te leiden uit de I-V-curve.
- 5. Als u het gemiddelde van de meetwaarden van twee thermokoppels wilt berekenen, moet ook het tweede thermokoppel worden geactiveerd. Als een tweede thermokoppel wordt gebruikt, maar niet is bevestigd aan een module (bijvoorbeeld als het wordt gebruikt om de omgevingstemperatuur te meten), gebruik dan niet SmartTemp of het gemiddelde als de temperatuurmethode.
- 6. Stel de nivelleereenheid zo af dat de luchtbel gecentreerd is en vergrendel de nivelleereenheid.
- 7. Draai de panoramische eenheid om de SolSensor op hetzelfde azimut (dezelfde kompasrichting) te richten als de te testen array en vergrendel vervolgens de panoramische eenheid. Zorg ervoor dat u uw kompas corrigeert voor de lokale magnetische afwijking. Een calculator voor de magnetische afwijking is beschikbaar op http://www.ngdc.noaa.gov/geomag-web/?id=declinationFormId. Om verstoring van het magnetisch veld van de aarde door onderdelen van de SolSensor of het bevestigingsmateriaal van het statief te voorkomen, dient u het kompas horizontaal van SolSensor te scheiden. Breng een rechthoekig, niet-ijzerhoudend afstandsstuk aan.
- 8. Draai de kanteleenheid totdat de in de software aangegeven kantelhoek overeenkomt met de werkelijke kanteling van de PV-array en vergrendel de kanteleenheid vervolgens.

## **Aansluiten op de PV-installatie**

Geïnstalleerde PV-systemen verschillen in ontwerp en constructie. Daarom zijn de richtlijnen in dit hoofdstuk algemeen van aard en is het van essentieel belang dat u technieken en voorzorgsmaatregelen toepast die geschikt zijn voor de omstandigheden. Volg de beste PV-/ elektrische veiligheidsmaatregelen.

### *Opmerking*

*De volgende procedure is belangrijk, maar behandelt niet alle situaties. Beoordeel de potentiële gevaren van elk PV-systeem en tref de juiste voorzorgsmaatregelen.* 

Aansluiten op de PV-installatie:

- 1. Scheid de PV-modulereeks die moet worden getest (testreeks) van de omvormer en van andere reeksen in de array. Om de meting uit te voeren bij een DC-combinerkast met zekering, scheidt u de combinerkast met behulp van een DC-scheidingsschakelaar en verwijdert u de zekeringen om de PV-reeksen van elkaar te scheiden.
- 2. Om de meting uit te voeren bij een reeksomvormer als de reeksen rechtstreeks naar de omvormer lopen, verwijdert u de seriezekeringen om de reeksen van elkaar te scheiden en van de ingangsstroomkringen van de omvormer.
- 3. Druk op de knop op de I-V Curve Tracer om de I-V-sweep uit te schakelen.

## A **Maarschuwing**

**Om mogelijke elektrische schokken, brand, persoonlijk letsel of overlijden te voorkomen, dient u zich ervan bewust te zijn dat PV-stroomkringen nog steeds gevaar voor elektrische schokken vormen wanneer de I-V Curve Tracer op pauze staat.** 

4. Gebruik veilige werkprocedures om de PV-kabels van de I-V Curve Tracer aan te sluiten op de te meten PV-bron. Breng de aansluiting aan bij de PV-module, aan de uiteinden van de eindkabels, bij een combinerkast bij de omvormer. Sluit de PVA-meetsnoeren aan op de te testen reeks. In sommige gevallen kunt u de krokodillenklemmen op de stroomrails in een combinerkast bevestigen (zie Afbeelding 7 of op de zekeringklemmen in een omvormer.

### **Afbeelding 7. I-V Curve Tracer-meetsnoeren met klemmen bevestigd aan de stroomrails van een PV-combinerkast**

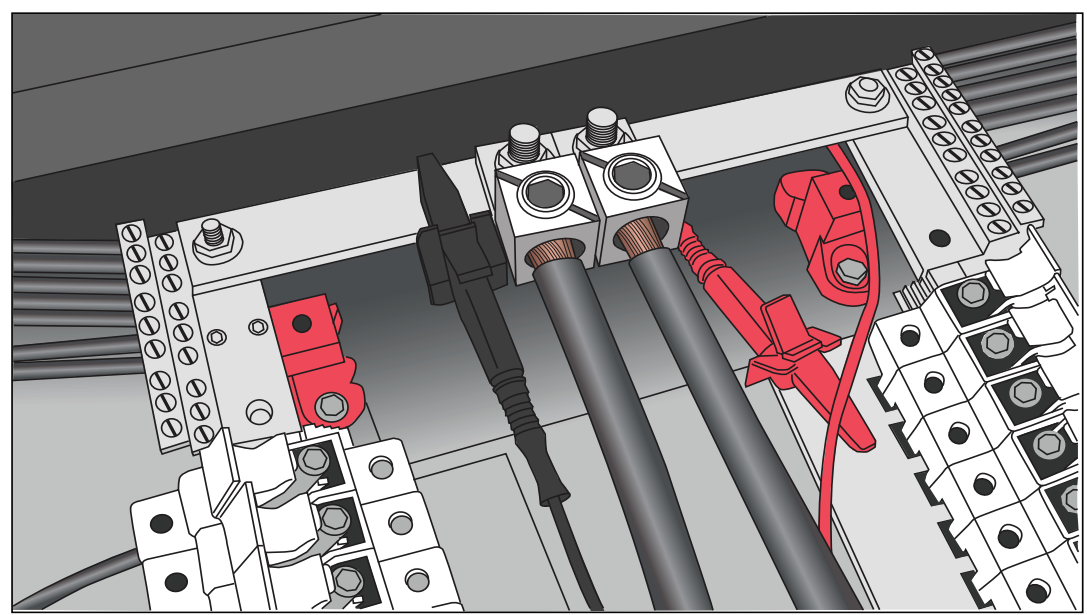

5. Als er voor de afstand tussen de te testen stroomkring en de I-V Curve Tracer verlengkabels nodig zijn, gebruikt u een PV-kabel met de juiste specificaties voor de maximale systeemspanning, met correct geïnstalleerde connectoren. Selecteer een draaddiameter die resulteert in een voldoende kleine spanningsdaling.

Als er tussen de te testen stroomkring en de I-V Curve Tracer verlengkabels met een lengte van meer dan 3 meter (in één richting) worden toegevoegd, moeten de kabels ver uit elkaar worden geplaatst om de zelfinductie die ze aan de stroomkring toevoegen tot een minimum te beperken.

- 6. Als u verbinding maakt met een gezekerde combinerkast, raadt Fluke u aan slechts één reeks tegelijk in te voeren voor de beste resultaten. Sommige combinerkasten hebben één zekering per reeks, terwijl andere twee zekeringen per reeks hebben (één aan de positieve zijde en één aan de negatieve zijde). Als u een combiner met twee zekeringen per reeks test, laat u alle zekeringen aan de negatieve zijde zitten en plaatst u telkens één zekering aan de positieve zijde. Er kunnen meerdere reeksen tegelijkertijd parallel worden gemeten, zolang de totale stroom de specificaties van de I-V Curve Tracer niet overschrijdt.
- 7. Druk op de knop op de I-V Curve Tracer om de pauze te beëindigen en de I-V-sweep in te schakelen.

## **I-V-metingen**

De I-V Curve Tracer meet een I-V-curve telkens als u op de knop **Measure Now** (Nu meten) in de software klikt. I-V-gegevens worden kort nadat de I-V Curve Tracer elke I-V-sweep heeft uitgevoerd, naar de pc verzonden. De gegevens worden niet bewaard in de I-V Curve Tracer zelf nadat ze naar de pc zijn verzonden. De  $V_{\text{oc}}$ -meting wordt uitgevoerd op het moment net voordat de I-V-sweep begint.

## **Sweep uitgeschakeld**

PV-stroom stopt automatisch aan het einde van elke I-V-meting. Voordat u echter meetsnoeren of kabels aansluit of loskoppelt, drukt u op de aan/uit-knop van de I-V Curve Tracer om de meetprocedure op pauze te zetten. Door de I-V Curve Tracer op deze manier handmatig uit te schakelen zorgt u ervoor dat de I-V Curve Tracer geen onverwachte I-Vmeting uitvoert. Wanneer u klaar bent om een nieuwe meting uit te voeren, drukt u opnieuw op de aan/uit-knop.

## A **Maarschuwing**

**Om mogelijke elektrische schokken, brand of persoonlijk letsel te voorkomen, mogen de PV-kabels niet worden aangesloten of losgekoppeld als de led op de I-V Curve Tracer constant brandt.** 

## **Temperatuurbeveiliging**

Ingebouwde beveiliging voorkomt de werking van I-V Curve Tracer bij mogelijk schadelijke interne temperaturen.

De I-V Curve Tracer absorbeert energie bij elke meting en bij een reeks metingen neemt de interne temperatuur van de I-V Curve Tracer geleidelijk toe. Een deel van deze opgehoopte warmte wordt afgevoerd tussen metingen door en wanneer de apparatuur tussen meetsessies door wordt verplaatst op de locatie. Als de warmtestijging gemiddeld hoger is dan het warmteverlies en de interne temperatuur blijft stijgen, wordt de interne temperatuursensor geactiveerd. Wanneer dat gebeurt, wordt de I-V Curve Tracer uitgeschakeld om het instrument te laten afkoelen en geeft de software het bericht **Disabled** (Uitgeschakeld) weer in de statusindicator, direct boven de knop **Measure Now** (Nu meten).

## W**Let op**

**Om schade aan de I-V Curve Tracer te voorkomen, plaatst u de I-V Curve Tracer in de schaduw om de kans op thermische uitschakeling te verkleinen. Plaats de I-V Curve Tracer, indien mogelijk, niet op een oprit van asfalt, zonnepaneel of dak in direct zonlicht.**

### **Sweep-to-sweep-vertraging en thermische capaciteit**

Om de interne temperatuur van de I-V Curve Tracer te beheersen, is er een sweep-to-sweepvertraging die beperkt hoe snel een volgende I-V-sweep kan worden uitgevoerd. De vertraging varieert en is afhankelijk van de  $V_{oc}$  die wordt gemeten, zoals weergegeven in Tabel 5.

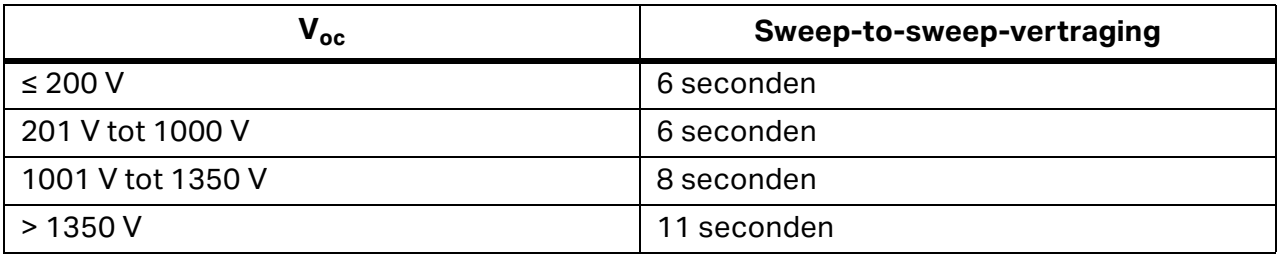

### **Tabel 5. Sweep-to-sweep-vertraging**

De thermische capaciteit van de I-V Curve Tracer is het aantal I-V-metingen dat kan worden uitgevoerd voordat de maximaal toegestane interne temperatuur is bereikt en er een langere afkoelperiode vereist is. De thermische capaciteit neemt af bij hogere  $V_{\text{occ}}$  hogere buitentemperaturen en een kortere wachttijd tussen metingen. Voor een PVreferentiesysteem met 16 reeksen per combinerkast en een reeks-V<sub>oc</sub> van 1300 V, als u de 16 reeksen één voor één meet, gevolgd door 5 minuten zonder metingen (bijvoorbeeld terwijl u naar de volgende combinerkast gaat), is de thermische capaciteit zoals weergegeven in Tabel 6 voor twee verschillende scenario's van sweep-to-sweep-vertraging en twee verschillende omgevingstemperaturen.

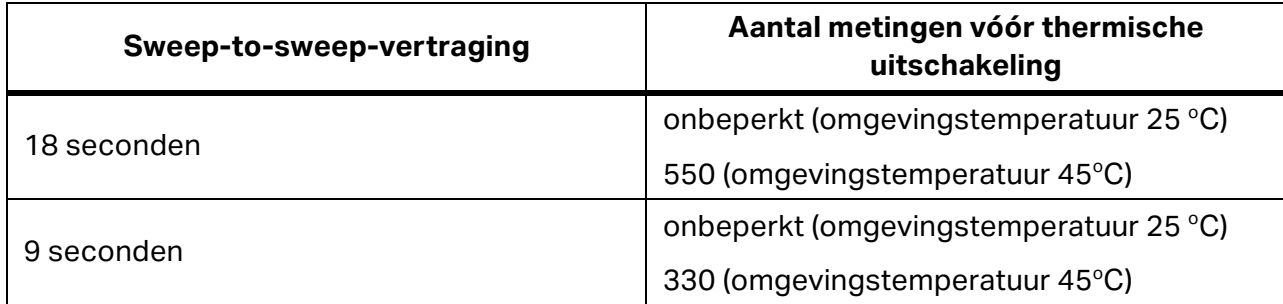

### **Tabel 6. Thermische capaciteit (aantal I-V-metingen vóór langere afkoeling)**

Nadat de thermische capaciteit van de I-V Curve Tracer is bereikt, verschijnt er een bericht en zijn verdere metingen niet toegestaan. Elke minuut van afkoeling (bijvoorbeeld, geen metingen) verhoogt het aantal opeenvolgende metingen dat wordt toegelaten voordat de thermische capaciteit weer wordt bereikt. Houd de I-V Curve Tracer uit de zon en/of verplaats deze naar een omgeving met airconditioning om de herstelsnelheid te verhogen.

## XW**Waarschuwing**

**Ter bescherming tegen hete oppervlakken mag u de behuizing niet uit de canvas houder verwijderen. Het product voert opgeslagen energie af in de vorm van warmte bij normaal bedrijf.**

### **Werking bij hoge temperaturen**

De meest veeleisende thermische omstandigheden voor de I-V Curve Tracer zijn:

- Warme dag
- Geen wind
- **•** Geen schaduw
- Hoge nullastspanning
- I-V-sweeps worden snel na elkaar uitgevoerd

Als deze omstandigheden worden verwacht, plan dan vooruit om de temperatuurstijging in de I-V Curve Tracer tot een minimum te beperken. Bescherm de I-V Curve Tracer tegen direct zonlicht, laat hem niet op hete oppervlakken rusten en neem meer tijd tussen de I-V-sweeps.

## **Waarschuwingen voor overspanning**

Toestand van overspanning

## W**Let op**

**Om schade aan de I-V Curve Tracer te voorkomen, mag de nullastspanning van de te testen PV-bron de gespecificeerde maximale DC-ingangsspanning van de I-V Curve Tracer niet overschrijden. Het product kan beschadigd raken en moet dan in de fabriek worden gerepareerd. Overspanning kan optreden als de DCspanning van het PV-systeem hoger is dan verwacht of als twee reeksen per ongeluk in serie worden geschakeld.**

Als er een PV-spanning > 1525 V wordt gedetecteerd, wordt er een waarschuwing voor overspanning weergegeven in de software. Verlaag de PV-spanning voordat u verder gaat met het uitvoeren van metingen. Als er een PV-spanning > 1550 V wordt gedetecteerd, schakelt de I-V Curve Tracer zichzelf intern uit om verdere metingen te voorkomen en wordt er een waarschuwing verzonden om de eenheid naar Fluke te retourneren voor inspectie en reparatie van mogelijke interne schade.

## **Waarschuwingen voor overstroom**

## W**Let op**

**Om schade aan de I-V Curve Tracer te voorkomen, mag de I-V Curve Tracer niet worden blootgesteld aan een stroomsterkte hoger dan de gespecificeerde DCingangsstroom. De I-V Curve Tracer kan beschadigd raken en moet dan voor reparatie naar de fabriek worden teruggestuurd. Er wordt een waarschuwingsbericht weergegeven wanneer er te veel stroom op het apparaat wordt gezet.**

Overstroom kan optreden wanneer:

- Er te veel reeksen parallel worden gemeten.
- U reeksen meet die nog elektrisch in verbinding staan met de rest van de array of de omvormer (bijvoorbeeld wanneer de DC-scheidingsschakelaar van de combinerkast niet is geopend).
- U een PVA-1500T2 gebruikt en u een reeks zeer efficiënte (≥19%) PV-modules meet met een stroom > 10 A.

Zeer efficiënte modules produceren een korte maar intense stroompuls aan het begin van elke I-V-curvemeting. PVA-1500HE2 tolereert deze inschakelstroom voor reeksen van zeer efficiënte modules met  $I_{sc}$  tot 30 A. De PVA-1500T2 is echter beperkt tot reeksen van zeer efficiënte modules met Isc ≤10 A. Zie *Hoog-efficiënte modules meten*.

## **Detectie van omgekeerde polariteit of nulspanning**

Als de I-V Curve Tracer een spanning detecteert van < -0,5 V, geeft de software de waarschuwing **Negative Voltage Detected** (Negatieve spanning gedetecteerd) af, voorkomt een interne beschermingsstroomkring interne schade en er wordt er geen I-V-meting uitgevoerd. Waarschijnlijk is de I-V Curve Tracer met de verkeerde polariteit in een stroomkring aangesloten.

Als de I-V Curve Tracer een spanning meet tussen -0,5 V en 0,5 V, geeft de software de waarschuwing **0 volts detected** (0 volt gedetecteerd) en wordt er geen I-V-meting uitgevoerd. Waarschijnlijk is de I-V Curve Tracer niet aangesloten op de stroomkring, is de stroomkring onderbroken of heeft de stroomkring om een andere reden een spanning van bijna 0 V.

# **Softwareoverzicht**

## **Projecten**

De PVA-software slaat alle instelinformatie en meetresultaten op in een gespecialiseerd bestandstype, een zogenaamd projectbestand. De software begeleidt u door de stappen voor het maken van een project voor een bepaalde array.

Alle PV-modules in een project moeten van hetzelfde type zijn en in hetzelfde azimut zijn gemonteerd. Vaak zijn er meerdere PV-arrays op een locatie met een combinatie van verschillende modules en azimuts. Maak voor elke geval een afzonderlijk project aan met het oog op deze verschillen. U kunt tijd besparen door uw eerste projectbestand te kopiëren en plakken, het een andere naam te geven en alleen de kenmerken te bewerken die anders zijn.

De software heeft een speciale functie voor het meten van de prestaties van reeksen in horizontale volgsystemen met één as. De software kan automatisch *omschakelen*, wanneer de zon op zijn hoogtepunt staat, van een ochtendazimut naar een middagazimut. SolSensor rapporteert de kanteling bij elke meting.

### *Opmerking*

*Overweeg om meerdere projecten te creëren om de reactiesnelheid van de software te behouden bij grote PV-locaties. Maak bijvoorbeeld bij een project van 50 MW een afzonderlijk project voor elk pad of elke omvormer. Dit bevordert de snelheid van het gegevensanalysegereedschap dat wordt gebruikt om uw gegevens te analyseren.* 

### *Opmerking*

*Zorg ervoor dat de pc op de juiste datum en tijd is ingesteld en dat de tijdzone en zomer-/wintertijd correct zijn ingesteld. De software maakt gebruik van deze parameters om de positie van de zon te berekenen op het exacte moment van de I-Vcurvemeting. Hierdoor kan de software de invalshoek van direct zonlicht berekenen en die informatie gebruiken om de nauwkeurigheid van de stralingssensor en het PVmodel te optimaliseren. Fouten in deze instellingen leiden tot fouten in de effectieve stralingsmeting en in de voorspelde prestaties van de geteste PV-modules en veroorzaken daardoor ook fouten in de prestatiefactor (gemeten maximaal vermogen/ voorspeld maximaal vermogen). Het is met name belangrijk om de gegevens te controleren wanneer u met uw apparatuur naar verschillende tijdzones reist.*

I-V-metingen worden automatisch *gestempeld* met de datum en tijd op het moment van de meting.

Als de pc is verbonden met internet, controleert de software elke keer dat u de wizard New Project (Nieuw project) opent de juiste universele tijd op een webtijdserver en wordt de klok van de pc indien nodig aangepast. Kies de tijdzone en de instelling voor zomer-/wintertijd.

Alle datums en tijden die aan de opgeslagen meetgegevens zijn gekoppeld, blijven behouden, ook als het project vervolgens in een andere tijdzone wordt geopend.

## **Systeemstructuur**

Wanneer u een nieuw project maakt, wordt u door een proces geleid om een boomstructuurvoorstelling te maken van het systeem dat wordt gemeten. Dit wordt de systeemstructuur genoemd. Nadat elke I-V-curvemeting is uitgevoerd, toont de software de systeemstructuur en u kunt dan op de structuur tikken of klikken om de software te laten weten waar in de array u de meting hebt uitgevoerd. Hierdoor kan het PV-model kabelkenmerken en andere details ophalen die uniek zijn voor die locatie, en weet de software waar het meetresultaat moet worden opgeslagen. De punten van het voorspellingsmodel (Isc,  $P_{max}$  en  $V_{oc}$ ) worden alleen weergegeven in de I-V-curvegrafiek nadat u de locatie van de meting hebt geïdentificeerd.

## **Overzicht hoofdscherm**

De software is volledig aanraakgevoelig. In Tabel 7 wordt het hoofdscherm weergegeven met het tabblad Traces (Grafieken) geselecteerd.

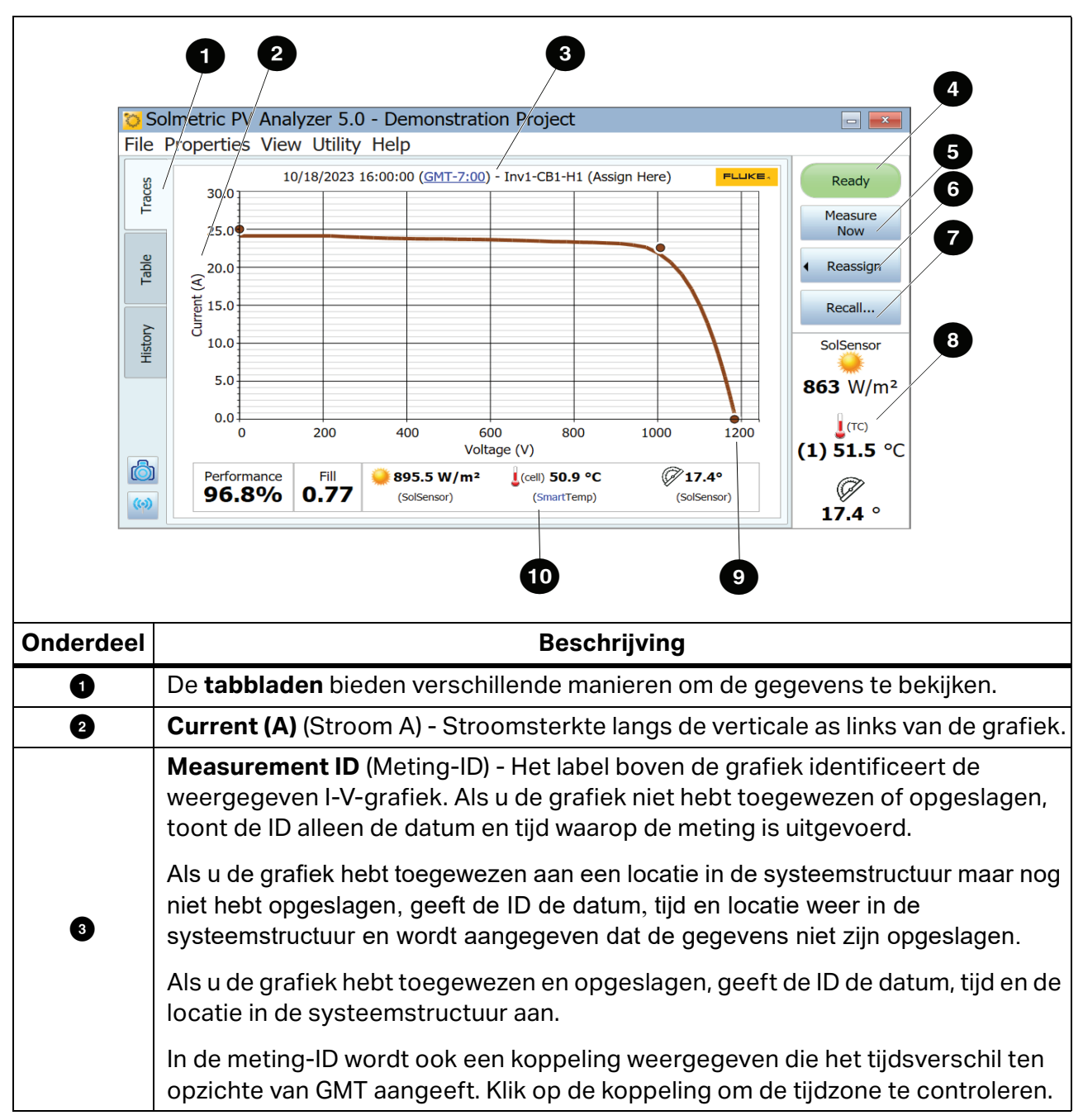

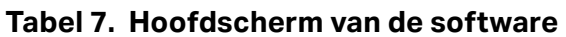

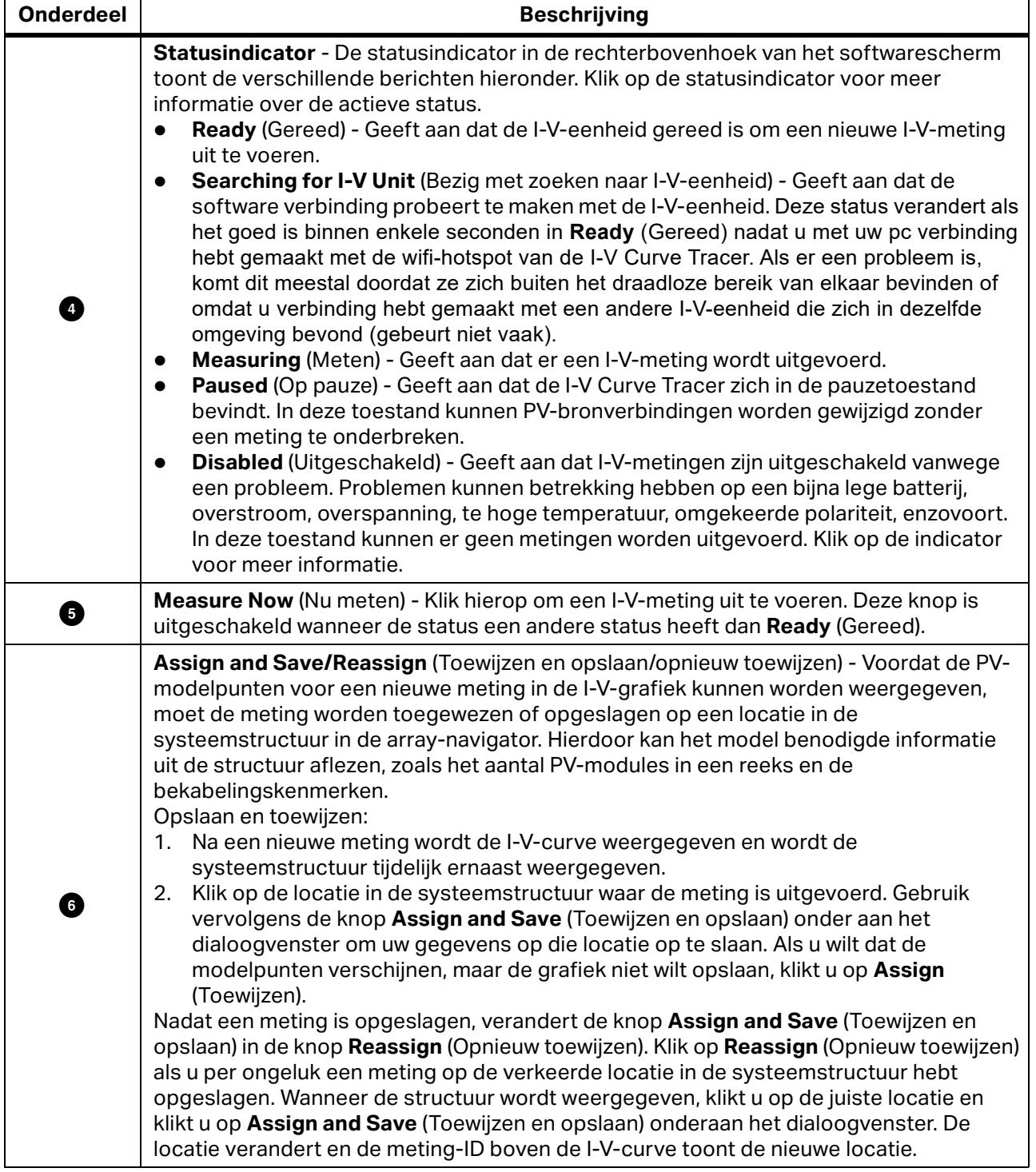

## **Tabel 7. Hoofdscherm van de software (Vervolg)**
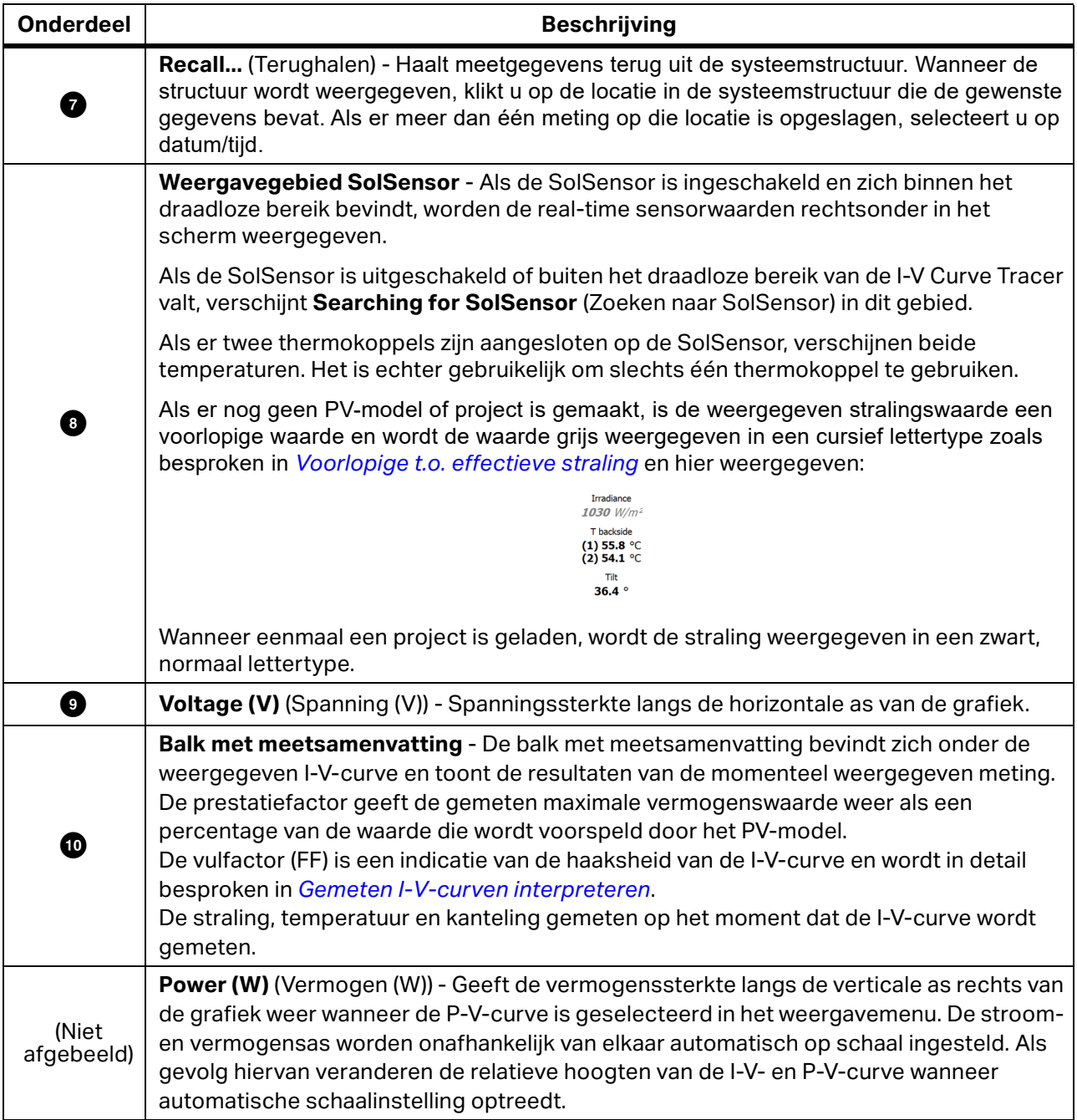

# **Tabel 7. Hoofdscherm van de software (Vervolg)**

#### **Menubalk**

#### Bestandsmenu

Klik op **File** (Bestand) om het bestandsmenu te openen. Gebruik het bestandsmenu om projecten te maken, laden en exporteren.

Het bestandsmenu bevat de volgende opties:

**• New Project...** (Nieuw project...)

Zie *Nieuw project*.

**Browse Project...** (Door projecten bladeren...)

Toegang tot eerder opgeslagen projecten die u kunt ophalen.

**Recent Projects** (Recente projecten)

Toegang tot recente projecten.

**Export Trace for Active Measurement...** (Grafiek voor actieve meting exporteren...)

Hiermee worden de meetresultaten geëxporteerd voor de meting die momenteel wordt weergegeven op het scherm Traces (Grafieken), als een csv-bestand (door komma's gescheiden waarden).

**Export Traces for Entire System...** (Grafieken exporteren voor het gehele systeem...)

Hiermee exporteert u de meetresultaten voor het momenteel geladen project als een Windows-mapstructuur. De structuur is hiërarchisch ingedeeld, bijvoorbeeld System\Omvormer\Combiner\Reeks-IV-gegevens (csv-bestanden). Alleen het laatste meetresultaat voor elke locatie in de array wordt geëxporteerd.

Gegevens in deze hiërarchische indeling kunnen automatisch worden geanalyseerd met het hulpprogramma voor gegevensanalyse.

 **Export Insulation Resistance Test Data...** (Isolatieweerstandstestgegevens exporteren...)

Exporteert de isolatietestgegevens als een csv-bestand voor het momenteel geladen project. Isolatietestgegevens moeten worden verzameld met een afzonderlijke isolatieweerstandsmeter en door de gebruiker worden ingevoerd in de software.

#### Nieuw project

Een nieuw project maken:

- 1. Klik op **File>New Project…** (Bestand > Nieuw project...) Hiermee wordt de wizard New Project (Nieuw project) gestart vanaf het scherm **Site Info** (Locatiegegevens).
- 2. Voer op het scherm Site Info (Locatiegegeens) de volgende waarden in: breedte, lengte, type array, azimut array (werkelijk), en de projecttijd. U kunt ook de knop **Lookup City** (Plaats opzoeken) gebruiken om de breedte- en lengtegraad van een plaats in de buurt van de PV-installatie te gebruiken.

Het scherm Site Info (Locatiegegevens) heeft een speciale functie voor horizontale volgsystemen met één as, waarmee I-V-curves kunnen worden gemeten terwijl de tracker werkt. Dit heeft het voordeel dat alle metingen op het hoogst mogelijke stralingsniveau worden uitgevoerd. Voer het ochtendazimut van de array in (wanneer de zon op zijn hoogste punt komt, voegt de software 180 graden toe voor het middagazimut).

Afbeelding 8 toont het type array en de azimut-instellingen voor een horizontale tracker met één as. In dit voorbeeld zijn de PV-modules in de ochtend naar het oosten gericht (voordat de zon op zijn hoogste punt staat).

Om het begrip van *azimut* bij een tracker te verduidelijken, stelt u zich voor dat de tracker stopt bij een vaste instelling en u het azimut wilt bepalen waarop de modules zijn georiënteerd. Stel u voor dat u een knikker op het glazen oppervlak van de module legt, nabij het bovenste frame-element, en dat u de knikker loslaat zodat deze naar beneden rolt. Hij rolt omlaag in een rechte lijn, zoals een pijl, en de projectie van die pijl op een horizontaal oppervlak (gewoonlijk de grond, indien waterpas) wijst in de richting van het azimut van de module.

#### **Afbeelding 8. Meest gebruikte instellingen voor een horizontaal volgsysteem met één as**

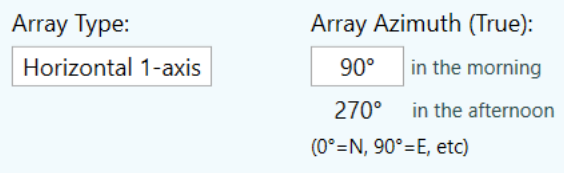

3. Controleer of de klok op de pc correct is ingesteld. Deze parameters omvatten de tijd, datum en tijdzone.

#### *Opmerking*

*Elke uitgevoerde meting wordt voorzien van een stempel met de tijd, datum en tijdzone zoals bepaald door de pc. Deze waarden moeten correct zijn, zodat de stralingssensor de straling correct kan interpreteren en zodat de software de prestatiefactor juist kan berekenen. De tijd, datum en tijdzone kunnen niet worden gecorrigeerd nadat de metingen zijn uitgevoerd. Het is belangrijk om ervoor te zorgen dat deze waarden correct zijn voordat u begint met het uitvoeren van metingen.*

*De datum-/tijdstempel wordt bepaald op basis van de pc die het meetproces van de I-V-curve regelt, niet van de pc waarop het PVA-projectbestand oorspronkelijk is aangemaakt (dit is soms anders als bijvoorbeeld het projectbestand in een kantoor wordt aangemaakt op één pc en vervolgens naar een andere pc wordt gestuurd voor het uitvoeren van metingen).* 

*Wanneer de gebruiker de software op de locatie van het PV-systeem start om metingen uit te voeren, controleert u eerst de klok op de pc om er zeker van te zijn dat de datum, tijd en tijdzone correct zijn.*

4. Wanneer het scherm Site Info (Locatiegegevens) is voltooid, klikt u op **Next** (Volgende) om naar het PV-modulescherm te gaan.

#### De PV-module selecteren

Selecteer de PV-module om de prestatieparameters van de module ter beschikking te stellen voor het project. Hierdoor kan de software de verwachte I-V-curve en de prestatiefactor berekenen.

De PV-module selecteren:

- 1. Begin met het invoeren van de naam van de fabrikant en u krijgt een lijst te zien met items met vergelijkbare spelling.
- 2. Selecteer de naam in de gegenereerde lijst.
- 3. Herhaal de procedure voor het modelnummer van de PV-module. Als de benodigde fabrikant of het benodigde modelnummer niet in de lijst staat, klikt u op **New Custom…** (Nieuw aangepast) en voert u de fabrikant, het modelnummer en de specificaties in.

Sla de gegevens op als een aangepaste module. Deze aangepaste module wordt opgeslagen als onderdeel van het project, zodat als het projectbestand wordt gedeeld met een andere computer, de aangepaste module op de tweede computer wordt weergegeven.

- 4. Als u die module aan de favorietenlijst wilt toevoegen, klikt u op het sterpictogram. Nadat u het modelnummer hebt geselecteerd, worden de prestatieparameters voor die module weergegeven.
- 5. Controleer alle parameterwaarden. Als er wijzigingen nodig zijn, gebruikt u de potloodpictogrammen om de juiste informatie in te voeren. Als u bewerkingen uitvoert, kunt u de naam van die module wijzigen en die opslaan in de map met aangepaste apparatuur.

#### De systeemstructuur maken

Wanneer u klaar bent met de selectie of het bewerken van de PV-module, klikt u op **Next** (Volgende) om naar het scherm met de symmetrische structuurbouwer te gaan, zie Afbeelding 9.

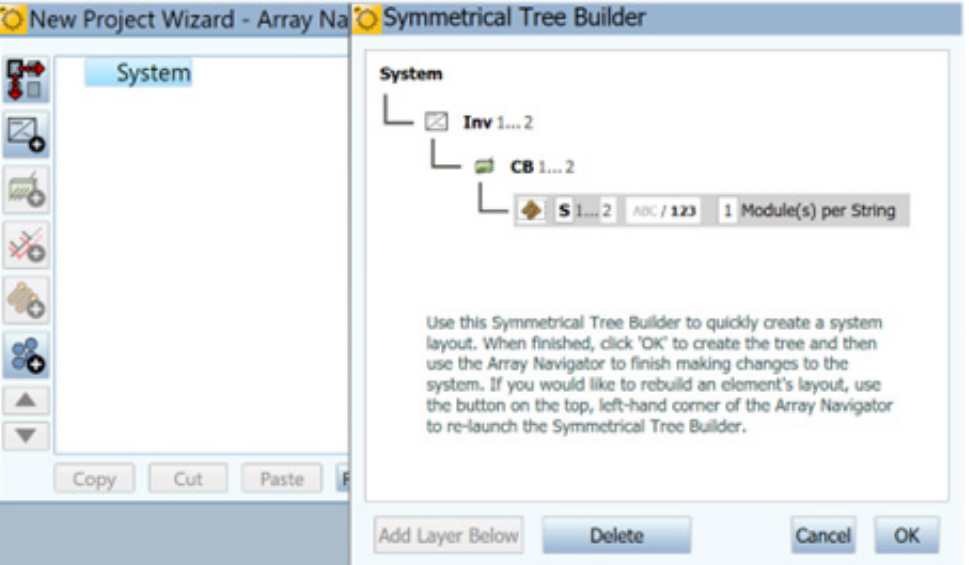

#### **Afbeelding 9. Array-navigator met symmetrische structuurbouwer**

Gebruik dit scherm om de hardware van het PV-systeem te beschrijven. Gebruik de informatie die hier wordt ingevoerd voor de volgende doeleinden:

- Maak een visuele *structuurweergave* van de array die u kunt *aanraken* om de meetgegevens op te slaan en op te halen.
- Specificeer het aantal modules per reeks en kabelparameters die het softwaremodel gebruikt om de verwachte prestaties te voorspellen.

Een voorbeeld van een voltooide arraystructuur wordt weergegeven in Afbeelding 10. Voor de duidelijkheid zijn de namen van de *lagen* van de structuur volledig uitgeschreven. Kort de namen in de praktijk af, zodat de *padnamen* zodat de metingen in de softwarestructuurweergaven en kopteksten passen en in spreadsheetcellen van redelijke

> New Project Wizard - Array Navigator **Si Group Properties** System  $\overline{a}$ **Block1** Group Note: **Block2** *\** Block3 **s** Skid1 4423 ⊠ Inverter1 ■ReCombinerA Ϋ́О ■Combiner1 # Modules per String: i∕ Harness1 Ø. 28 ◆ String1 88 String<sub>2</sub> Wire Length (per string, one way): 35.0 ft  $\blacktriangle$ Wire Gauge: ▼ 10 (AWG) Paste Collapse Into... Cut Rename Delete Copy Cancel Previous **Finish** Next

#### **Afbeelding 10. Voltooide arraystructuur**

Gebruik eerst het scherm met de symmetrische structuurbouwer om de basis van de structuur te maken. De symmetrische structuurbouwer wordt geopend met een standaard systeemstructuur (met 2 omvormers, 2 combinerkasten per omvormer, 2 reeksen per combinerkast en 1 module per reeks). Bewerk deze standaardinstellingen zodat ze passen bij het systeem dat u gaat testen. Als de structuur een groot project op de schaal van een energiecentrale is, is het ontwerp waarschijnlijk modulair en beschrijft u op dit eerste scherm die modulaire, *symmetrische* structuur die zich steeds opnieuw herhaald. Na het uitvoeren van de symmetrische structuurbouwer gebruikt u vervolgens het array-navigatorscherm om de arraystructuur aan te passen en een plaats te geven aan niet-symmetrische aspecten.

Bewerk de structuur zodat deze overeenkomt met het ontwerp van uw PV-veld. U kunt de volgende parameters wijzigen:

- Aantal lagen in de structuur.
- Namen van de lagen

grootte.

- De hoeveelheid in elke laag
- Items weergeven op nummer of in alfabetische volgorde
- Aantal modules in elke reeks

Als u een laag aan de structuur wilt toevoegen, markeert u de laag erboven en selecteert u **Add Layer Below (Laag onder toevoegen).** Als u een laag wilt verwijderen, markeert u de laag en selecteert u **Delete** (Verwijderen). Een laag kan een omvormer, een groep, een combiner of een reeks zijn. Voeg een *combiner*-laag toe om alles weer te geven dat elektrische stroomkringen combineert. Voeg een *kabelboom* toe wanneer de kabels in de array parallel zijn aangesloten. Gebruik *groep*-lagen om andere organisatieniveaus weer te geven: blokken, parkeerplaatsen, sledes, betonplaten, trackermotorgroepen, enzovoort.

Er zijn enkele beperkingen voor wat betreft het onder elkaar nesten van structuurelementen. De regels zijn voornamelijk gebaseerd op de eis dat de te testen PV-bron uiteindelijk (direct of indirect) onder een omvormer moet zijn genest.

#### *Opmerking*

*Geef de lagen ter verduidelijking een andere naam zodat ze overeenkomen met de benamingsconventies die in technische tekeningen worden gebruikt, zodat er geen verwarring ontstaat over waar metingen zijn uitgevoerd.*

*Probeer niet meer niet-elektrische lagen te gebruiken dan nodig is (blok, veld, parkeerterrein, enzovoort) en kort de namen van de lagen af om ze zo kort mogelijk te houden, zodat de padnamen voor elke meting in het weergavegebied van de software, het hulpmiddel voor gegevensanalyse en het eindrapport passen.*

Elke laag bevat bewerkbare velden die met een witte achtergrond worden weergegeven wanneer de gebruiker een laag markeert. Gebruik deze velden om de naam van de laag aan te passen, het aantal te wijzigen, cijfers of letters te gebruiken en in het geval van reeksen het aantal modules in de reeks aan te geven.

Wanneer de structuur is voltooid, controleert u deze nogmaals aan de hand van uw technische tekeningen om er zeker van te zijn dat deze correct is, omdat het lastig is om deze basisstructuur te wijzigen nadat u de symmetrische structuurbouwer hebt afgesloten.

Nadat u de symmetrische structuurbouwer hebt gesloten, gebruikt u de bewerkingsfuncties van de arraynavigator om items toe te voegen of te verwijderen, aantallen aan te passen, te kopiëren en plakken, omhoog en omlaag te bewegen, enzovoort. Vaak omvat een PVinstallatie een kleiner PV-systeem om de resterende ruimte te benutten. U kunt dat systeem nu toevoegen.

Wanneer u klaar bent met het bewerken van de structuur, kunt u de eigenschappen van de bekabeling van de reeks (kabellengte en draaddiameter) van de array bewerken. De bekabelingseigenschappen worden door het model I-V Curve Tracer gebruikt om dergelijke verliezen goed te kunnen berekenen. Als u de besturingselementen voor bekabelingseigenschappen wilt gebruiken, selecteert u eerst het niveau van de structuur waarop u de wijzigingen wilt toepassen. De wijzigingen die u aanbrengt, worden toegepast op alle reeksen op of onder het niveau van de structuur die u bewerkt.

#### *Opmerking*

*PV-systemen minimaliseren gewoonlijk de kabelverliezen, dus het is niet nodig om de bekabelingskenmerken precies in te voeren. Als de reeksen in een combinerkast bijvoorbeeld kabellengtes in één richting hebben die uiteenlopen van 20 tot 40 meter, kan het handig zijn om ze allemaal 20 meter toe te wijzen. Als het gehele project beschikt over reeksbekabeling in dat lengtebereik, markeert u het hoogste niveau van de structuur (Systeem) om uw bewerking uit te voeren en worden de bekabelingseigenschappen toegepast op alle reeksen in het project.*

U kunt ook een structuurniveau markeren en het aantal modules per reeks wijzigen voor alle reeksen op dat niveau en lager.

Wanneer u klaar bent met het maken van de systeemstructuur, klikt u op **Finish** (Voltooien) en slaat u uw project op.

#### **Een vorig project kopiëren, wijzigen en opnieuw gebruiken**

Als u een nieuw project wilt maken dat lijkt op een project dat u eerder hebt gemaakt, kopieert u het eerdere project en past u dit zo nodig aan.

Een vorig project wijzigen:

- 1. Navigeer in Windows Verkenner naar de map met het .pvapx-projectbestand. Als u niet zeker weet waar u het projectbestand kunt vinden, start u de software en klikt u op **File**>**Browse Project...** (Bestand > Door projecten bladeren), dan ziet u het pad naar het laatste project waarnaar u hebt gebladerd, of klik op **File>Recent Projects** (Bestand > Recente projecten) om de laatste paar projecten te bekijken die in de software zijn geopend.
- 2. Markeer in Windows Verkenner het projectbestand in de projectmap en kopieer en plak het.
- 3. Wijzig de naam van de kopie in de naam van uw nieuwe project.
- 4. Klik in de PVA-software op **File**>**Browse Project...** (Bestand > Door projecten bladeren) en ga naar het nieuwe projectbestand.
- 5. Gebruik de schermen in het menu **Properties** (Eigenschappen) om het project naar wens te bewerken. Verwijder alle gegevens, om verwarring met nieuwe gegevens te voorkomen. De eenvoudigste manier om dit te doen is door de omvormers te verwijderen en een nieuwe structuur te maken.

#### **Het menu Properties (Eigenschappen)**

Gebruik het menu **Properties** (Eigenschappen) om instellingen van het momenteel geladen project in te stellen, weer te geven en te bewerken. Met deze menu-items krijgt u toegang tot dezelfde schermen als in de wizard New Project (Nieuw project). Zie *Nieuw project*.

#### **Het menu View (Weergave)**

Trace view options... (Opties voor grafiekweergave...)

Met de opties in Afbeelding 11 kunt u selecteren welke functies op het scherm Traces (Grafieken) worden weergegeven. Als u deze legenda onder aan het scherm Traces (Grafieken) wilt weergeven, schakelt u **Show Legend under chart** (Legenda weergeven onder grafiek) in.

#### **Afbeelding 11. Het menu View (Weergave)**

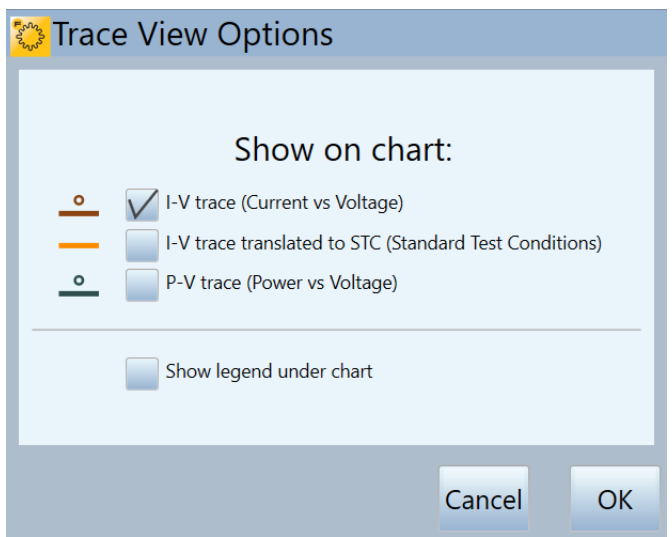

#### Tabblad Insulation Test (Isolatietest) weergeven

Klik op het selectievakje om het tabblad **Insulation Test** (Isolatietest) links op het meetscherm weer te geven.

# **Het menu Utility (Hulpprogramma)**

Het menu **Utility** (Hulpprogramma) biedt toegang tot huishoudelijke functies en diverse hulpmiddelen. Het menu Utility (Hulpprogramma) wordt beschreven in Tabel 8.

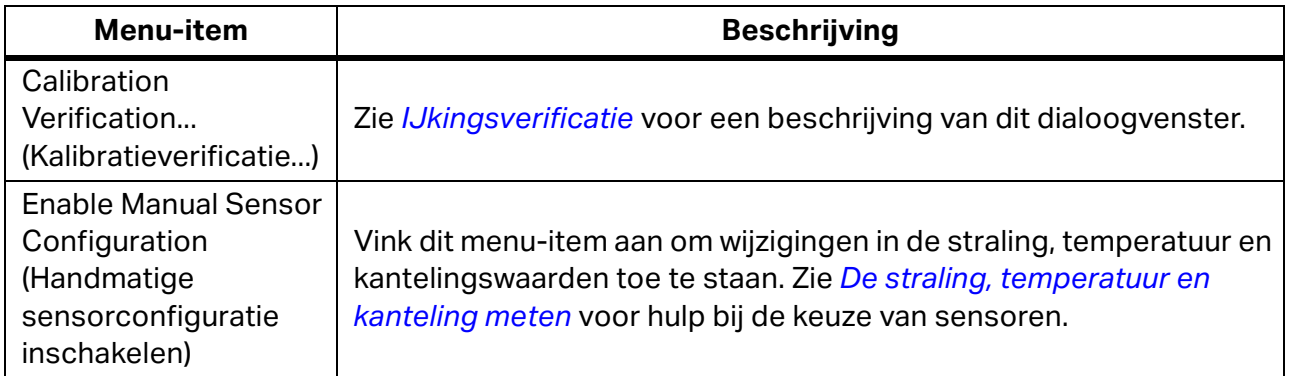

#### **Tabel 8. Het menu Utility (Hulpprogramma)**

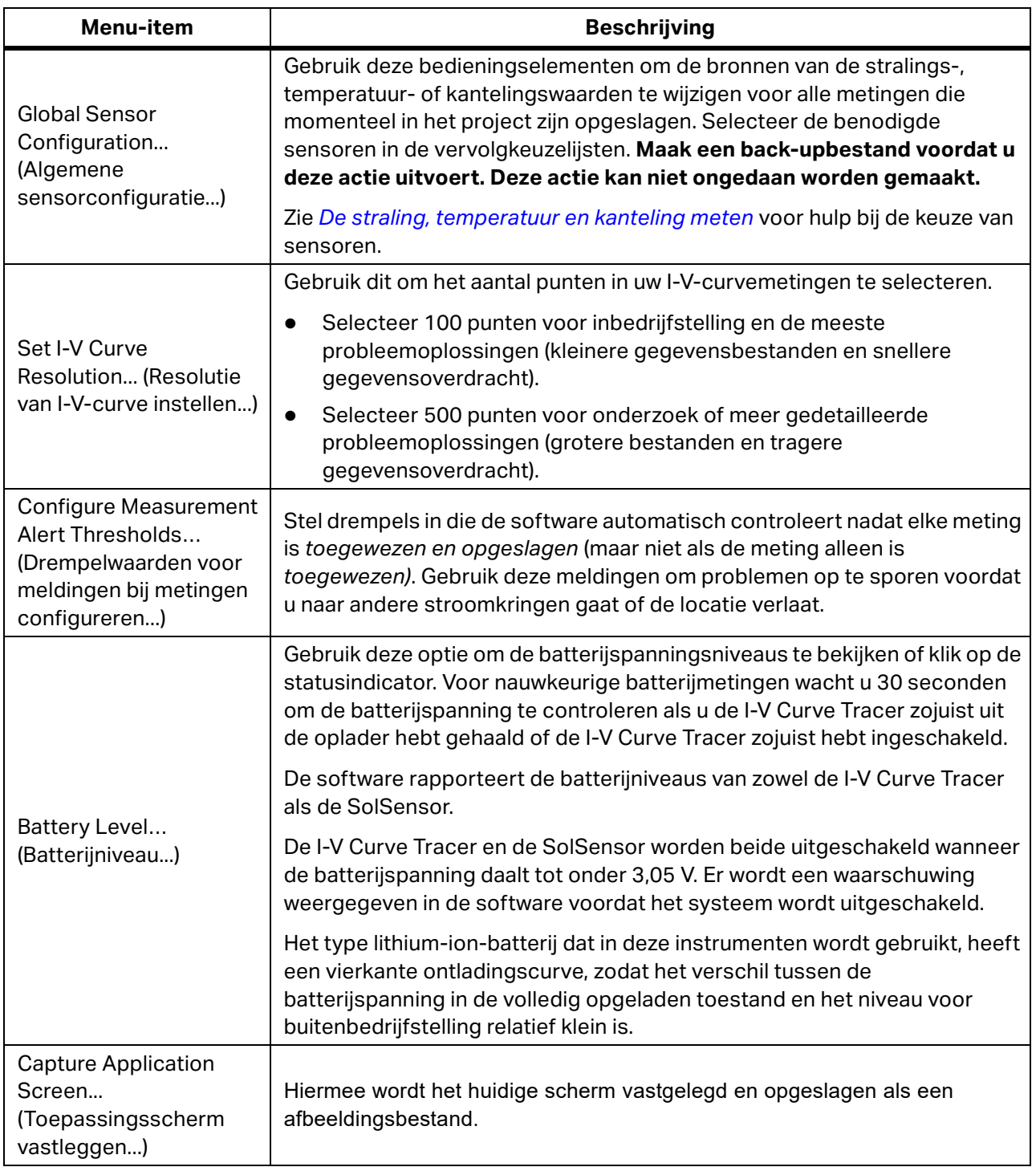

# **Tabel 8. Het menu Utility (Hulpprogramma) (Vervolg)**

# **Het menu Help**

Zie tabel Tabel 9 voor een beschrijving van het menu Help.

#### **Tabel 9. Het menu Help**

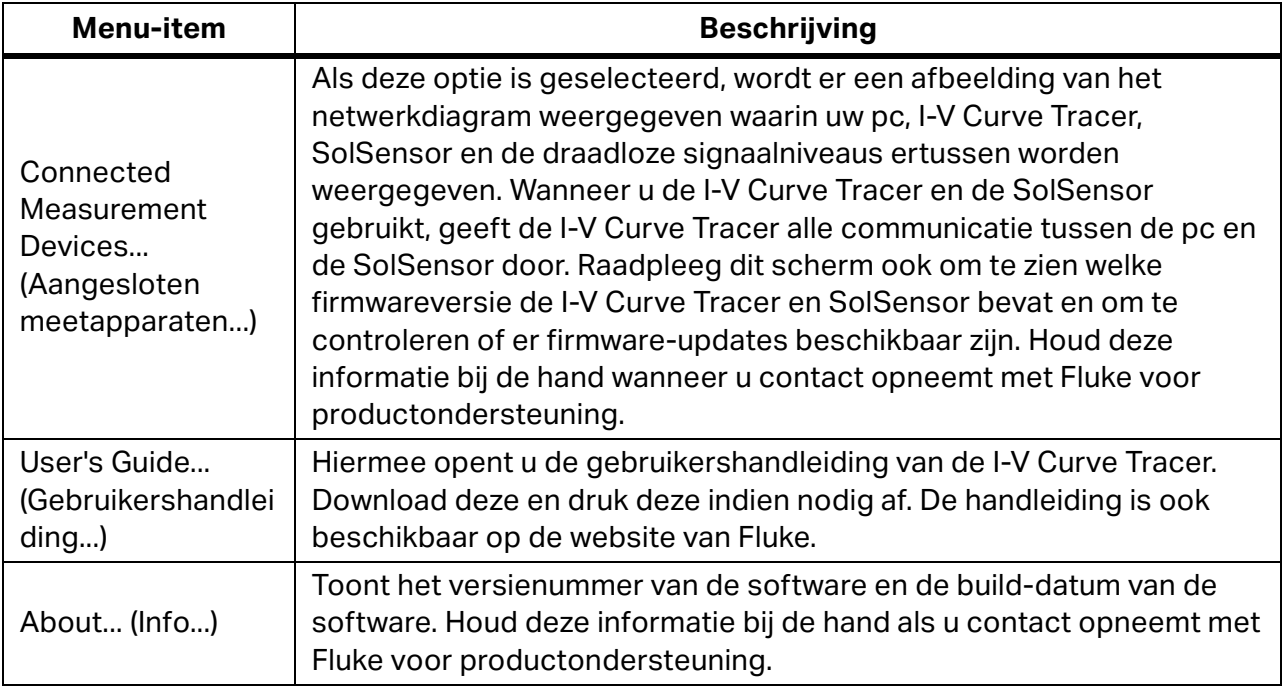

# **Tabbladschermen**

De tabbladen langs de linkerrand geven meetgegevens op verschillende manieren weer. Bepaalde elementen komen voor op meer dan één tabblad. Dit zijn de **Status indicator** (Statusindicator), **Measure Now** (Nu meten), **Assign and Save...** (Toewijzen en opslaan...), **Reassign...** (Opnieuw toewijzen), de weergaven van de draadloze sensors en het schuifpaneel voor **Environmental Inputs** (Omgevingsingangen).

# **Tabblad Traces (Grafieken)**

Het tabblad **Traces** (Grafieken) toont de meest recente meetresultaten en de voorspelde vorm van de I-V-curve (als er een PV-model is gedefinieerd). Zie Tabel 7 en Tabel 20.

Selecteer **View** (Weergave) en vervolgens **View Options** (Weergaveopties) om de gewenste weergave te kiezen:

- **I-V-curve**  De ononderbroken rode curve toont de gemeten I-V-punten die door de I-V Curve Tracer worden verzonden.
- **Voorspellingsmarkeringen I-V-curve**  De drie rode stippen zijn de voorspelde I-V-punten voor de kortsluitstroom  $I_{\text{sc}}$ , het maximale vermogenspunt ( $I_{\text{mn}}$ , V mp) en de nullastspanning  $V_{oc}$ .
- **P-V-curve**  De ononderbroken blauwe curve toont de vermogens-/spanningscurve (P-V) die beschikbaar is voor het te testen PV-circuit (module of reeks) en wordt berekend op basis van de I-V-curve door I met V te vermenigvuldigen voor elk I-V-punt. Het blauwe punt markeert de maximumwaarde op de P-V-curve (P<sub>max</sub>). Deze waarde wordt berekend door een wiskundige curve op de bovenkant van de P-V-curve aan te brengen en vervolgens de maximumwaarde van de aangebrachte curve te berekenen. Dit vermindert de invloed van elektrische ruis op de meetnauwkeurigheid. De locatie van de blauwe markering wordt afgeleid uit de gemeten P-V-curve en niet uit het PV-model.
- **I-V-curve vertaald naar STC**.

# **Het tabblad Table (Tabel)**

Het tabblad **Table** (Tabel) bevat samenvattingen van de voorspelde en gemeten I-V-gegevens en een vertaling van de meetresultaten naar standaard testomstandigheden. Tabel 10 wordt het scherm Table (Tabel) toegelicht. Zie *Tabblad Traces (Grafieken)* voor uitleg over andere bedieningselementen die op dit scherm worden weergegeven.

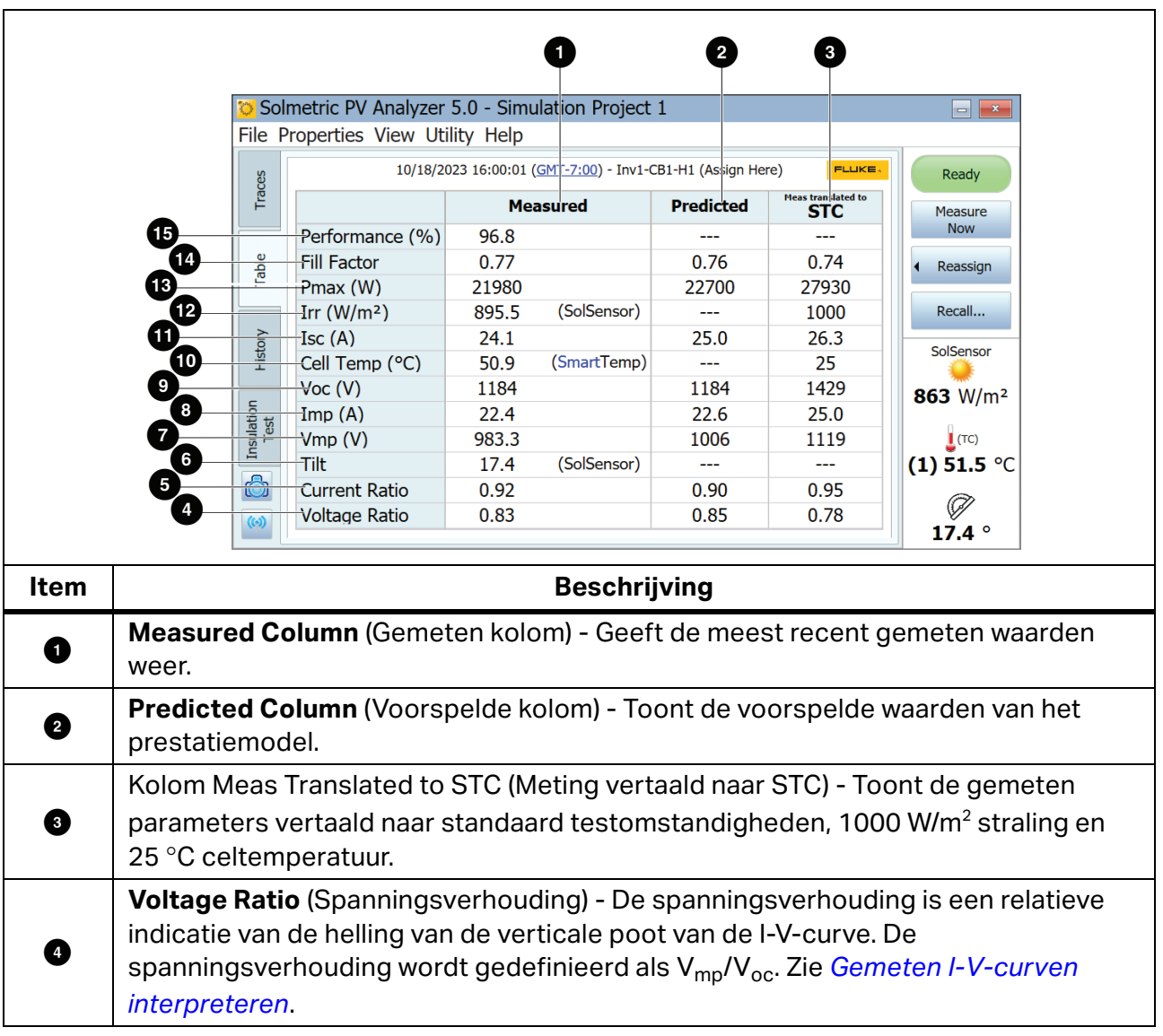

#### **Tabel 10. Beschrijving tabblad Table (Tabel)**

# **Tabel 10. Beschrijving tabblad Table (Tabel) (Vervolg)**

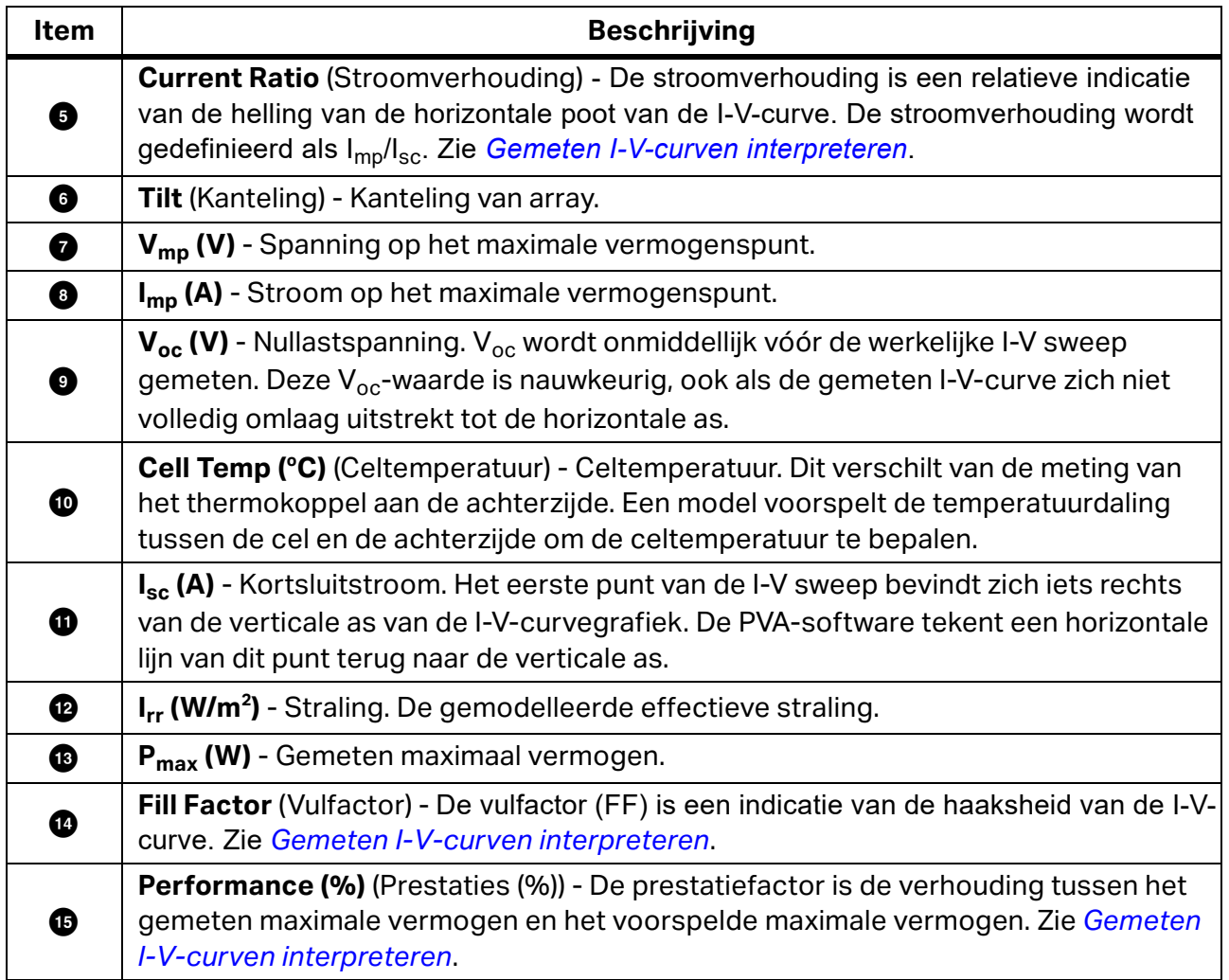

# **Het tabblad History (Geschiedenis)**

Op het tabblad **History** (Geschiedenis) worden automatisch de resultaten van uw meest recente metingen in tabelvorm verzameld. Nieuwe resultaten staan in de linkerkolom. Vorige resultaten worden naar rechts verschoven. De tabel kan maximaal 32 resultaten bevatten. Wanneer die grens is bereikt, valt het oudste meetresultaat weg uit de tabel telkens wanneer een nieuwe meting wordt uitgevoerd. De parameters op het tabblad History (Geschiedenis) zijn identiek aan de resultaten op het tabblad Table (Tabel). Aanvullende parameters worden weergegeven wanneer het vakje **Show Advanced Parameters** (Geavanceerde parameters weergeven) is aangevinkt; deze worden weergegeven in Tabel 11.

**Tabel 11. Beschrijving van het tabblad History (Advanced Parameters) (Geschiedenis [Geavanceerde parameters])**

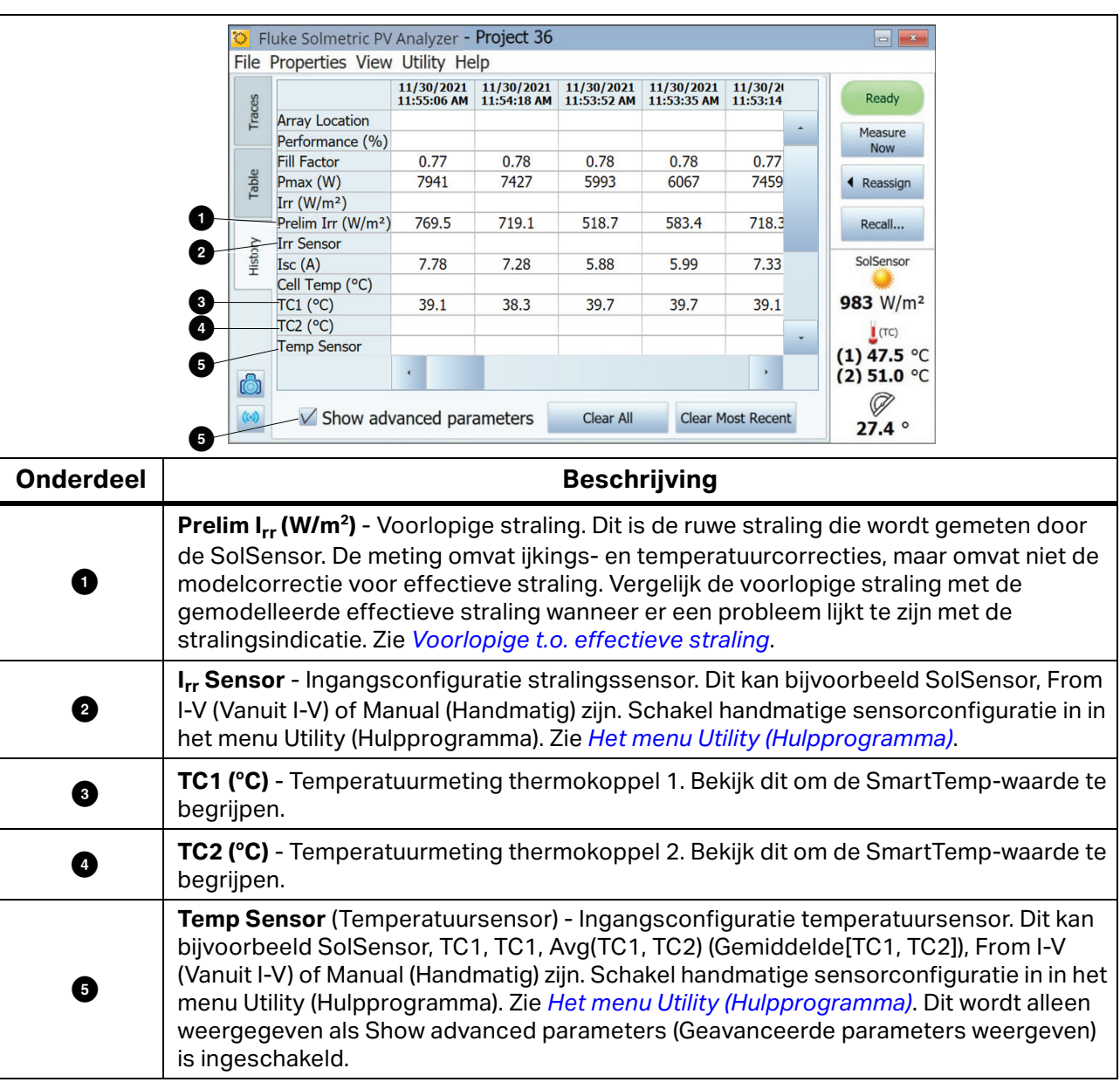

Het tabblad History (Geschiedenis) is met name nuttig om de overeenkomst te controleren tussen metingen die zijn uitgevoerd bij een combinerkast tijdens tests voor inbedrijfstelling en om opeenvolgende stappen in een probleemoplossingsprocedure te bekijken. Als u bijvoorbeeld de selectieve schaduwmethode gebruikt om de defecte module te vinden in een reeks van N (aantal) modules, kunt u het tabblad History (Geschiedenis) gebruiken om de N meetresultaten weer te geven en te vergelijken. De kolom met de waarden die opvallen in vergelijking met de andere kolommen komt overeen met de beschaduwde defecte module.

De huidige inhoud van de tabel History (Geschiedenis) wordt opgeslagen in uw projectbestand, zodat de meest recente inhoud er nog steeds is wanneer u het project sluit en opnieuw opent. De inhoud wordt echter niet opgeslagen in de systeemstructuur, zoals uw I-V-curves, en wanneer u een I-V-curve uit de systeemstructuur ophaalt, wordt de tabel History (Geschiedenis) niet bijgewerkt zodat deze overeenkomt met die opgevraagde meting. De inhoud van de tabel History (Geschiedenis) wordt ook niet geëxporteerd wanneer u uw I-Vcurvegegevens exporteert.

# **Het tabblad Insulation Test (Isolatietest)**

Gebruik het tabblad Insulation Test (Isolatietest) om de resultaten van de isolatieweerstandsmeting te registreren die zijn verkregen met een afzonderlijk instrument, zoals de Fluke 1587FC isolatieweerstandstester. Het tabblad Insulation Test (Isolatietest) is standaard verborgen. Gebruik het bedieningselement in het menu View (Weergave) om dit tabblad weer te geven. Zie Tabel 12.

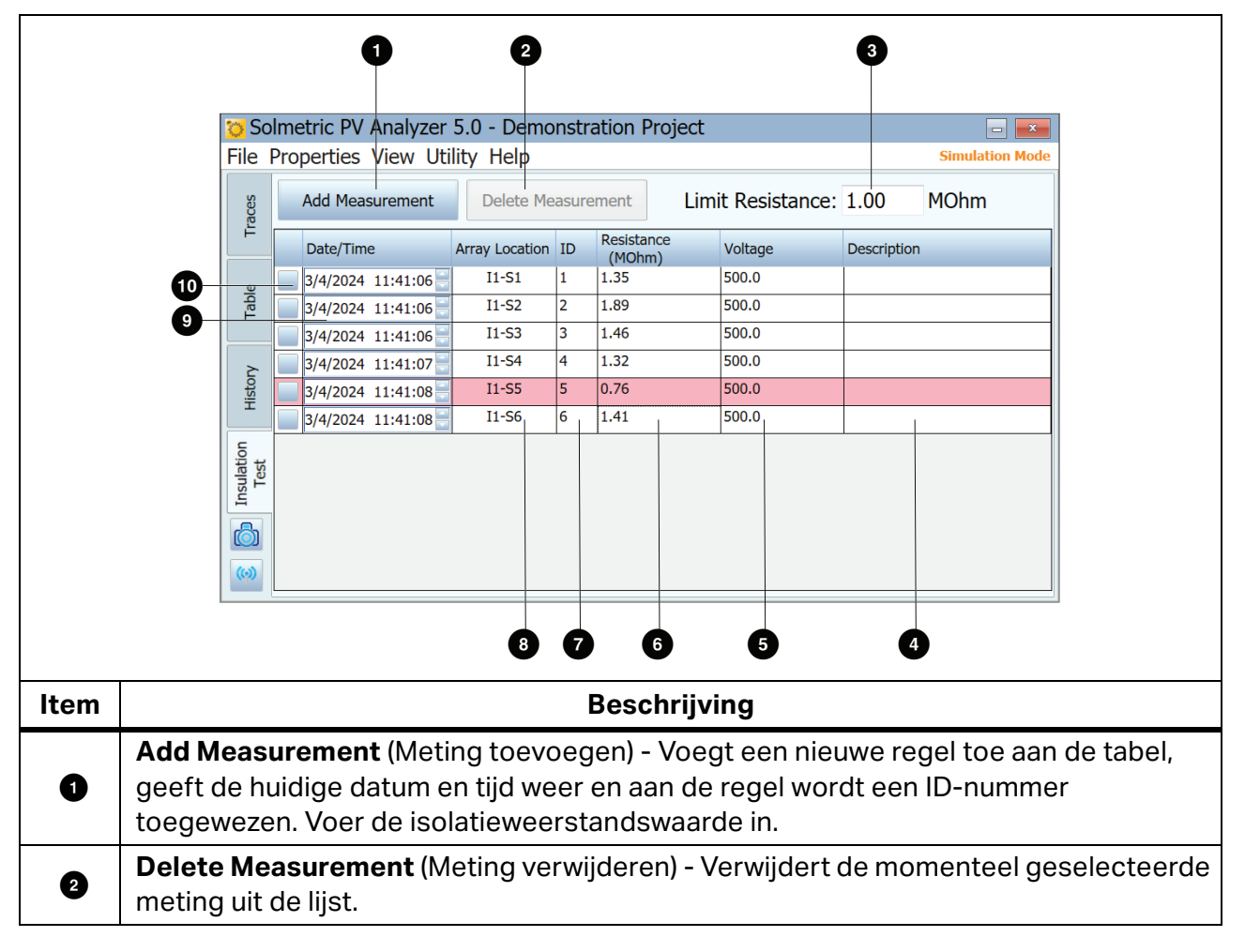

#### **Tabel 12. Beschrijving van het tabblad Insulation Test (Isolatietest)**

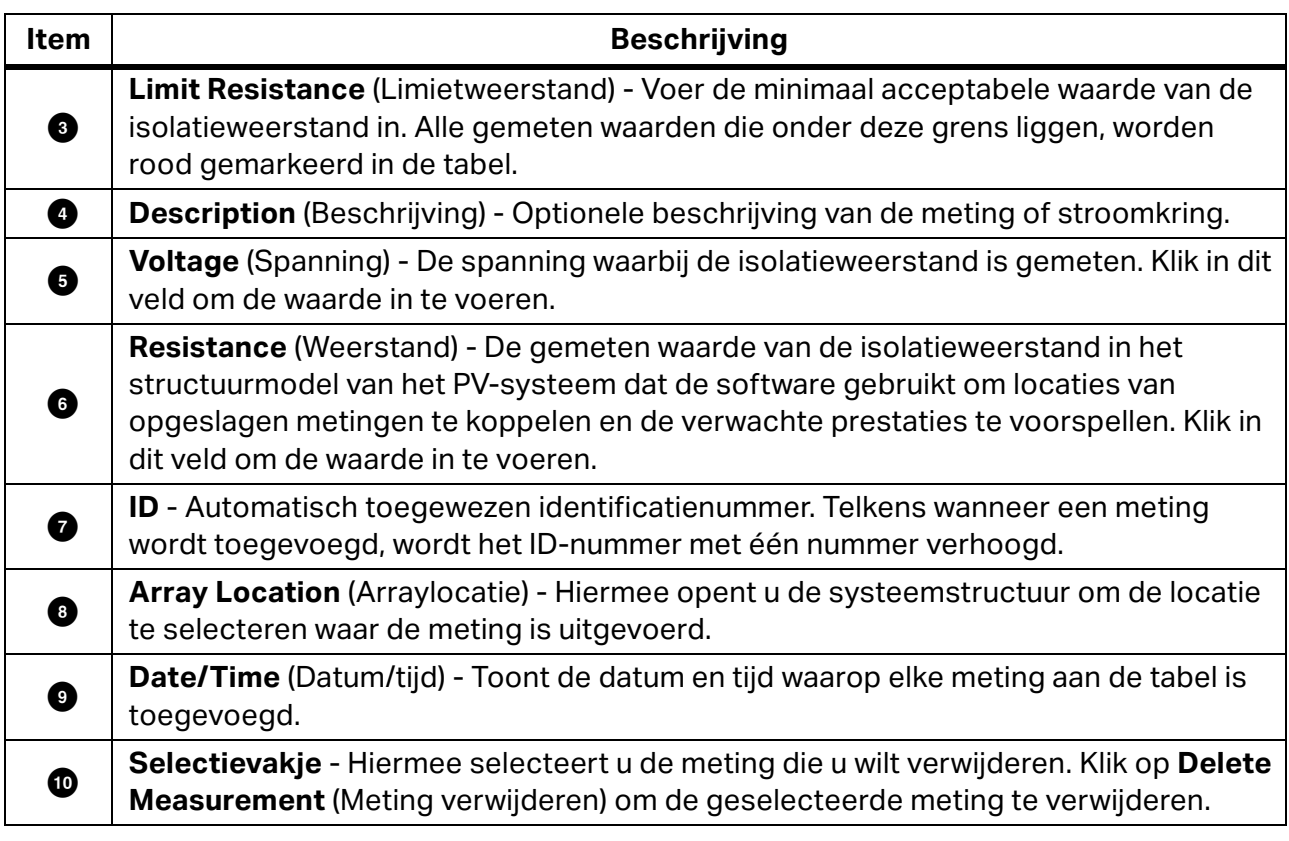

# **Tabel 12. Beschrijving van het tabblad Insulation Test (Isolatietest) (Vervolg)**

# **Het geëxporteerde I-V-gegevensbestand**

In dit gedeelte wordt de organisatie beschreven van het aangemaakte csv-bestand wanneer u metingen exporteert vanuit de software.

I-V Curve Tracer-gebruikers analyseren hun meetresultaten doorgaans met de Excel-macro Data Analysis Tool (DAT), die het analyse- en rapportageproces automatiseert. Download een gratis exemplaar van de DAT op www.fluke.com. Als u de DAT wilt gebruiken, exporteert u eerst uw projectgegevens uit de I-V-curve Tracer door **File>Export Traces for Entire System... (Bestand > Grafieken exporteren voor het gehele systeem...) te selecteren.** Zie *Bestandsmenu* en importeer die gegevens vervolgens in de DAT (zie de instructies in de DAT-software voor informatie over het importeren).

Wanneer u projectgegevens exporteert, maakt de software een mapstructuur op uw vaste schijf die dezelfde hiërarchie heeft als uw systeemstructuur in de array-navigator. De I-Vgrafiekgegevens worden in csv-bestanden naar deze mapstructuur geëxporteerd. Als u reeksen van PV-modules hebt gemeten, maar geen metingen van de afzonderlijke modules in de reeksen hebt opgeslagen, bevatten de mappen op het lagere niveau in uw mapstructuur de reeks csv-bestanden van de I-V-grafieken.

Als u de Data Analysis Tool gebruikt, kunt u deze gegevens geheel of gedeeltelijk importeren in de DAT voor geautomatiseerde analyse en rapportage. Blader naar het vereiste niveau van de maphiërarchie.

Gebruik een programma dat csv-bestanden kan lezen, zoals Microsoft Excel<sup>tm</sup>, om de afzonderlijke I-V-grafiekgegevensbestanden weer te geven. In dit gedeelte worden de organisatie en inhoud van het csv-bestand beschreven. Tabel 13 toont de sectie met koptekstinformatie van het csv-bestand.

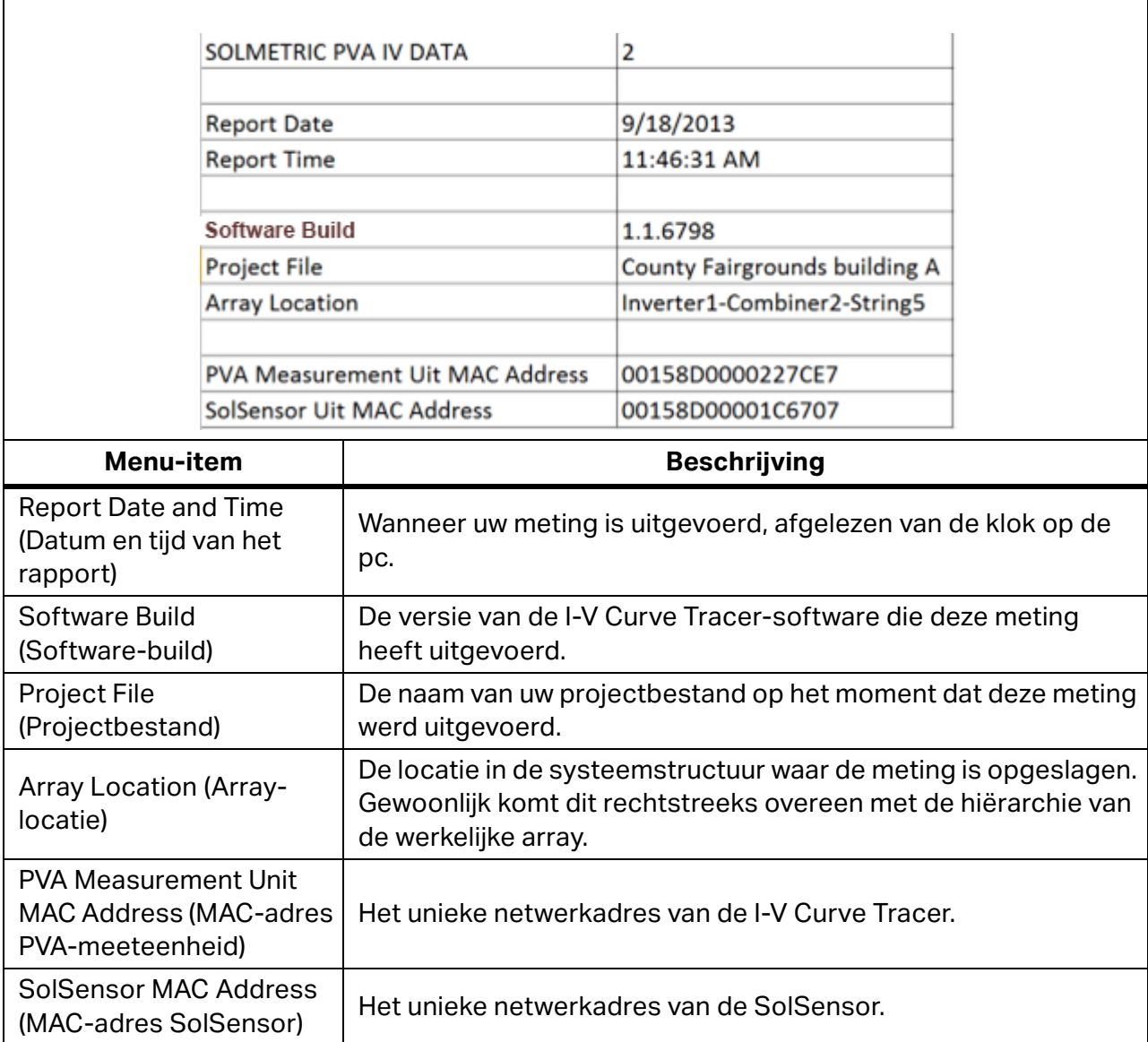

#### **Tabel 13. CSV-koptekstinformatie**

Afbeelding 12 toont de waarden van enkele van de gemeten en voorspelde punten op de I-Vcurve. De afkortingen geven het maximale vermogen (P<sub>max)</sub>, de maximale vermogensspanning ( $V_{\text{mpp}}$  of  $V_{\text{mp}}$ ) en de maximale vermogensstroom ( $I_{\text{mpp}}$  of  $I_{\text{mp}}$ ), de nullastspanning ( $V_{\text{oc}}$ )en de kortsluitstroom (I<sub>sc</sub>) aan.

Г

In de software wordt de waarde van P<sub>max</sub> verkregen door een polynomiale curve van de derde orde aan te brengen op de P-V-curve (vermogen t.o. spanning), en vervolgens de V $_{\text{mp}}$ (max. vermogensspanning) te berekenen op basis van de piek van de aangebrachte curve. Deze waarde van  $V_{mp}$  wordt vervolgens gebruikt om  $I_{mp}$  (max. vermogensstroom) van de I-Vcurve te interpoleren. Deze methode vermindert de hoeveelheid onzekerheid die wordt veroorzaakt door elektrische ruis in de stroom- en spanningsmetingen. De Data Analysis Tool (DAT) berekent de P<sub>max</sub> voor de grafieken en stelt een rapport op. Het brengt er optioneel een polynoom van de vierde orde op aan, wat kan leiden tot een klein verschil in V<sub>mp</sub>, I<sub>mp</sub> en P<sub>max</sub> tussen de software en de DAT en wat over het algemeen beter aansluit.

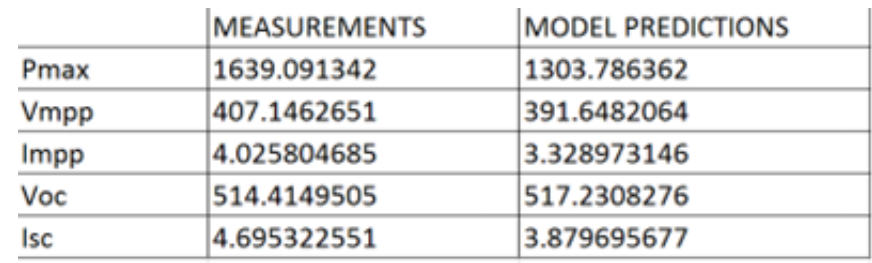

#### **Afbeelding 12. Selectie meting t.o. model van geëxporteerd csv-bestand**

Tabel 14 toont de sectie SolSensor-metingen van het geëxporteerde csv-bestand en de tabel beschrijft de inhoud ervan. Alle waarden zijn vastgelegd op het moment dat de I-V-meting werd uitgevoerd.

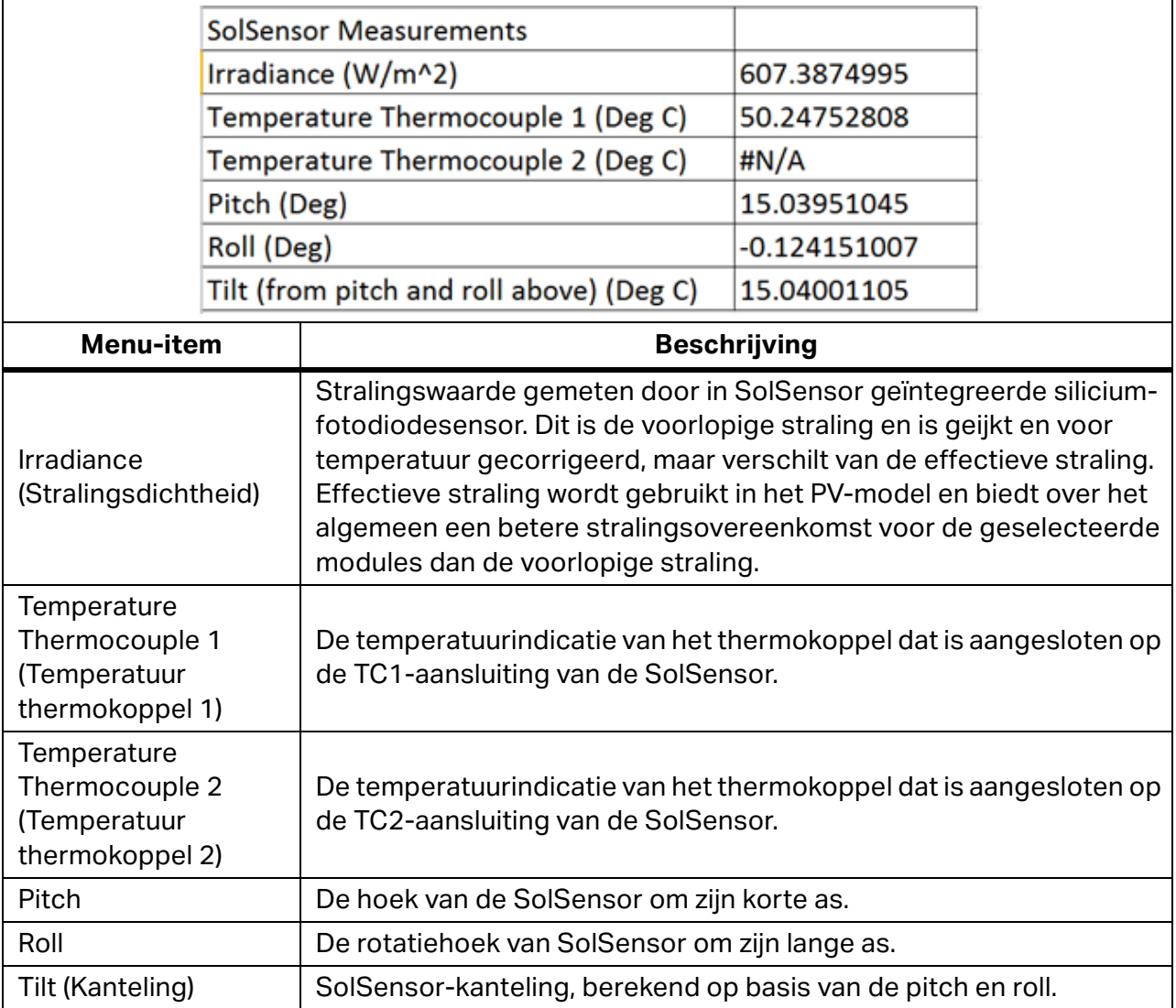

#### **Tabel 14. Sectie SolSensor-metingen van geëxporteerd csv-bestand**

 $\Gamma$ 

Tabel 15 toont de sectie met modeldetails van het geëxporteerde csv-bestand.

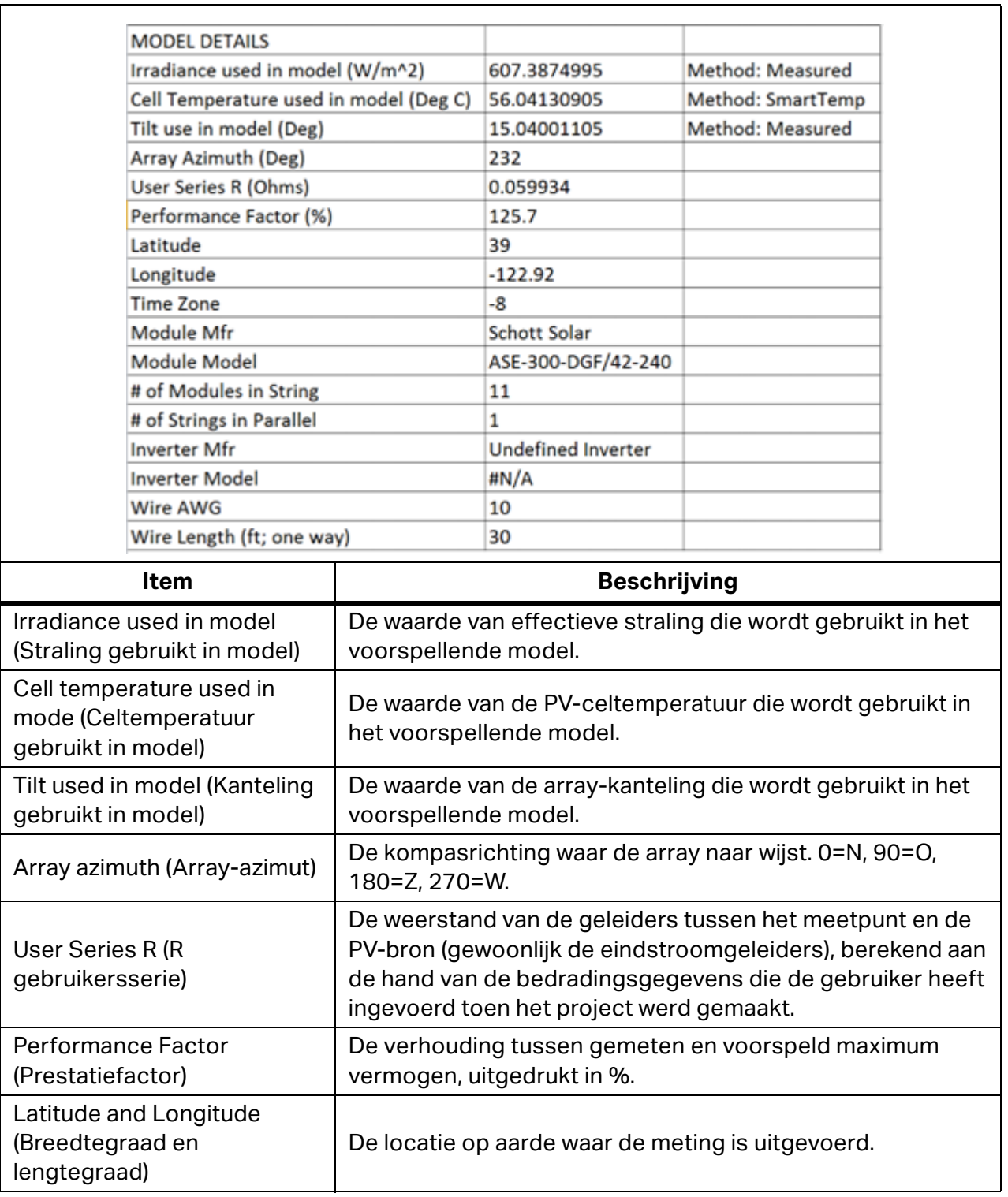

# **Tabel 15. Sectie met modeldetails van csv-bestand**

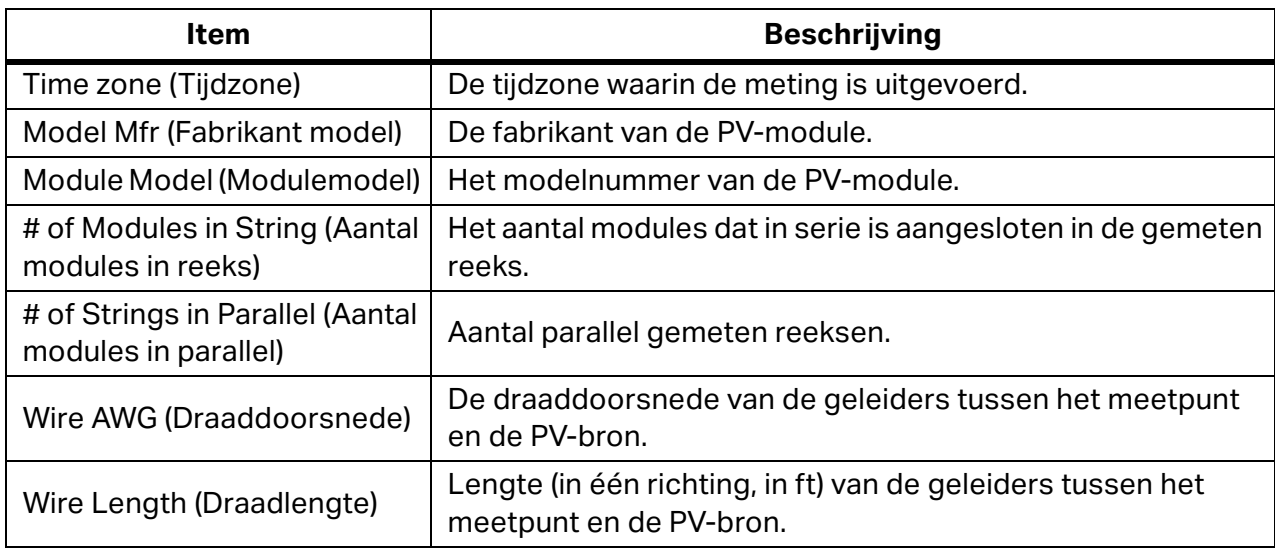

#### **Tabel 15. Sectie met modeldetails van csv-bestand (Vervolg)**

Afbeelding 13 toont de spannings-, stroom- en vermogensgegevens die tijdens de meting zijn opgeslagen. Het aantal gegevenspunten is afhankelijk van de resolutie van de I-V-curve die de gebruiker voor deze specifieke meting heeft geselecteerd (standaard 100 punten, door de gebruiker in te stellen op 500 punten).

Het opgeslagen gegevensraster in Afbeelding 13 bevat niet de eindwaarden van I<sub>sc</sub> of V<sub>oc</sub> (de uiteindelijke waarden zijn zoals weergegeven in Afbeelding 10). Het PV-model projecteert het eerste stroompunt op de verticale as (stroom) van de I-V-grafiek om Isc te berekenen. De onzekerheid die door deze stap wordt geïntroduceerd, is minimaal. De eindwaarde van  $V_{\text{oc}}$ wordt een ogenblik vóór het begin van de I-V-curve-sweep gemeten met een afzonderlijke, interne voltmeter met hoge impedantie. Dit waarborgt dat het PV-broncircuit werkelijk onbelast is wanneer u  $V_{oc}$  meet.

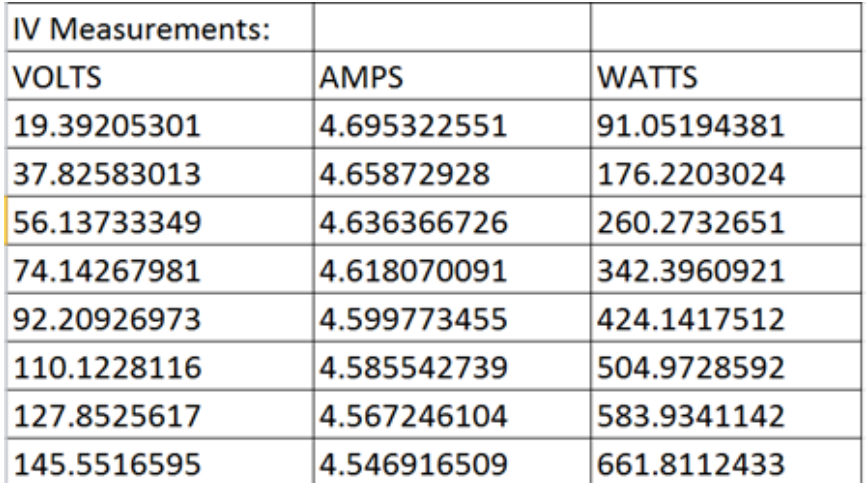

#### **Afbeelding 13. Spannings-, stroom- en vermogensgegevens van I-V-metingen**

# **Basis van PV-prestatievoorspellingen**

De software voorspelt de elektrische uitvoer van de te testen PV-bron (module of reeks) op basis van de moduleparameters, de straling en temperatuur, de invalshoek van de zon op de array en andere factoren. In de volgende bespreking wordt het proces beschreven waarmee de SolSensor wordt geijkt en de straling wordt gemeten, en het proces waarmee de software de drie verwachte punten op de I-V-curven voorspelt.

# **Stralingsijking SolSensor**

Het in de fabriek ingestelde SolSensor-ijkingsproces omvat deze reeks stappen:

- 1. IJking van de elektronische kantelsensor.
- 2. IJking van de hoekrespons van de stralingssensor.
- 3. IJking van de stralingsmeting bij luchtmassa 1.5 en normale inval, ten opzichte van een zonnesimulator.
- 4. De unieke ijkingscoëfficiënten worden opgeslagen in de SolSensor en op verzoek naar de software verzonden.

# **Stralingsmeting**

De SolSensor-meting van de straling omvat de volgende stappen:

- 1. Klem de SolSensor op het moduleframe om hem in het vlak van de array te oriënteren.
- 2. De positie van de zon ten opzichte van de oriëntatie van de stralingssensor wordt berekend op basis van het azimut en de kanteling van de array, de tijd en datum en de breedtegraad en lengtegraad van de locatie.
- 3. De stralingswaarde wordt gecorrigeerd voor temperatuur op basis van de indicatie van een temperatuursensor die is bevestigd aan de stralingssensor en op basis van de invalshoek van de straling.
- 4. Afhankelijk de PV-moduletechnologie (poly-Si, c-Si, HIT-Si of CdTe) van de array wordt een van vier mogelijke spectrumcorrecties toegepast. De correcties worden afgeleid uit de spectrumoverlapping van de module/sensor, berekend door het SMARTS-atmosfeermodel als functie van de luchtmassa en de hoogte.

Dit proces levert de effectieve stralingsincidentie op voor de cellen in de PV-module. Effectieve straling is het deel van de totale straling dat de module kan omzetten in elektriciteit.

#### **Voorspelling van PV-prestaties**

De software vergelijkt de gemeten I-V-curve met de voorspellingen van het ingebouwde PV-prestatiemodel. De prestatiefactor wordt berekend aan de hand van deze vergelijking.

Het voorspellingsproces omvat de volgende stappen:

- 1. Maak een project en voer alle vereiste parameters in, waaronder de selectie van de PV-module uit de ingebouwde apparatuurdatabase.
- 2. Het model voorspelt  $I_{\text{sc}}$ ,  $I_{\text{mo}}$ ,  $V_{\text{mo}}$  en  $V_{\text{oc}}$  voor de huidige waarden van straling en temperatuur.
- 3. Bij zwak licht wordt de voorspelling aangepast op basis van de 200 W/m<sup>2</sup>prestatiegegevens in de database.
- 4. De prestatiefactor de verhouding tussen gemeten Pmax en voorspelde Pmax wordt berekend en uitgedrukt in procenten. De prestatiefactor is de belangrijkste meetwaarde van de prestaties van de PV-module of -reeks.

#### **Vertaling van gemeten waarden naar STC**

Gemeten waarden van  $I_{\text{sc}}$ , I<sub>mp</sub>, V<sub>mp</sub> en V<sub>oc</sub> worden vertaald naar STC aan de hand van de afhankelijkheidsfactoren voor straling en temperatuur die zijn opgeslagen in de modeldatabase en de vertalingsvergelijkingen uit *Vertaling van I-V-gegevens naar standaard testcondities*.

#### **Meting van Isc.**

De I-V Curve Tracer maakt gebruik van een voorspanningscondensator om de I-V-sweep te starten bij een enigszins negatieve spanning, om kleine spanningsdalingen en transiënten die inherent zijn aan de meetkring te overwinnen en ervoor te zorgen dat de werkelijke Isc- waarde wordt gemeten. Onder bepaalde omstandigheden van de te testen PV-bron is deze voorspanning mogelijk niet voldoende om de I-V-grafiek op of onder 0 V te starten. In dergelijke gevallen treedt er een kleine afstand op tussen 0 V en het eerste gemeten I-V-paar, en trekt de software een horizontale lijn vanaf het eerste gemeten I-V-punt tot de verticale as om I<sub>sc</sub> te schatten. Het snijpunt van de horizontale lijn met de verticale as wordt gerapporteerd als I<sub>sc</sub>. In de meeste gevallen is dit een zeer nauwkeurige benadering.

De hoogefficiënte modules slaan een grote hoeveelheid elektrische lading op. Aan het begin van de sweep stroomt dit ladingsreservoir snel in de voorspanningscondensator en wordt de spanning zodanig verhoogd dat het eerste I-V-punt zich in het gebied met positieve spanning bevindt. In sommige gevallen, met name bij 500 punten, kunnen de eerste paar I-V-punten iets verhoogd zijn door de resterende ontlading van de capaciteit van de PV-module. In dergelijke gevallen kunt u een klein vlak plateau zien in de I-V-curve net boven 0 V. Deze afwijking van de werkelijke I<sub>sc</sub> is doorgaans extreem klein. Dit gebeurt doorgaans niet met de PVA-1500HE2, omdat deze wordt gebruikt voor reeksen met hoogefficiënte modules en de bijbehorende hoge inschakelstroom.

# **IJkingsverificatie**

De I-V Curve Tracer bevat het dialoogvenster **Calibration Verification** (IJkingsverificatie). Dit wordt gewoonlijk gebruikt door laboratoria die zijn uitgerust om ijkingen te verifiëren. Klik op **Utility > Calbiration Verification** (Hulpprogramma > IJkingsverificatie) om het menu te openen. Dit dialoogvenster toont continue metingen van spanning, straling, thermokoppel 1, thermokoppel 2 en kanteling. Dit dialoogvenster kan worden gebruikt om de ijking en nauwkeurigheid van de PVA-sensoren te controleren. De stralingswaarde is de voorlopige straling die ijkfactoren en temperatuurcorrectie omvat, maar waarin geen verdere modellering is opgenomen (bijvoorbeeld voor effectieve straling). Deze waarde is geschikt om de SolSensor-waarde te vergelijken met een referentiecel buiten onder stabiele stralingsomstandigheden of met een zonnesimulator. Controleer de huidige ijking en nauwkeurigheid aan de hand van de instellingen die worden beschreven in de app-toelichting *Toepassingsadvies voor ijking PV-analyzer* (zie de link in het dialoogvenster) en druk op de knop **Measure I-V Unit Current** (Stroom I-V-eenheid meten). Aanpassingen aan de ijkingen moeten worden uitgevoerd door Fluke.

#### **Software-updates**

Op de website van Fluke worden software- en handleidingsupdates gepubliceerd. Ga regelmatig naar de website www.fluke.com om de nieuwste versies van beide te downloaden. Vergelijk de versienummers van de software en de handleiding met de versies die u hebt. Als u de software of handleidingen wilt bijwerken, downloadt u de nieuwste versies en voert u het gratis software-installatieprogramma uit. Raadpleeg *Het menu Help* om uw huidige softwareversie te vinden.

#### **Firmware-updates voor I-V Curve Tracer en SolSensor**

De firmware van de I-V Curve Tracer en SolSensor kan ter plaatse worden bijgewerkt.

Wanneer de pc verbinding heeft met internet en u de software start, downloadt de software de meest recente firmwareversies voor de I-V Curve Tracer en SolSensor. De volgende keer dat uw pc een wifiverbinding heeft met de twee instrumenten, leest de pc-software de huidige firmwareversie en raadt deze u aan de update uit te voeren, indien nodig. Nadat de updates zijn gedownload, duurt het bijwerken ongeveer 2 minuten per instrument en is er geen internetverbinding nodig. Als uw SolSensor niet bij u is, niet is ingeschakeld of zich niet binnen het wifibereik bevindt wanneer u het updateproces uitvoert, wordt alleen de firmware van de I-V Curve Tracer bijgewerkt en kunt u de firmware van de SolSensor bijwerken wanneer deze de volgende keer draadloos is verbonden met de I-V Curve Tracer.

De firmwareversies van de I-V Curve Tracer en SolSensor handmatig controleren:

- 1. Start de software.
- 2. Maak draadloos verbinding met de instrumenten.
- 3. Selecteer **Help**.
- 4. Selecteer **Connected Measurement Devices** (Aangesloten meetapparaten).

De huidige versies van de firmware worden weergegeven. Start uw software regelmatig terwijl u verbinding hebt met internet om meldingen over software-updates te bekijken. Hier kunt u recente firmware-updates downloaden en deze klaarzetten om uw instrumenten op locatie bij te werken.

# **Metingen uitvoeren**

In dit gedeelte worden de stappen beschreven voor het uitvoeren van metingen op locatie. Zie de afgedrukte veiligheidsinformatie die bij de I-V Curve Tracer wordt geleverd.

# **Voordat u veldmetingen uitvoert**

## **De apparatuur opladen**

Laad de I-V Curve Tracer en SolSensor 's nachts op voordat u uw instrumenten meeneemt op locatie.

- Als de software actief is en de I-V Curve Tracer en SolSensor zijn aangesloten, wordt er een laadpictogram in de vorm van een bliksemschicht weergegeven in de rechterbovenhoek boven **I-V** of **SS** tijdens het opladen.
- Als de interne temperatuur van de I-V Curve Tracer te hoog is (bijvoorbeeld door veel I-Vsweeps met hoge spanning en/of hete omgevingsomstandigheden), wordt de batterij niet opgeladen en staat er een rode **X** op het I-V laadpictogram. De SolSensor kan zich ook in een overtemperatuurtoestand bevinden, hoewel dit minder vaak voorkomt dan bij de I-V Curve Tracer.

De apparatuur werkt normaal gesproken 7 tot 8 uur op een volledig opgeladen batterij. Schakel de apparatuur uit wanneer deze niet wordt gebruikt.

#### **Zorg dat u de nieuwste software gebruikt**

Dubbelklik op het PVA-pictogram op uw pc om de software uit te voeren. Zie *Softwareupdates*.

#### **Een project aanmaken in de software**

Maak idealiter een project aan op een plek waar u een internetverbinding en technische tekeningen van de PV-installatie hebt. Bij grote installaties gebeurt dit vaak op kantoor voordat de locatie wordt betreden. Zorg ervoor dat de gemaakte arraystructuur de architectuur van het PV-systeem nauwkeurig weergeeft. Zie *Nieuw project*.

# **Voldoende straling voor uw metingen waarborgen**

Prestatiemetingen kunnen het beste worden uitgevoerd in het bereik van 700 watt tot 1000 watt per vierkante meter. Kies indien mogelijk een onbewolkte dag. Als er wolken zijn, probeer dan metingen te activeren op momenten dat er geen wolken in de buurt van de zon zijn. Probeer ook metingen uit te voeren in de periode van 6 uur rondom het middaguur.

Als u een horizontale tracker met één as meet, kunt u het project zo instellen dat de tracker in werking treedt terwijl u metingen uitvoert. Dit zorgt voor een consistent hoge straling gedurende de dag.

# **Metingen op locatie**

# **De nullastspanning (V<sub>oc</sub>) meten**

Als de nullastspanning ( $V_{\text{o}}$ ) van het PV-broncircuit de maximale DCingangsspanningsspecificatie van de I-V Curve Tracer overschrijdt, kan uw product beschadigd raken. Voordat u begint met metingen op een nieuw PV-veld, moet u een reeks meten met een goed geclassificeerde digitale multimeter (DMM) om te controleren of  $V_{oc}$ binnen het DC-spanningsbereik van de I-V Curve Tracer ligt. Deze stap voorkomt schade aan het product en bespaart tijd.

# **De meetsnoeren van de I-V Curve Tracer aansluiten**

Schuif de stofkap voor de banaanstekkers op de I-V Curve Tracer open en sluit de banaanstekkers aan op de I-V Curve Tracer (rood op rood, zwart op zwart). Er zijn twee soorten meetsnoeren, banaan-naar-krokodillenklem en banaan-naar-MC-4.

Sluit de krokodillenklemmen aan op de uiteinden van de meetsnoeren. Gebruik uitsluitend de meetsnoeren met een nominale spanning van 1500 V en de krokodillenklemmen (dolfijnklemmen) die door Fluke bij de I-V Curve Tracer worden geleverd.

# **De software starten**

Dubbelklik op het PVA-pictogram op het bureaublad om de software te starten.

# **Uw project laden**

Selecteer uw project in het menu **File** (Bestand) in de software. Het project moet specifiek worden gemaakt voor de PV-installatie die u wilt gaan meten.

# **Afzonderlijke reeksen dan wel parallelle reeksen meten**

Doorgaans moet u elke reeks afzonderlijk meten om het beste inzicht in en de beste oplossing voor de prestaties te krijgen. Als u meerdere reeksen parallel meet, zorg er dan voor dat de maximale PV-stroom die u wilt meten lager is dan de gespecificeerde maximale stroom van de I-V Curve Tracer. Voor een schatting van de maximale stroom die de parallelle reeksen zullen produceren, meet u één reeks in de volle zon en vermenigvuldigt u de gemeten kortsluitstroom  $(I_{\rm sc})$  met het aantal reeksen dat u parallel wilt meten. Houd er rekening mee dat de maximale totale stroom toeneemt wanneer de zon zich rechter voor de array bevindt en dat de totale stroom in enkele seconden met meer dan 25% kan toenemen boven de normale heldereluchtomstandigheden.

# **Hoog-efficiënte modules meten**

Hoog-efficiënte modules hebben een hoge capaciteit die een grote inschakelstroom kan veroorzaken wanneer I-V-curven worden gemeten. De PVA-1500HE2 is geschikt voor deze inschakelstroom voor reeksen van hoog-efficiënte modules tot 30 A.

De PVA-1500T2 verwerkt deze inschakelstroom van PV-circuits tot 30 A kortsluitstroom wanneer de efficiëntie van de module < 19% is of tot 10 A kortsluitstroom wanneer de efficiëntie van de module ≥19% is. De inschakelstroom wordt verhoogd door een hogere efficiëntie, hogere stroomreeksen, hogere spanningsreeksen, hogere bifacialiteit en hogere bestralingssterkte. Een reeks van 1350 V met bifaciale modules met een efficiëntie van 21% en een I<sub>sc</sub> van 18 A bij een straling van ongeveer 1000 W/m2 zal bijvoorbeeld waarschijnlijk de overstroomwaarschuwing in een PVA-1500T2 activeren. Lagere spanningen in de reeks kunnen stromen van meer dan 10 A mogelijk maken, ook bij hoog-efficiënte modules. In sommige gevallen kan het verbreken van de reeksen om de spanning te verlagen en het aanpassen van de richting van de tracker voor een lagere straling een I-V-meetoplossing zijn. Zie voor meer informatie over hoog-efficiënte modules de toelichting Traceren I-V-curve van hoog-efficiënte PV-modules van de Solmetric-app.

#### **De meetsnoeren aansluiten op de PV-apparatuur**

Let op de juiste polariteit (rood meetsnoer naar DC-positief, zwart meetsnoer naar DCnegatief).

Als u circuits meet bij een combinerkast, sluit u nadat u de DC-scheidingsschakelaar hebt geopend om deze los te koppelen van de omvormer en alle zekeringen hebt verwijderd (als de combiner één zekering per reeks heeft) of alle zekeringen aan de positieve zijde heeft verwijderd (als de combiner twee zekeringen per reeks heeft), de krokodillenklemmen van het PV-meetsnoer aan op de positieve en negatieve stroomrail. Hierdoor kunt u telkens de zekering van één reeks plaatsen om het PV-circuit te selecteren dat u wilt testen.

# **Het eerste PV-circuit selecteren dat moet worden gemeten**

Als u de zekeringen van de reeksen gebruikt om PV-circuits te selecteren, plaatst u de eerste zekering.

# **De eerste meting uitvoeren**

Druk op **Measure Now** (Nu meten). De gemeten grafiek verschijnt gewoonlijk binnen 1 seconde tot 11 seconden. Zie Afbeelding 14.

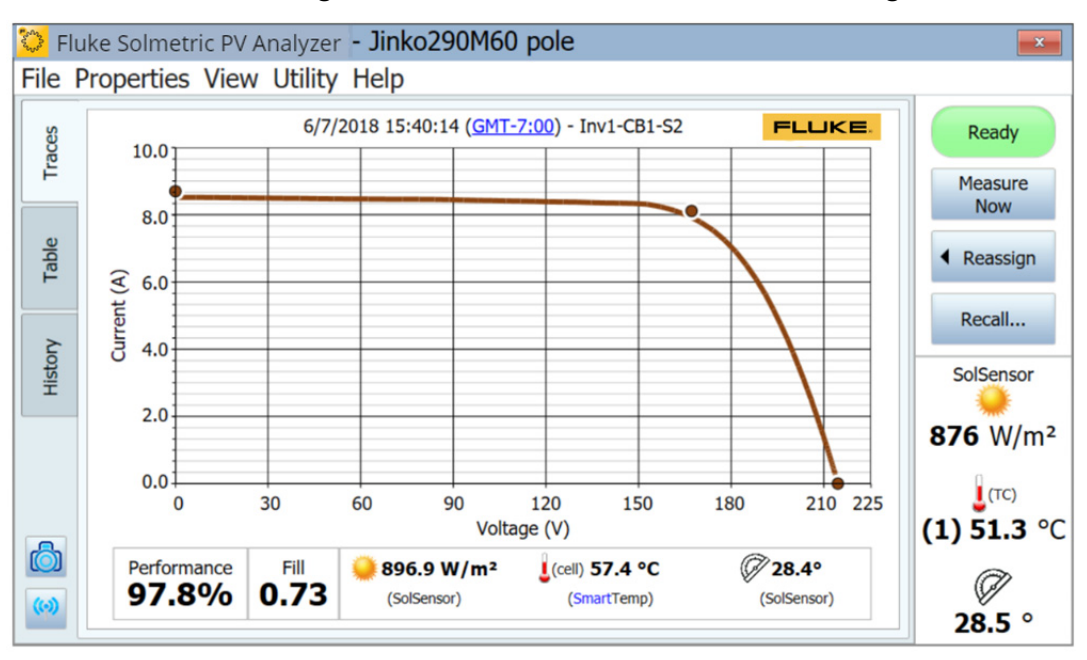

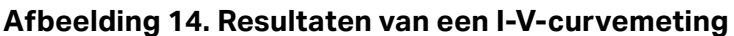

Nadat de grafiek van de gemeten I-V-curve is verschenen, schuift de I-V-grafiek naar links en wordt de arraystructuur van het PV-systeem rechts weergegeven.

Navigeer naar de locatie in de structuur die overeenkomt met de locatie waar u de meting hebt uitgevoerd. Markeer die tak van de structuur en klik op **Assign and Save** (Toewijzen en opslaan). Als u de tracering niet wilt opslaan, maar alleen wilt dat de software de gemeten tracering vergelijkt met de voorspellingen van het PV-model, drukt u op **Assign Only** (Alleen toewijzen).

Wanneer u de meting toewijst en opslaat, voert de software controles (waarschuwingen) uit om problemen automatisch te detecteren. Zie *Waarschuwingen* voor meer informatie.

De arraystructuur wordt gesloten en de I-V-curve wordt over de volledige breedte weergegeven.

Inspecteer de curve op abnormale vormen en let op de waarden van de vulfactor en de prestatiefactor onder de I-V-curvegrafiek. De vulfactor wordt kleiner als de I-V-curve een gebrekkige vorm heeft. Verwacht dat de prestatiefactoren meestal binnen het bereik van 90% tot 100% liggen voor een nieuwe, schone array. Als de waarden veel hoger of lager liggen, controleer dan of de stralingssensor in het vlak van de array is gemonteerd, of de datum, tijd en tijdzone van de pc correct zijn, of de parameters van de PV-module correct zijn en of het azimut en het type van de array correct zijn ingesteld.

Inspecteer de sensorwaarden die bij de meting zijn opgeslagen. Deze bevinden zich direct onder de I-V-curvegrafiek.

#### **Het volgende PV-circuit selecteren en nog een meting uitvoeren**

Als u in een combinerkast werkt, verwijdert u de vorige zekering en plaatst u de volgende. Herhaal de bovenstaande stappen om uw meting uit te voeren en op te slaan.

Houd er rekening mee dat wanneer uw metingen zijn voltooid en de gegevens worden geëxporteerd vanuit de software, de software alleen de laatst opgeslagen meting exporteert naar elke tak van de arraystructuur. Als u extra metingen uitvoert bij het oplossen van problemen met een reeks die ondermatig presteert, moet u één definitieve meting van de gerepareerde reeks uitvoeren voor export.

# **De consistentie van gegevens bekijken**

Voordat u naar de volgende combinerkast of omvormer gaat, klikt u op het tabblad **History** (Geschiedenis) en scrolt u van links naar rechts om de numerieke resultaten van de metingen op deze combinerkast te bekijken. De meest recente meting verschijnt in de linkerkolom. Controleer op eventuele uitschieters.

De V<sub>oc</sub>-waarden moeten bijvoorbeeld dicht bij elkaar liggen, wat aangeeft dat de reeksen allemaal het juiste aantal modules hebben.

De Isc-waarden moeten ook dicht bij elkaar liggen als het een heldere dag is en de straling bijna constant is.

Een lage vulfactor betekent dat de vorm van de I-V-curve aangetast is. Dit kan worden veroorzaakt door schaduw, vervuiling, afval of apparatuur op de te testen modules. Zie *Gemeten I-V-curven interpreteren*.

Het helpt om de tabel History (Geschiedenis) te wissen voordat u naar de volgende combinerkast gaat.

#### **Waarschuwingen**

Nadat u een meting hebt uitgevoerd en **Assign and Save** (Toewijzen en opslaan) hebt geselecteerd, controleert de software automatisch of er potentiële problemen zijn met de meetinstelling of met de geteste stroomkring. Dit worden waarschuwingen genoemd. Tabel 16 worden de soorten waarschuwingen weergegeven. Voor sommige waarschuwingen kan worden ingesteld dat ze niet opnieuw worden weergegeven binnen de sessie. Uitgeschakelde waarschuwingen worden weer ingeschakeld wanneer de software opnieuw wordt gestart. Waarschuwingen worden alleen weergegeven wanneer een project met een model wordt geladen.

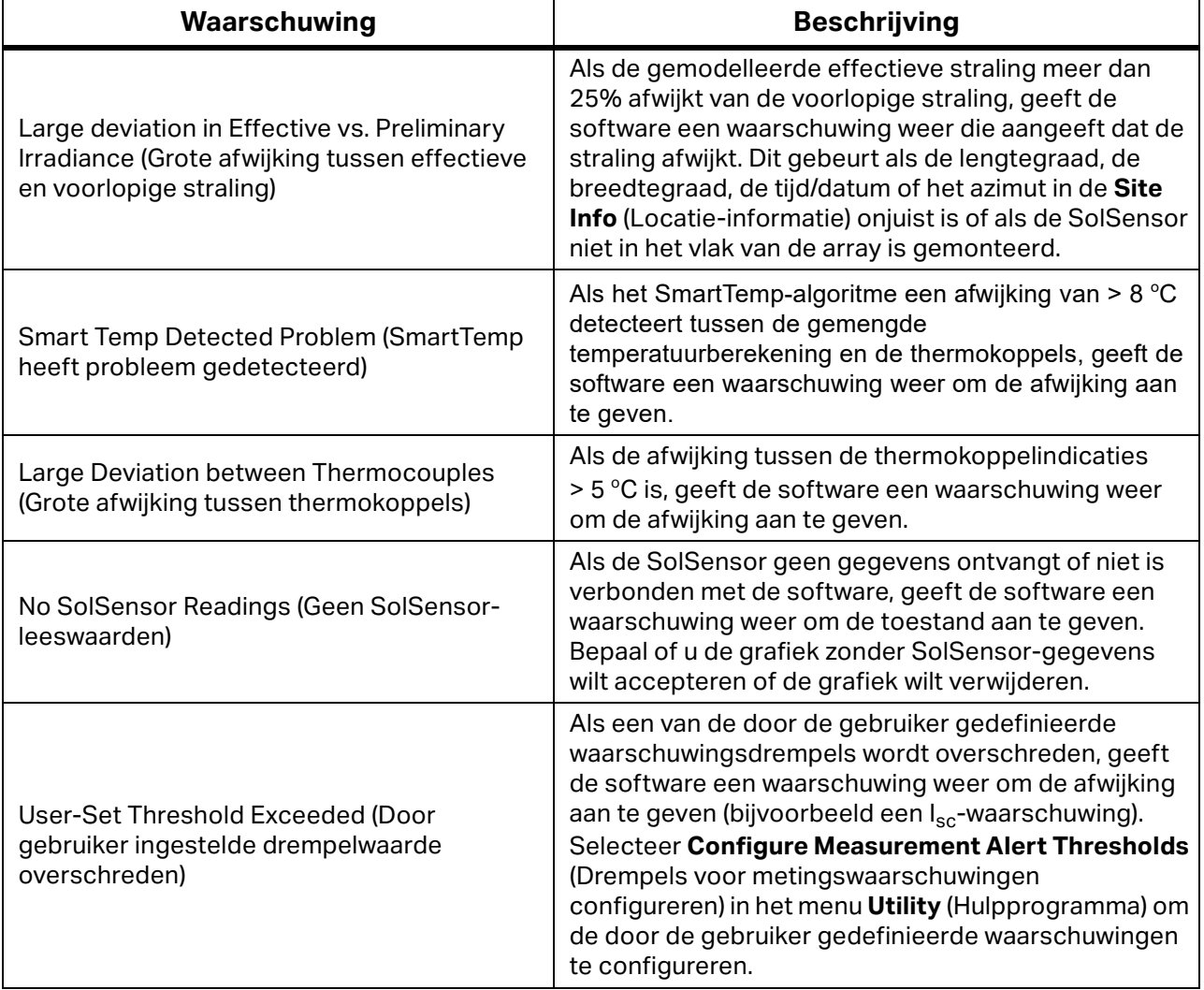

#### **Tabel 16. Waarschuwingsberichten**

#### **Back-up van gegevens**

De software heeft een automatische back-upfunctie. Standaard maakt de software elke 20 keer dat u een I-V-grafiek opslaat een back-up van het project. Om deze functie in of uit te schakelen, de frequentie van back-ups te wijzigen of de maplocatie voor back-ups te wijzigen, selecteert u **File**>**Project Backup Settings** (Bestand > Instellingen projectback-up). Om handmatig een back-up te maken, klikt u op **Create Backup Now** (Nu een back-up maken).

# **De straling, temperatuur en kanteling meten**

Bij een grondige evaluatie van de array-prestaties via elke meetmethode moeten de gemeten gegevens worden vergeleken met een referentiewaarde. Die referentiewaarde kan bijvoorbeeld afkomstig zijn uit een eenvoudige maximale STC-vermogenswaarde of uit een gedetailleerd PV-prestatiemodel. In elk geval moet u de straling in het vlak van de array en de arraytemperatuur kennen om de prestaties van de array goed te kunnen beoordelen ten opzichte van uw referentiewaarde.

U moet een aantal factoren in overweging nemen om goede meetresultaten te garanderen. Dit gedeelte biedt de achtergrondinformatie die nodig is om geïnformeerde keuzes te maken voor uw specifieke toepassing.

Het meten van straling brengt een aantal eisen en uitdagingen met zich mee:

- Straling moet worden gemeten in het vlak van de array (POA)
- Straling is mogelijk niet gelijkmatig over het oppervlak van de array als gevolg van schaduw- en albedo-effecten, evenals lokale wolkeffecten
- Straling kan snel variëren
- Stralingssensoren kunnen een andere spectrumrespons hebben dan de PV-modules zelf
- Het zonnespectrum verschuift aanzienlijk vroeg en laat op de dag
- De vorm van de I-V-curve van de PV-module verandert bij lage stralingsniveaus

De temperatuurparameter die van belang is voor het PV-model is de gemiddelde temperatuur van de PV-cellen in de reeks of module die wordt getest. Het bepalen van de gemiddelde celtemperatuur brengt een aantal uitdagingen met zich mee:

- De PV-cel is ingebed in andere materialen, zodat u de celtemperatuur niet kunt meten door direct contact.
- De materialen waarin de PV-cel is geïntegreerd, hebben een slechte thermische geleiding, waardoor er een aanzienlijke temperatuurdaling kan zijn tussen de cellen en de voor- of achterzijde van de module.
- De temperatuurafwijking tussen de PV-cel en de achterplaat van de module is afhankelijk van de stellingconfiguratie en ventilatie, evenals de actuele straling.
- De temperatuur is niet uniform in een hele PV-module of -array, vanwege variaties in de stellingconfiguratie en ventilatie.
- De temperatuur op een bepaalde locatie kan met de tijd variëren, ook bij constante straling, als gevolg van convectiestromen en wind.
- Een luchtspleet tussen een temperatuursensor aan de achterzijde en het werkelijke oppervlak aan de achterzijde leidt tot een aanzienlijke temperatuurfout.
- Omvangrijke temperatuursensoren, met name grote RTD-apparaten, volgen snelle temperatuurschommelingen in de module niet.
- Problemen met oppervlakken en materiaal beperken de nauwkeurigheid van infraroodtemperatuurmetingen.

De software biedt meerdere methoden voor het meten van straling, temperatuur en kanteling, zoals weergegeven in Tabel 17.

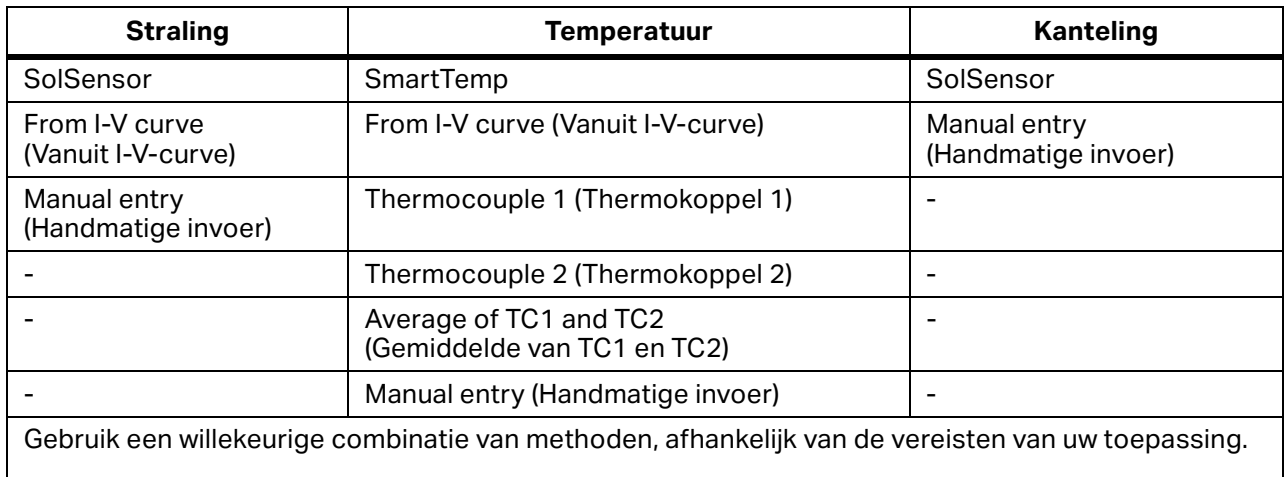

## **Tabel 17. Sensorkeuzes**

# **Straling meten met de SolSensor SolSensor-stralingssensor**

Fluke raadt in de meeste gevallen aan om de SolSensor te gebruiken als de bron van de stralingsmeting. Het SolSensor-stralingssensorelement is een siliciumfotodiode met temperatuurcorrectie. De spectrumrespons wordt gecorrigeerd om overeen te komen met de silicium-zonnecellen en de hoekrespons wordt gecorrigeerd om een grotere nauwkeurigheid te bieden gedurende een groter deel van de dag.

# **Voorlopige t.o. effectieve straling**

De SolSensor produceert een voorlopige straling die geijkt en voor temperatuur gecorrigeerd is (voor de temperatuur van de fotodiode). De voorlopige straling wordt verder gecorrigeerd volgens de PV-modelparameters voor de geselecteerde PV-module om de effectieve straling te berekenen. Dit is de straling die wordt *gezien* door de werkelijke PV-cellen. Als er nog geen project en model zijn gemaakt, ontvangen de SolSensor-waarden deze verdere correctie niet en worden *voorlopige stalingswaarden* weergegeven. In deze situatie wordt de stralingswaarde die wordt weergegeven in het live-gedeelte met SolSensor-meetwaarden aan de rechterkant van het scherm afgerond op de dichtstbijzijnde 10 W/m $^2$  en cursief vermeld.

Nadat het project en het model eenmaal zijn gemaakt, wordt de effectieve straling in een normaal lettertype weergegeven met een resolutie van 1 W/m $^2$ . Verwacht kleine verschillen te zien tussen de voorlopige en de effectieve straling op basis van de correcties. Als u de gemeten (voorlopige) straling met een resolutie van 1 W/m<sup>2</sup> wilt zien, gaat u naar het dialoogvenster **Calibration Verification** (IJkingsverificatie) in het menu **Utility** (Hulpprogramma). Zie *IJkingsverificatie*.

# **SolSensor-voorzorgsmaatregelen**

# Bescherm het element van de stralingssensor

59 Wanneer de stralingssensor (witte acrylschijf) niet wordt gebruikt, moet deze worden afgedekt met de meegeleverde zwarte rubberen afdekking. Verwijder de afdekking nadat u de SolSensor in het vlak van de array hebt gemonteerd en plaats de afdekking terug voordat u SolSensor naar een andere locatie overbrengt.

# W **Let op**

**Om beschadiging van de SolSensor te voorkomen, moet u de afdekking op de stralingssensor houden wanneer u deze niet gebruikt. De sensor raakt gemakkelijk beschadigd door stoten of schuren en de nauwkeurigheid wordt ook aangetast door vervuiling. Het witte acryl** *oog* **van de stralingssensor is een optisch precisie-element dat in een nieuwe staat moet worden gehouden om nauwkeurige metingen te garanderen.** 

# **Diffuus licht**

Bij een heiige lucht wordt een groter deel van het zonlicht verstrooid. Dit verstrooide of *diffuse*  deel van de straling valt op de array vanuit alle richtingen en hoeken. Het kan voor sommige stralingssensoren, afhankelijk van hun constructie, een uitdaging zijn om de straling nauwkeurig te meten bij aanwezigheid van aanzienlijke diffuse straling. Sommige draagbare stralingssensoren hebben bijvoorbeeld een slechte cosinusrespons en hun nauwkeurigheid is alleen gespecificeerd voor directe normale straling, d.w.z. op heldere dagen en rechtstreeks op de zon gericht. Een referentiecel die qua technologie vergelijkbaar is met de cellen van de geteste modules vermindert deze fout, maar elimineert deze niet. De SolSensorstralingssensor is gecorrigeerd voor hoekeffecten en levert betere prestaties bij diffuse lichtomstandigheden.

# **De straling bepalen aan de hand van de gemeten I-V-curve**

Fluke raadt in de meeste gevallen aan om de SolSensor te gebruiken als de bron van de stralingsmeting. Er zijn echter bepaalde momenten waarop het nuttig is om de instelling **From I-V** (Vanuit I-V) te gebruiken. Wanneer u de optie **From I-V** (Vanuit I-V) selecteert, berekent de software de straling vanuit de gemeten I-V-curve. Deze optie heeft voordelen en beperkingen.

De optie **From I-V** (Vanuit I-V) biedt de volgende voordelen:

- Er is geen vertraging tussen het meten van de I-V-curve en het bepalen van de straling. Dit is nuttig wanneer de straling snel verandert (stijgt of daalt) als gevolg van bewegende wolken, een situatie waarin een vertraging tussen I-V- en stralingsmetingen zich vertaalt in een stralingsfout.
- U kunt celtechnologieën meten die een spectraal slecht overeenkomen met de silicium SolSensor-stralingssensor.
- Aangezien de voorspelde I<sub>sc</sub>-waarde geforceerd wordt overeen te komen met de gemeten I<sub>sc</sub>-waarde, is het gemakkelijk om afwijkingen te zien tussen de vorm van de gemeten en voorspelde I-V-curven.

De stralingsoptie **From I-V** (Vanuit I-V) heeft ook de volgende beperkingen:

- Uniforme vervuiling wordt geïnterpreteerd als een verminderde straling en veroorzaakt dus geen afwijking tussen de gemeten en de voorspelde I-V-curve. Inspecteer de array voordat u gaat meten en reinig deze indien nodig om dit risico te beperken.
- $\bullet$  Op dezelfde manier wordt een uniforme verslechtering van  $I_{\rm sc}$  van de module ook geïnterpreteerd als verminderde straling en wordt deze dus niet gedetecteerd.
- De stralingswaarde **From I-V** (Vanuit I-V) wordt door het voorspellende PV-model gebruikt om de verwachte waarde van I<sub>sc</sub> te berekenen. Het gebruik van een gemeten waarde om de verwachte waarde te berekenen is circulair en forceert de verwachte waarde van Isc om overeen te komen met de gemeten waarde.

# **De stralingswaarde handmatig invoeren**

Wanneer u deze optie selecteert, voert u handmatig een stralingswaarde in die is verkregen via een andere methode, zoals een handsensor of een op een array gemonteerde referentiecel. Deze optie heeft de volgende beperkingen:

- Het nauwkeurig richten van handheld stralingssensoren in het vlak van de array is moeilijk.
- Een grotere en meer variabele vertraging tussen de I-V-curve en stralingsmetingen vertaalt zich in stralingsfouten onder omstandigheden met snel veranderende straling.
- Handstralingssensoren kunnen een gebrekkige nauwkeurigheid hebben, met name in de cosinusrespons. Dit leidt tot aanzienlijke stralingsfouten wanneer de zon zich buiten de as van de array bevindt en onder diffuse lichtomstandigheden.

# **De temperatuur aan de achterzijde van een PV-module meten met een thermokoppel**

Het meten van de temperatuur aan de achterzijde van de module is een van de traditionele methoden die worden gebruikt door I-V Curve Tracers. Het heeft verschillende voordelen en beperkingen. Enkele van de noodzakelijke artikelen worden behandeld in *De I-V Curve Tracer en SolSensor instellen en gebruiken*.

De thermokoppelmethode aan de achterzijde biedt de volgende voordelen:

- Het is een directe methode zonder afhankelijkheid van een PV-model.
- U kunt hierbij zelf de locatie voor de temperatuurmeting kiezen. U kunt het beste een locatie met een gemiddelde temperatuur kiezen en locaties vermijden die veel warmer zijn of veel dichter bij de koelere randen van de array liggen.

De thermokoppelmethode aan de achterzijde heeft de volgende beperkingen:

- Het voorspellende PV-model wil de celtemperatuur weten, maar het thermokoppel meet de iets lagere temperatuur aan de achterzijde. De software compenseert dit gedeeltelijk door het modelleren van de temperatuurdaling van de cel naar de achterzijde (door tot 3 °C bij de gemeten temperatuur aan de achterzijde op te tellen). De mate van compensatie varieert in verhouding tot de stralingswaarde, omdat bij een hoge stralingswaarde het verschil tussen de temperatuur van de cel en de temperatuur aan de achterzijde groter is.
- De temperatuur aan de achterzijde varieert aanzienlijk op verschillende plekken van een PV-module, -reeks of -array. Deze variatie wordt veroorzaakt door patronen van convectieve koeling die afhankelijk zijn van de mate van ventilatie, de relatieve locatie in de array en de blootstelling aan wind. Daarom kunnen uw temperatuurmetingen hoger of lager worden ingeschat dan de werkelijke waarde.

# **De draadmaat van thermokoppels selecteren**

Fluke raadt het gebruik aan van de thermokoppels die bij de SolSensor worden geleverd, maar als u een ander thermokoppel gebruikt, kies dan een relatief fijne thermokoppeldraadmaat, idealiter #24 of #30. Sommige gebruikers geven de voorkeur aan #24, omdat deze thermokoppels steviger en beter hanteerbaar zijn.

Er zijn verschillende redenen om een van deze fijnere draadmaten te gebruiken:

- Voor nauwkeurige temperatuurmetingen moet de punt van het thermokoppel in goed fysiek contact met de achterkant worden gehouden. Een luchtspleet tussen het thermokoppel en het oppervlak aan de achterzijde vertaalt zich in een lagere temperatuurwaarde. Gebruik tape om het thermokoppel op zijn plaats te houden. Stijve thermokoppeldraad buigt niet genoeg mee om de tape zijn werk te laten doen.
- Omdat de zwaardere thermokoppeldraden omvangrijker zijn, kan het thermokoppel niet zo snel reageren op temperatuurschommelingen veroorzaakt door wind of veranderingen in straling. Onder veranderende omstandigheden vertaalt een meetvertraging zich in een meetfout.
- De thermokoppeldraden zelf voeren een kleine hoeveelheid warmte af vanaf de punt van het thermokoppel. Deze warmteafvoer veroorzaakt een lichte temperatuurdaling in het materiaal aan de achterzijde van de module, dat thermische slecht geleidend is.

#### **Een thermokoppelpunt selecteren**

Er zijn verschillende soorten punten verkrijgbaar. De eenvoudige kraalpunt is een goede keuze omdat deze robuust en betrouwbaar is en een relatief lage massa heeft, waardoor temperatuurschommelingen snel gevolgd kunnen worden. Punten met een lagere massa en geïntegreerde kleefstrips kunnen ook worden gebruikt, maar uit ervaring blijkt dat deze instrumenten gemakkelijk beschadigd raken.

#### **De temperatuur van de PV-module meten met een infraroodthermometer**

Sommige meetoplossingen zijn afhankelijk van infraroodmetingen van de moduletemperatuur. Deze aanpak kent ernstige beperkingen.

Aangezien de infraroodthermometer de temperatuur bepaalt door de stralingsenergie te detecteren die door het te meten object wordt afgegeven, is de nauwkeurigheid van de temperatuurmeting afhankelijk van hoe nauw de emissiviteitsinstelling van het instrument overeenkomt met de werkelijke emissiviteit van het object. De emissiviteit van een materiaal is een meting van het relatieve vermogen om energie af te geven door middel van straling. Dit is de verhouding tussen de energie die wordt uitgestraald door een bepaald materiaal en de energie die wordt uitgestraald door een zwart lichaam bij dezelfde temperatuur. Een werkelijk zwart lichaam zou een ε = 1 hebben, terwijl elk echt reëel object een ε < 1 heeft. Over het algemeen geldt dat hoe doffer en zwarter een materiaal is, hoe dichter de emissiviteit bij 1 ligt. Hoe reflectiever een materiaal is, hoe lager de emissiviteit. Sterk gepolijst zilver heeft een emissiviteit van ongeveer 0,02.

Bij sommige infraroodthermometers kan de emissiviteit traploos worden afgesteld. Sommige modellen hebben alleen de instelling hoog/middelhoog/laag, waardoor de nauwkeurigheid wordt beperkt. Sommige gebruiken een in de fabriek ingestelde emissiviteit die niet door de gebruiker kan worden afgesteld.

De achterzijden van PV-modules hebben niet allemaal dezelfde emissiviteit, dus u moet de emissiviteitsinstelling van het instrument aanpassen aan het oppervlak aan de achterzijde of de emissiviteit van het oppervlak aan de achterzijde aanpassen aan het instrument. Vaak wordt platte zwarte isolatietape gebruikt om een hoge emissiviteit te bereiken. Met deze techniek kunt u de emissiviteit instellen op 1 en een redelijke nauwkeurigheid verkrijgen.

Als u geen tape gebruikt, kunt u uw instrument ijken ten opzichte van een andere meetmethode, meestal een thermokoppel dat aan de achterzijde van dezelfde PV-cel is geplakt (zie de eerder besproken richtlijnen). Pas de emissiviteit aan totdat de temperatuurindicaties gelijk zijn. Houd er rekening mee dat deze emissiviteitsinstelling alleen voor dit specifieke type module-achterkant wordt geijkt.

Bij infraroodtechnieken mag de moduletemperatuur niet worden gemeten aan de voorzijde van de module. Glas reflecteert de warmte van andere objecten, met name de zon. Bovendien is het glas mogelijk niet volledig transparant voor de golflengte van het infraroodinstrument. Hierdoor is de temperatuurindicatie een functie van zowel de glastemperatuur als de PVceltemperatuur.

#### **De celtemperatuur bepalen aan de hand van de gemeten I-V-curve**

Wanneer u de optie **From I-V** (Vanuit I-V) selecteert, berekent de software de equivalente celtemperatuur aan de hand van de gemeten I-V-curve. Deze optie kent verschillende voordelen en beperkingen, allemaal vanwege het feit dat, omdat de temperatuur hoofdzakelijk wordt berekend op basis van de gemeten  $V_{oc}$  en de resulterende temperatuurwaarde een input is voor het PV-model, de modelstip die  $V_{oc}$  vertegenwoordigt, geforceerd wordt overeen te stemmen met de gemeten waarde van  $V_{oc}$ .

De temperatuuroptie **From I-V** (Vanuit I-V) biedt de volgende voordelen:

- De resulterende temperatuurwaarde vertegenwoordigt de gemiddelde celtemperatuur, wat het PV-model nodig heeft. De methode houdt goed rekening met de temperatuurvariatie in de module of reeks die wordt getest.
- Er is geen vertraging tussen het meten van de I-V-curve en het bepalen van de temperatuur. Dit is nuttig wanneer de temperatuur van de module snel verandert, een situatie waarin een vertraging zich vertaalt in een temperatuurfout. Snelle temperatuurveranderingen kunnen het gevolg zijn van wisselende bewolking en ook van windvlagen.
- Aangezien de voorspelde  $V_{\text{oc}}$ -waarde (de rode stip aan de rechterkant die boven op de weergegeven I-V-curve wordt weergegeven) geforceerd wordt overeen te stemmen met de gemeten V<sub>oc</sub>-waarde, is het gemakkelijker om afwijkingen te zien tussen de vorm van de gemeten en van de voorspelde I-V-curve.

De temperatuuroptie **From I-V** (Vanuit I-V) kent ook de volgende beperkingen:

- $\bullet$  Het model waarmee de temperatuur wordt bepaald op basis van V<sub>oc</sub> is alleen geldig bij een relatief hoge straling. Bij een lage straling treedt er een aanzienlijke fout op in de afleiding van de temperatuur.
- Als de te testen PV-bron een of meer kortgesloten of geleidende bypassdiodes heeft, berekent de software een lagere celtemperatuur dan de werkelijke celtemperatuur. U kunt dit risico beperken door de  $V_{\text{oc}}$ -waarden van verschillende reeksen of modules die worden getest met elkaar te vergelijken. Deze waarden moeten redelijk consistent zijn. Als één reeks een afwijking van meer dan ongeveer 10 V tot 12 V aangeeft, is mogelijk een bypassdiode ingeschakeld of kortgesloten.
- De Vanuit I-V-celtemperatuurwaarde wordt door het voorspellende PV-model gebruikt om de verwachte waarde van V<sub>oc</sub> te berekenen. Het gebruik van een gemeten waarde om de verwachte waarde te berekenen is circulair en forceert de verwachte waarde van  $V_{oc}$ overeen te stemmen met de gemeten waarde.

# **De temperatuur aan de achterzijde van de PV-module meten met een thermokoppel**

Fluke raadt het gebruik van de SmartTemp-instelling en een of twee thermokoppels aan de achterzijde van een module aan. De SmartTemp-methode maakt gebruik van een combinatie van de methoden **From I-V** (Vanuit I-V) en thermokoppel aan de achterzijde, die optimaal gebruikmaakt van beide methoden, terwijl de belangrijkste beperkingen van elke methode worden vermeden. De combinatie verandert als een functie van straling:

- $\bullet$  Bij stralingswaarden < 400 W/m<sup>2</sup> wordt de temperatuur verkregen van het thermokoppel aan de achterzijde.
- Bij stralingswaarden > 800 W/m<sup>2</sup> wordt de temperatuur berekend met de Vanuit I-Vmethode.
- $\bullet$  Bij stralingswaarden tussen 400 W/m<sup>2</sup> en 800 W/m<sup>2</sup> schakelt de software geleidelijk over van de thermokoppelmethode naar de Vanuit I-V-methode.
Deze strategie maakt gebruik van de Vanuit I-V-methode bij hoge stralingswaarden waar deze het meest nauwkeurig is, en vertrouwt op het thermokoppel aan de achterzijde bij lage stralingswaarden, waarbij er een relatief kleine temperatuurafwijking is tussen de achterzijde van de module en de cel.

Als de software een temperatuurverschil van meer dan 5 °C detecteert tussen de thermokoppelmethode en de Vanuit I-V-methode, schakelt de software over op het gebruik van alleen het thermokoppel. Dit vermindert de kans op temperatuurfouten die worden veroorzaakt door een ontbrekende module of een kortgesloten bypassdiode.

# **Gemeten I-V-curven interpreteren**

Een PV-module, -reeks of -array heeft een karakteristieke curve van stroom tegenover spanning: de *I-V-curve*. De I-V-curve vertegenwoordigt de familie van stroom- en spanningsparen waarbij het PV-circuit kan werken bij de betreffende straling en temperatuur. De wiskundige modellen van de I-V Curve Tracer voorspellen de vorm voor deze curve voor duizenden verschillende PV-modules en configuraties. Soms wijkt de vorm van de gemeten I-V-curve aanzienlijk af van de door het model voorspelde vorm. Deze afwijkingen bevatten informatie over de prestaties van het PV-systeem en geven belangrijke aanwijzingen om prestatieproblemen op te lossen. In dit gedeelte worden de meest voorkomende afwijkingspatronen beschreven en worden de meest waarschijnlijke oorzaken voor deze afwijkingen geïdentificeerd.

# **Inputs van het PV-model**

De modelleringsfuncties van de I-V Curve Tracer voorspellen de vorm van de I-V-curve voor vergelijking met de gemeten resultaten. De voorspelling is alleen geldig als de inputs van het model geldig zijn. De modelinputs zijn:

- PV-modelparameters opgeslagen in de software
- Aantal PV-modules in serie
- Aantal PV-modules of -reeksen dat parallel wordt gemeten
- Lengte en maat van de draad tussen de PV-modules en de I-V Curve Tracer
- Stralingsdichtheid
- PV-celtemperatuur
- Azimut en kanteling van de array
- Breedtegraad en lengtegraad
- Informatie over datum, tijd, tijdzone en zomertijd

# **Terminologie I-V-curve**

In deze bespreking worden de volgende afkortingen gebruikt:

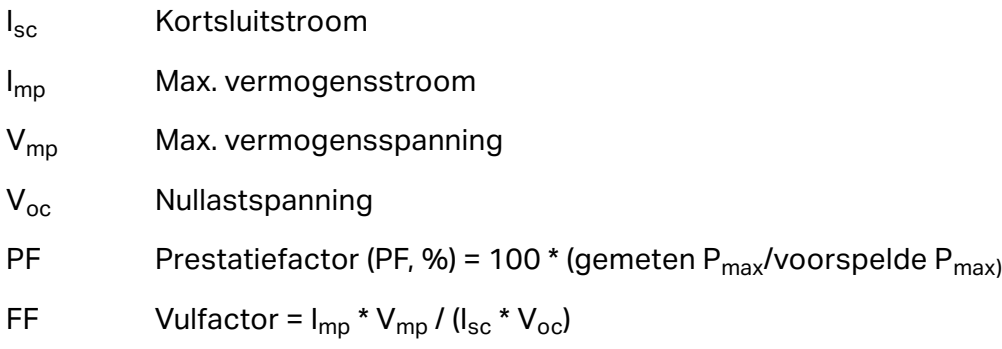

### **Prestatiefactor**

De prestatiefactor is het belangrijkste beoordelingsgetal voor de prestaties van de PV-array. De prestatiefactor is de gemeten maximale vermogenswaarde gedeeld door de voorspelde (gemodelleerde) maximale vermogenswaarde. Het bereik is 0% tot 100%.

De voorspelde maximale vermogenswaarde wordt bepaald door het PV-model, dat rekening houdt met de huidige stralings- en temperatuurwaarde. Dit betekent dat de prestatiefactor relevant is over een bereik van straling en temperatuur. Zoals bij de meeste arrayprestatiemetingen is de vergelijking nauwkeuriger als de stralingsniveaus hoog zijn. Prestatiemetingen die worden uitgevoerd bij een straling van minder dan 400 W/m<sup>2</sup> bieden geen goede prognose van de prestaties van de reeks bij een hoge stralingswaarde.

Als een PV-reeks of -module correct werkt en niet is beschadigd, vervuild of door ouderdom aangetast is en wordt gemeten bij een hoge straling, ligt de gemeten prestatiefactor gewoonlijk in het bereik van 90% tot 100%. Als de stralingswaarde stabiel is en de arraytemperatuur niet snel verandert, zouden de gemeten I-V-curven van reeks tot reeks zeer consistent moeten zijn.

### **Vulfactor**

De vulfactor is een waardevolle maatstaf voor de haaksheid van de knie van de I-V-curve. Een haaksere knie geeft aan dat zonlicht beter kan worden omgezet in elektriciteit. De vulfactor wordt gedefinieerd door drie punten op de I-V-curve, zoals weergegeven in Tabel 18. Het bereik van de vulfactor is 0 tot 1,0 en hoe dichter de vulfactor bij 1,0 ligt, hoe dichter de vorm van de I-V-curve een perfecte rechthoek benadert. Elke PV-technologie heeft zijn eigen nominale bereik van vulfactorwaarden en elk modulemodelnummer heeft doorgaans een smal nominaal bereik.

De vulfactor varieert niet veel met de straling zolang de straling hoog is, wat betekent dat een vergelijking van de vulfactorwaarden een goede manier is om de consistentie van I-Vcurvevormen in situaties met variabele (maar hoge) straling te beoordelen.

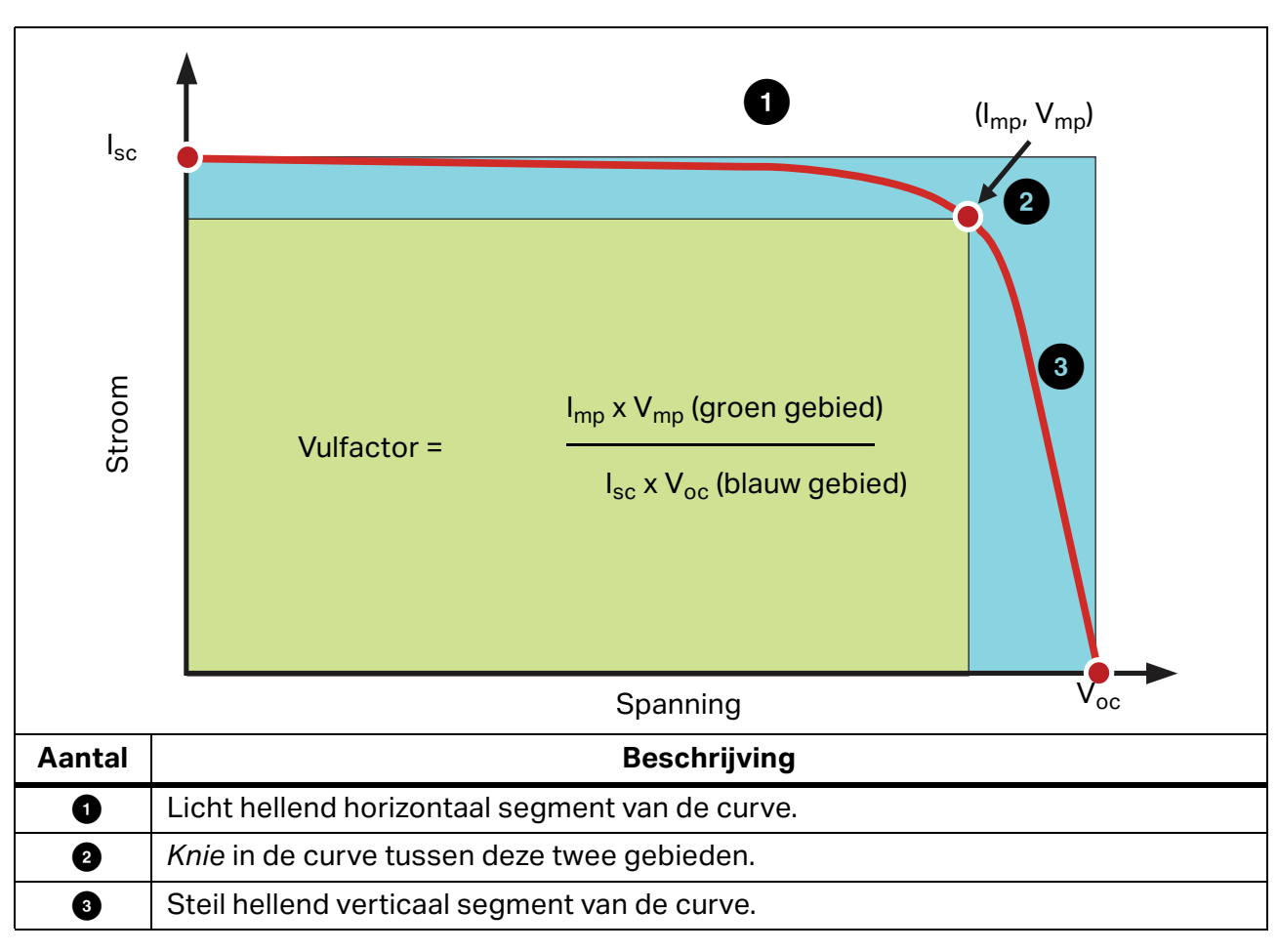

**Tabel 18. Definitie van de vulfactor**

## **De vorm van een normale I-V-curve**

Tabel 19 toont een normale I-V-curve (ononderbroken rode lijn) als uitgangspunt voor deze bespreking. De voorspelde vorm van de I-V-curve, bepaald door het ingebouwde PV-model van de PVA, wordt weergegeven door de drie rode stippen die staan voor  $I_{\text{sc}}$ , (I<sub>mp</sub>, V<sub>mp</sub>) en V<sub>oc</sub>. De I-V-curve vertegenwoordigt de hele familie van punten waarop het PV-circuit kan werken bij de gemeten stralingswaarde en temperatuur.

Een normale I-V-curve heeft een vloeiende vorm met drie duidelijk te onderscheiden segmenten; zie Tabel 18.

In een normale curve zijn de drie segmenten vloeiend en doorlopend. De vorm en locatie van de knie is afhankelijk van de celtechnologie en de fabrikant.

De drie PV-modelpunten worden als volgt gedefinieerd van links naar rechts in Tabel 18:

- 1.  $I_{\text{sc}}$  Eerste punt, bij de voorspelde kortsluitstroom  $I_{\text{sc}}$ .
- 2. M<sub>pp</sub> Tweede punt, het voorspelde maximale vermogenspunt I<sub>mp</sub>, V<sub>mp.</sub>
- 3.  $V_{\text{oc}}$  Derde punt, bij de voorspelde nullastspanning  $V_{\text{oc}}$

### **I-V-curven interpreteren**

Problemen met de prestaties van de PV-module of -reeks veroorzaken afwijkingen tussen de gemeten en de voorspelde I-V-curve. Er zijn zes verschillende typen afwijkingen, die hieronder en in Tabel 19 worden vermeld. Een bepaalde PV-bron die wordt getest, kan geen afwijking, één afwijking of een combinatie van twee of meer afwijkingen vertonen.

Elke afwijking van de I-V-curve die wordt weergegeven inTabel 19 heeft meerdere mogelijke oorzaken.

#### *Opmerking*

*Afwijkingen van de voorspelde IV-curve kunnen het gevolg zijn van fysieke problemen met de te testen PV-array of van meetproblemen, zoals onjuiste modelwaarden, instrumentinstellingen of meetaansluitingen. Om meetproblemen tot een minimum te beperken, moet u de juiste PV-module selecteren in de lijst met ingebouwde PV-modules, de meetaansluiting controleren en ervoor zorgen dat stralingsmetingen in het vlak van de array en zo gelijktijdig mogelijk met de I-V-sweep worden uitgevoerd.* 

Kleine afwijkingen tussen de gemeten en de voorspelde I-V-curve komen vaak voor, gezien de onzekerheid die verband houdt met de straling- en temperatuurmetingen en het feit dat PV-modules, ook van een bepaalde fabrikant en een bepaald modelnummer, niet allemaal identiek zijn. Schaduw en vervuiling hebben ook invloed die niet in het PV-model wordt meegenomen.

Mogelijke oorzaken van aanzienlijke afwijkingen tussen gemeten en voorspelde I-V-curven worden hieronder besproken.

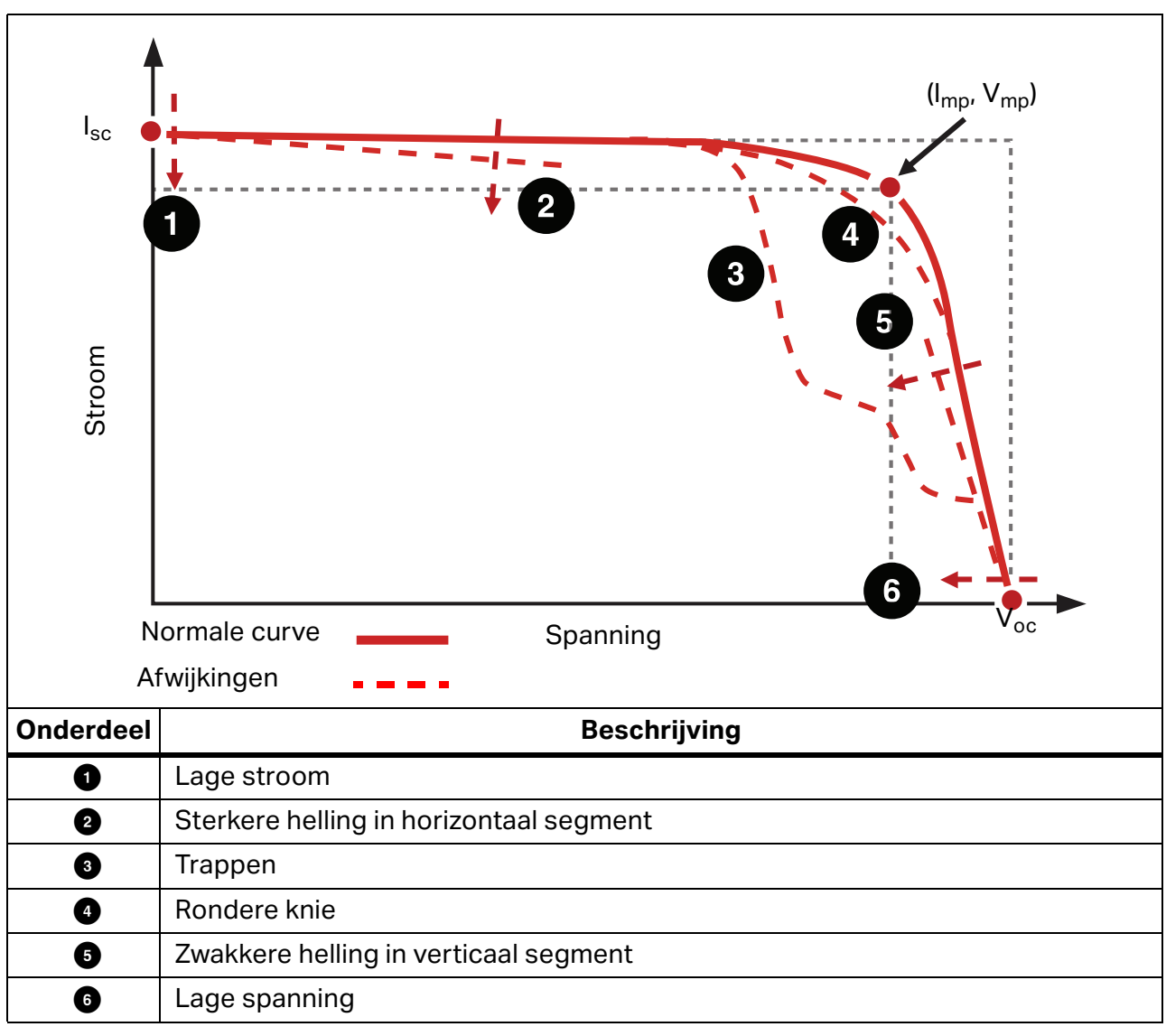

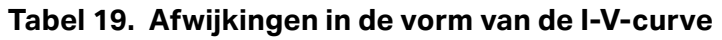

# **Inkepingen of trappen**

### **Array is gedeeltelijk beschaduwd, ongelijkmatig vervuild of er is rommel aanwezig**

Voorbeelden van dit type afwijking worden weergegeven in Afbeelding 15, Afbeelding 16 en Afbeelding 17.

#### **Afbeelding 15. Het effect van gedeeltelijke schaduw op de I-V curve van een reeks**

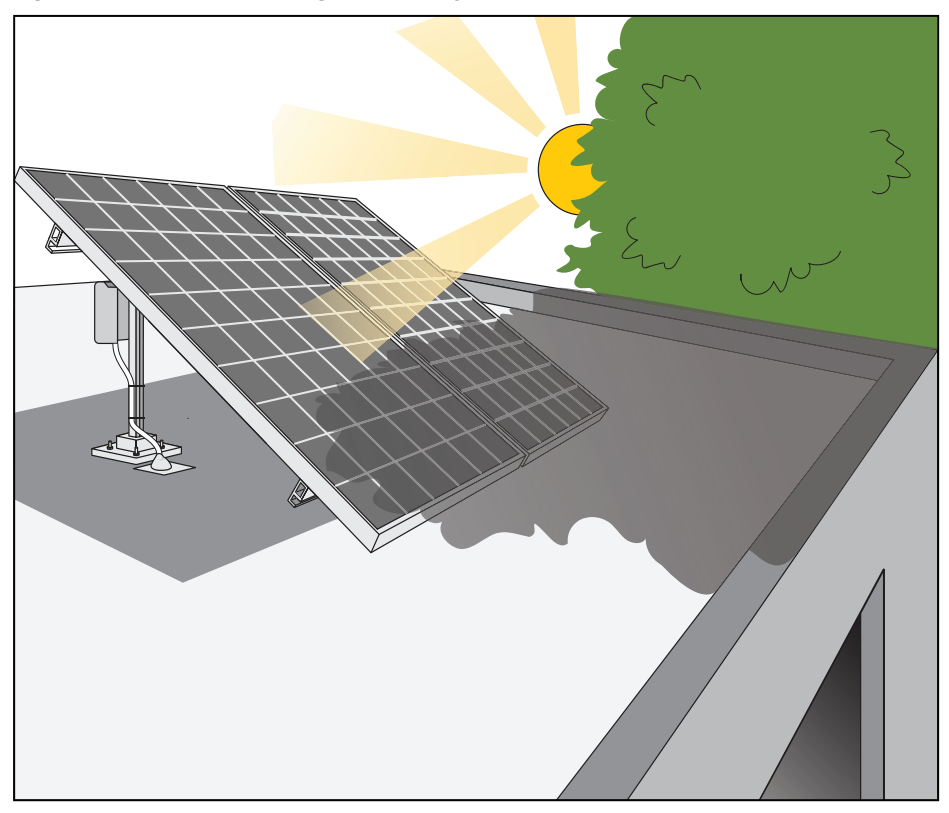

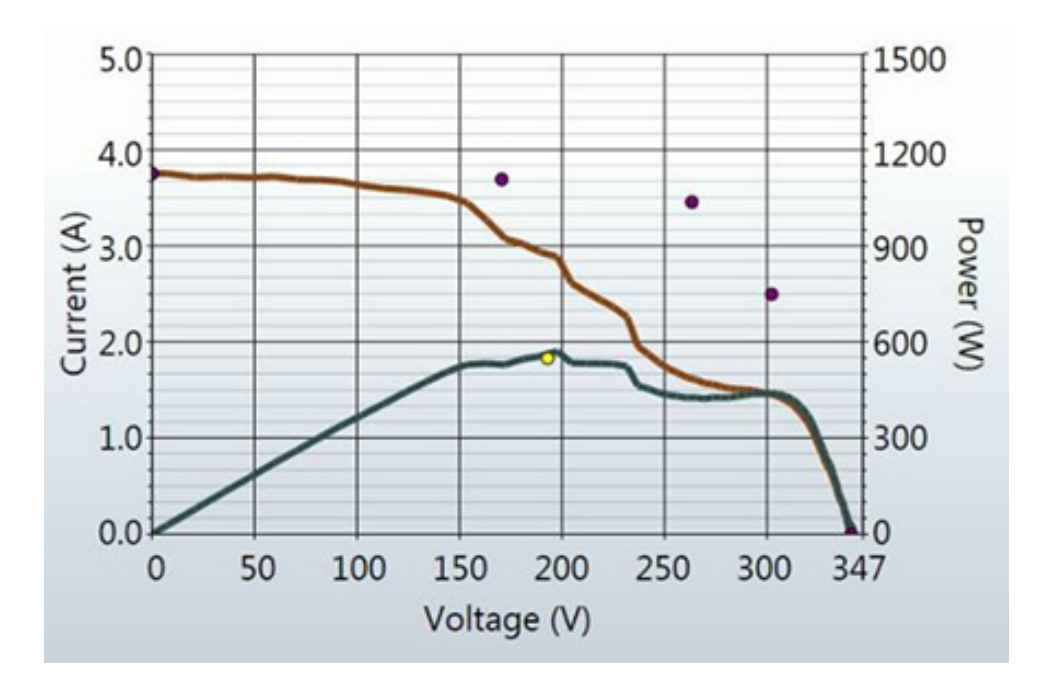

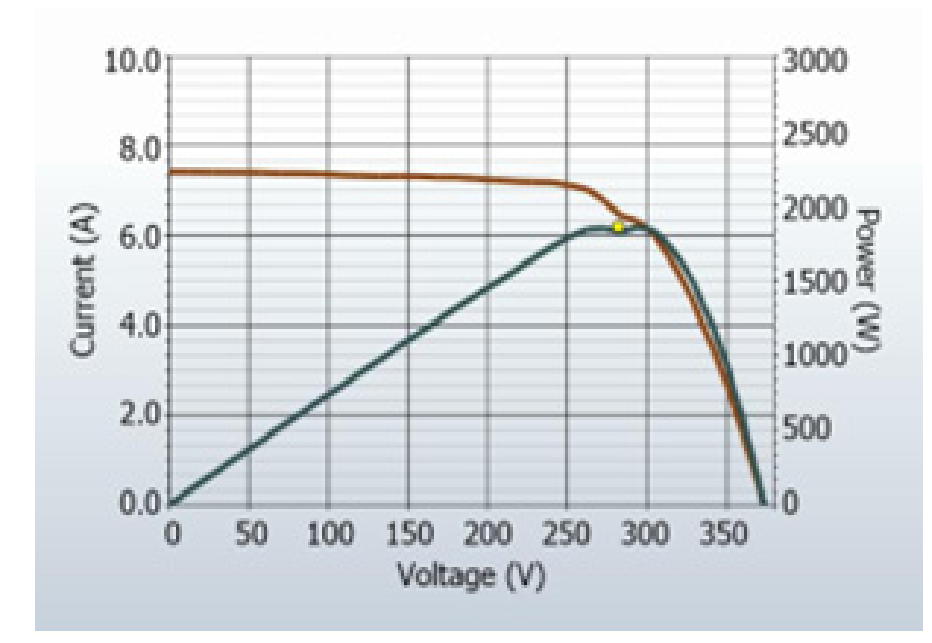

#### **Afbeelding 16. Impact van de schaduw van een visitekaartje geplaatst op één cel in een reeks van 15 modules van 180 watt.**

**Afbeelding 17. Effect van schaduw op volledige modules in verschillende combinaties**

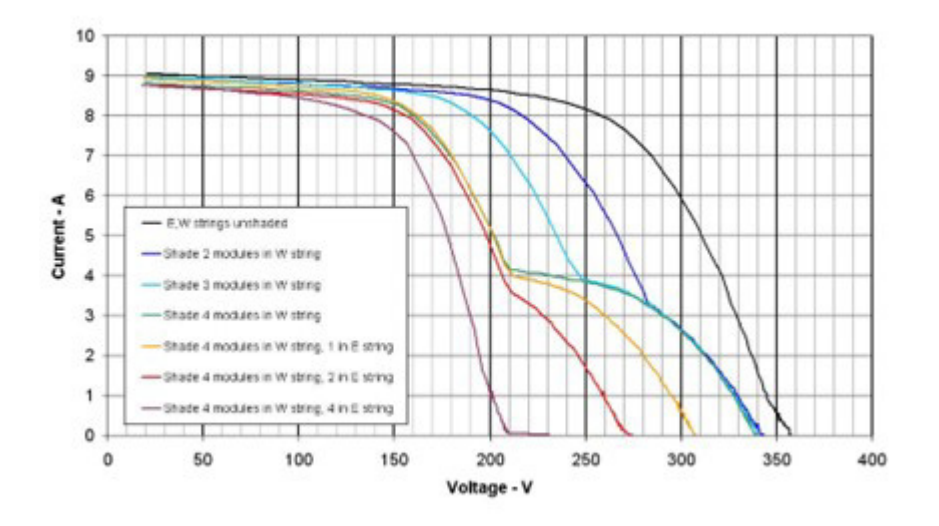

Bij metingen met één reeks geven trappen aan dat de stroom niet overeenkomt tussen de modules (of celgroepen binnen modules) van de reeks die wordt getest. Hoewel de bovenstaande afbeeldingen betrekking hebben op schaduw, kan een gebrek aan overeenkomst ook andere oorzaken hebben. De inkepingen in de I-V-curve houden verband met geleiding van bypassdiodes die afzonderlijke celgroepen beschermen in modules die niet in staat zijn de volledige stroom van de sterkere modules en celgroepen door te geven.

Mogelijke oorzaken van trappen in de I-V-curve worden hieronder samengevat en vervolgens uitgebreider besproken:

- Array is gedeeltelijk beschaduwd of ongelijkmatig vervuild of er is rommel aanwezig.
- Een mengeling van verschillende PV-modulespecificaties binnen één reeks.
- PV-cellen zijn beschadigd.
- Bypassdiode is kortgesloten (alleen bij parallel meten van reeksen).

Gedeeltelijke beschaduwing van een PV-cel vermindert de stroomcapaciteit van die cel. Hierdoor zou als er geen bypassdiodes waren de stroom in de hele reeks tot dat niveau worden beperkt. Als bijvoorbeeld een cel in een module van 72 met 3-bypassdiodes licht wordt beschaduwd, geleidt de bypassdiode van die cel voldoende stroom om de stroom in de reeks te handhaven en schade aan de zwakke cel te voorkomen. Als er geen bypassdiode aanwezig is, wordt de zwakke cel in sperrichting geschakeld, waardoor mogelijk schadelijke sperspanning en defecten op hotspots kunnen ontstaan. Het effect van gedeeltelijke beschaduwing op de I-V-curve is het ontstaan van een inkeping. In één PV-reeks geeft de diepte van de trap ten opzichte van de normale I-V-curvehoogte de ernst van de stroomafwijking aan, en de breedte van de trap geeft aan hoeveel celgroepen erbij betrokken zijn.

#### **PV-cellen zijn beschadigd**

Er zijn storingsmodi op celniveau die het vermogen van een cel om stroom te produceren kunnen verminderen. Ook kunnen scheuren in de cel delen van de cel elektrisch scheiden. Dit heeft hetzelfde effect op de I-V-curve als verduistering van een gelijkwaardig oppervlak van een normale cel.

## **Lage stroom**

In dit gedeelte worden mogelijke oorzaken vermeld voor een hogere of lagere gemeten I<sub>sc</sub> dan voorspeld.

#### **Gelijkmatige vervuiling**

Het effect van gelijkmatige vervuiling is alsof er een jaloezie over de PV-modules wordt getrokken. De algehele vorm van de I-V-curve is correct, maar de stroom bij elke spanning is verminderd.

#### **Vuilafzetting**

Een vuilband met een constante breedte over een hele reeks kan ook de stroom verminderen. Het meest voorkomende voorbeeld is een array met lage kanteling met modules in staande oriëntatie. Na verloop van tijd verzamelt zich een vuilband aan de onderrand van elke module. Wanneer de vuilband de onderste rij cellen bereikt, begint deze de stroom te beperken. Als de vuilbanden van module tot module vergelijkbaar zijn, is het effect hetzelfde als gelijkmatige vervuiling.

#### **Aantasting van de module**

In de loop van de tijd en als gevolg van omgevingsbelasting kunnen de prestaties van de PVmodule verslechteren. Aantasting is gewoonlijk een traag proces. Sluit factoren die betrekking hebben op de meettechniek en die de hoogte van de I-V-curve kunnen beïnvloeden uit voordat u concludeert dat de modules zijn verslechterd.

#### **Er is een onjuiste PV-module geselecteerd voor het PV-model**

PV-modules met vergelijkbare PV-modelnummers kunnen verschillende I<sub>sc</sub>-specificaties hebben. Controleer of de module die in de lijst met ingebouwde modules is geselecteerd, overeenkomt met het typeplaatje op de achterkant van de PV-modules. Als bekend is dat de array een combinatie van PV-modules van verschillende typen heeft, kan dit bijdragen tot veranderingen van de Isc. Gemengde modules kunnen ook een mismatch-effect veroorzaken, een ander type afwijking.

#### **Aantal parallelle PV-reeksen is niet correct ingevoerd in het model**

De gemeten waarde van I<sub>sc</sub> schaalt rechtstreeks mee met het aantal reeksen in parallel. Controleer of de juiste waarde in het model is ingevoerd en of de meting is opgeslagen in de juiste tak van de arraystructuur.

#### **Straling veranderd tussen stralings- en I-V-meting**

De vertraging tussen de stralingsmeting en de I-V-meting kan zich vertalen in een meetfout. De fout is het grootst wanneer de omstandigheden van de lucht niet stabiel zijn (bijvoorbeeld gedeeltelijk bewolkt) en er een handmatige stralingssensor wordt gebruikt. Het proces om de handsensor te oriënteren, de waarde te noteren en de waarde in de PVA-software in te voeren, neemt veel meer tijd in beslag dan het geautomatiseerde proces dat door de SolSensor wordt gebruikt.

#### **Stralingssensor is niet georiënteerd in het vlak van de array**

De nauwkeurigheid van de stralingsmeting is zeer gevoelig voor de oriëntatie van de sensor. Het I-V Curve Tracer-model gaat ervan uit dat de stralingssensor in het vlak van de array is georiënteerd. Het is moeilijk om handsensoren consistent in het vlak van de array te positioneren. Om te zien hoe groot de fout is die dit kan veroorzaken, richt u de sensor zodanig dat deze overeenkomt met het vlak van de array en noteert u de stralingswaarde. Verwijder vervolgens de sensor en herhaal dit enkele keren binnen een minuut, en controleer de consistentie van de geregistreerde waarden. Dit experiment werkt alleen onder stabiele stralingsomstandigheden.

#### **Albedo-effecten (reflectie)**

De energieproductie van PV-modules kan stijgen door reflectie of verstrooiing van licht door nabijgelegen gebouwen, auto's en andere oppervlakken (het albedo-effect).

PV-arrays en stralingssensoren kunnen aanzienlijke hoeveelheden straling opvangen die door omliggende oppervlakken wordt gereflecteerd. Voorbeelden van albedo-effecten zijn reflecties van aangrenzende dakoppervlakken, muren van gebouwen en andere PV-arrays. De sterkte van het albedo-effect is niet zozeer een functie van de waargenomen kleur van het oppervlak als men zou denken. Zelfs het geasfalteerde oppervlak van een parkeerterrein reflecteert aanzienlijk.

Als de te testen array zich in een bebouwde omgeving met veel reflecterende oppervlakken bevindt, kunt u er niet veel aan doen, behalve een stralingssensorlocatie selecteren die representatief is voor de doorsneestralingsomstandigheden. Natuurlijk registreren de I-Vcurvemetingen de albedo-effecten. Dit is nog een reden om belangrijke prestatiemetingen uit te voeren in de 4 uur van de dag waarop de kans groot is dat de albedo-effecten in verhouding tot de directe straling tot een minimum worden beperkt.

#### **Handstralingssensor is niet nauwkeurig**

De nauwkeurigheid van de ijking, de respons op onder een afwijkende hoek invallend licht en de spectrumovereenkomst met de gemeten array variëren sterk bij handstralingssensoren. Al deze variabelen beïnvloeden de nauwkeurigheid.

# **Lage spanning**

Een voorbeeld van dit type afwijking is te zien in Afbeelding 18.

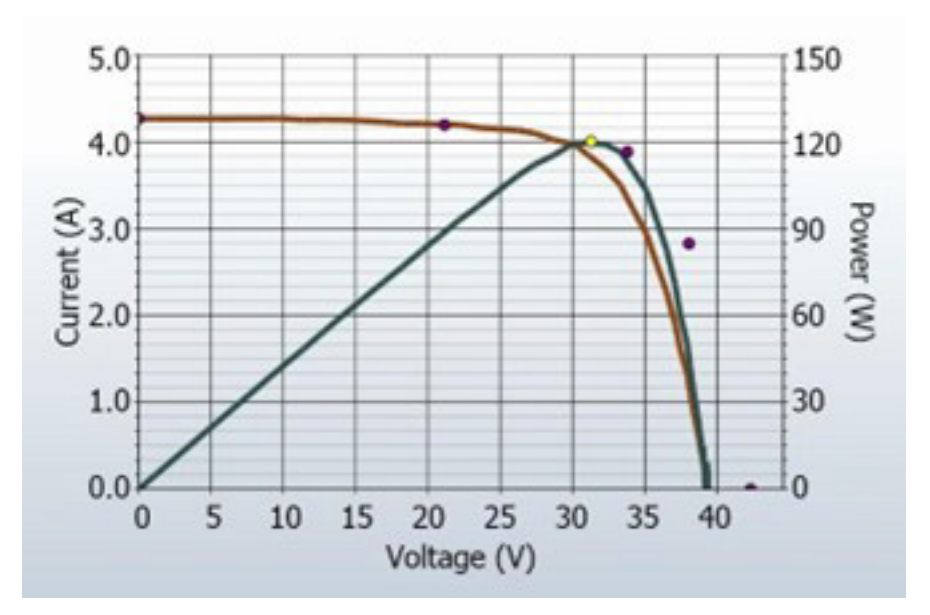

**Afbeelding 18. Meting met een lagere dan voorspelde Voc**

#### **Temperatuurmeting PV-cel is onjuist**

De module V<sub>oc</sub> is afhankelijk van de temperatuur van de zonnecellen. Hogere temperaturen leiden tot een lagere  $V_{oc}$ . Het is mogelijk dat er een slechte thermische verbinding bestaat tussen het thermokoppel en de achterkant van de module, wat leidt tot een fout in de temperatuurmeting.

Als twee thermokoppels op de SolSensor worden aangesloten en slechts één thermokoppel aan de achterkant van een module is bevestigd, kan dit ook een temperatuurmeetfout veroorzaken omdat de software het gemiddelde van de twee thermokoppeltemperaturen berekent.

De plaatsing van het thermokoppel is ook belangrijk. Het moet op een locatie worden geplaatst die representatief is voor de gemiddelde temperatuur van de modules. Vermijd de randen van de tafel/array omdat deze koeler zijn vanwege een betere luchtcirculatie.

#### **Een of meer bypassdiodes zijn kortgesloten**

Dit is een mogelijke oorzaak bij metingen op één reeks. Bij metingen op parallelle reeksen veroorzaakt dit een trap in de I-V-curve.

## **Rondere knie**

Een voorbeeld van dit type afwijking wordt weergegeven in Afbeelding 19.

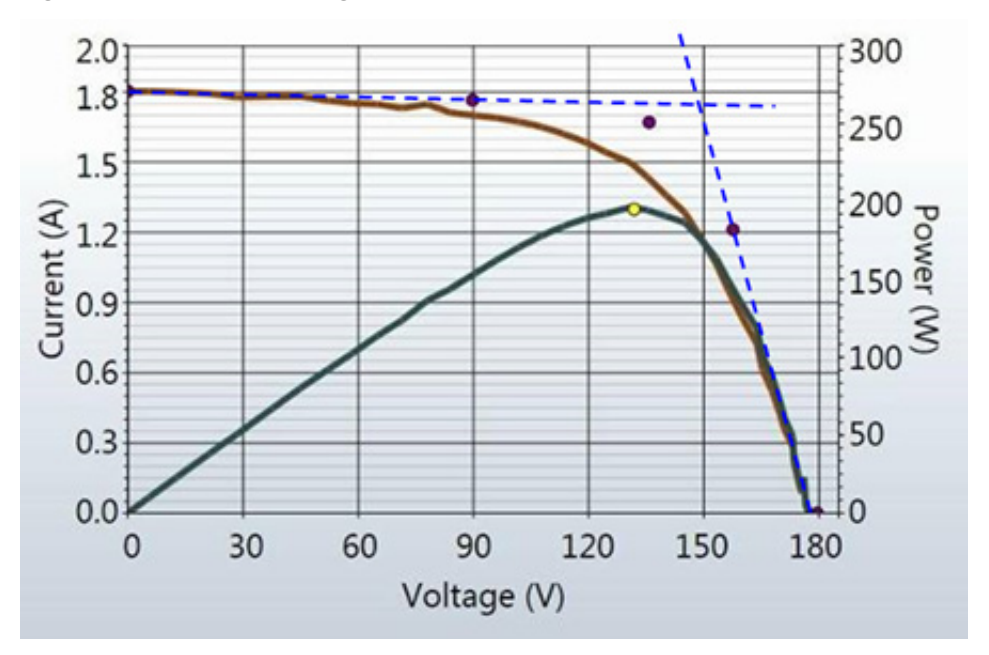

**Afbeelding 19. I-V-curvemeting met rondere knie dan voorspeld door het PV-model**

De ronding van de knie van de I-V-curve kan een manifestatie van het verouderingsproces zijn. Dit effect komt zelden op zichzelf voor en is meestal een neveneffect van veranderingen in de helling van de segmenten van de curve.

## **Sterkere helling in horizontaal segment**

Een voorbeeld van deze afwijking is te zien in Afbeelding 20.

#### **Afbeelding 20. I-V-curve met een sterkere helling in het horizontale segment van de I-V-**

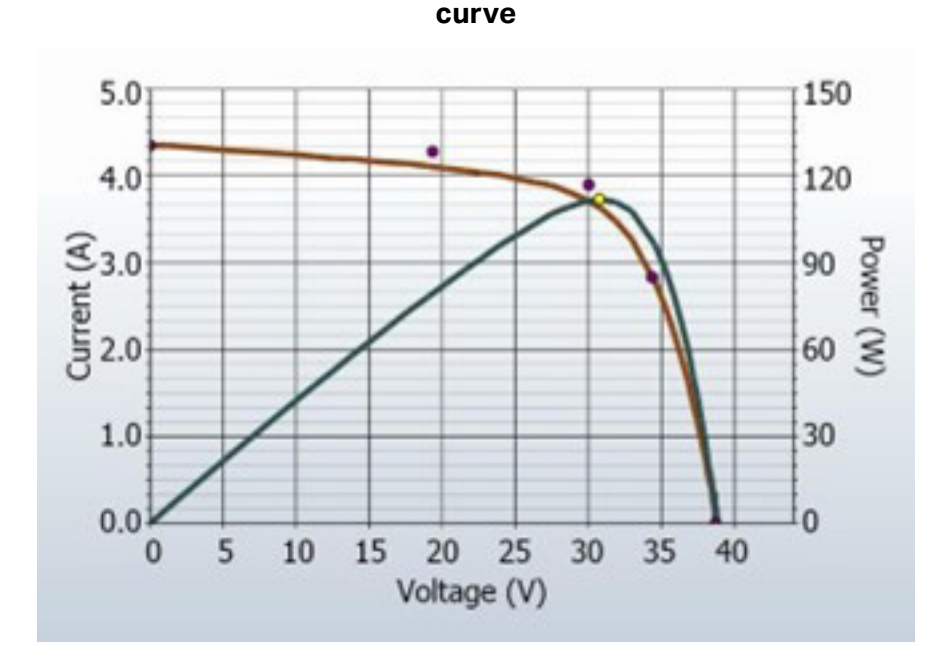

Het horizontale segment van de I-V-curve kan een sterkere helling vertonen dan het PV-model voorspelt. Mogelijke oorzaken van deze afwijking worden hieronder samengevat en vervolgens uitgebreider besproken:

- Taps toelopende schaduw of vuilafzettingen
- Isc van modules komt niet overeen
- PV-cellen bevatten shunt-paden

#### **Taps toelopende schaduw of vuilafzetting over alle celgroepen**

Een taps toelopende strook schaduw of vuil over alle celgroepen kan de sterkere helling in het horizontale segment van de curve veroorzaken.

#### **Toegenomen shuntwerking in PV-cellen**

Shuntwerking is de achterwaartse stroming van PV-stroom door de celverbinding. Dit is een interne stroomlus in de cel, die wordt afgetrokken van de stroom die de cel kan bijdragen aan de reeks. Een zekere hoeveelheid shuntstroom in een zonnecel is normaal en is de oorzaak van de lichte helling in het horizontale segment van de curve. Als de shuntweerstand van cellen echter over de hele array verslechtert tot een lagere waarde, wordt de helling van het horizontale segment sterker.

Lokale shuntafwijkingen veroorzaken lokale warmteafgifte en kunnen leiden tot onbeheersbare thermische storingen van de cel en de module.

# **Minder sterke helling in verticaal segment**

Een voorbeeld van dit type afwijking wordt weergegeven in Afbeelding 21.

#### **Afbeelding 21. Meting met minder sterke helling in het verticale segment van de I-V-curve**

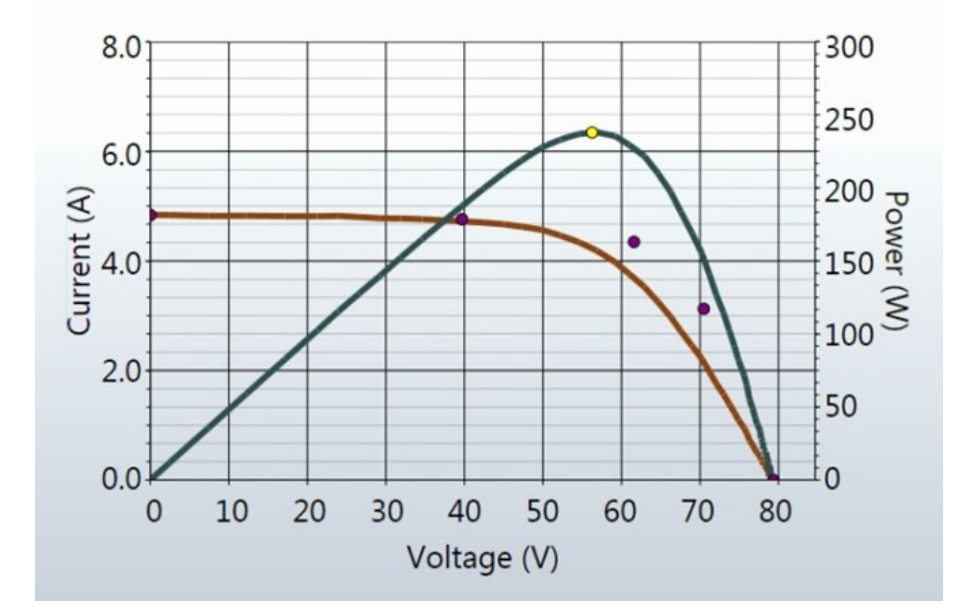

De helling van het verticale segment van de I-V-curve wordt beïnvloed door de hoeveelheid interne serieweerstand van de PV-modules en in de bedrading van de array. Verhoogde weerstand vermindert de steilheid van de helling en verlaagt de vulfactor.

Mogelijke oorzaken worden hieronder samengevat en vervolgens uitgebreider besproken:

- PV-bedrading heeft te hoge weerstand of is niet dik genoeg.
- Elektrische aansluitingen in de array bevatten weerstand.
- Seriële weerstand van PV-modules is toegenomen.

#### **PV-bedrading heeft te hoge weerstand**

Tijdens de configuratie van het project in de software voert de gebruiker de lengte en diktemaat van de externe, reeks-gerelateerde bekabeling in, meestal de eindbekabeling naar een combinerkast. Tijdens metingen gebruikt het PV-model deze informatie om rekening te houden met de verwachte spanning en het verwachte vermogensverlies in deze externe bekabeling, zodat deze niet in verband wordt gebracht met de prestaties van de PV-modules. De kabellengte is exclusief de lengte van de kabels van de modules zelf. Een groot verschil tussen ingevoerde en werkelijke kabellengte kan leiden tot een te hoge weerstand. Zo voegt 500 ft (1-richtings) #10-draad ongeveer 1  $\Omega$  aan serieweerstand toe. Dit zou de helling in het verticale segment van de voorspelde I-V-curve in de buurt van  $V_{oc}$  verminderen.

De weerstand van de meetsnoeren van de I-V Curve Tracer is extreem laag en kan worden genegeerd.

#### **Elektrische aansluitingen in de array bevatten weerstand**

Elektrische aansluitingen langs het volledige stroompad kunnen weerstand toevoegen aan het circuit. Zorg ervoor dat de connectoren tussen de modules volledig zijn ingestoken. Controleer ook op tekenen van corrosie in verdeeldozen en combinerkasten.

#### **Seriële weerstand van PV-modules is toegenomen**

Bepaalde aantastingsmechanismen kunnen de hoeveelheid seriële weerstand van een bepaalde module verhogen. Corrosie van metalen aansluitingen in de moduleconnectoren, in de moduleverdeeldoos of op de verbindingen tussen de cellen kan de seriële weerstand verhogen.

### **Problemen met PV-arrays oplossen**

Zie voor een gedetailleerd artikel over het interpreteren van I-V-curveafwijkingen het SolarProartikel: *Solar I-V Curves--Interpreting Trace Deviations*.

# **Vertaling van I-V-gegevens naar standaard testcondities**

De software biedt een functie voor het vertalen van de weergegeven I-V-curve naar standaard testcondities (STC) van 1000 W/m $^2$  en 25 °C. De software vertaalt ook de belangrijkste prestatieparameters in de weergave **Table** (Tabel) (tabblad).

De primaire toepassing voor deze functies is de analyse van I-V-gegevens die zijn verzameld tijdens de inbedrijfstelling van PV-arrays op commerciële schaal. Aangezien deze metingen gewoonlijk worden uitgevoerd in een 4 uur durende periode rond de hoogste stand de zon, geven de gemeten I-V-curven de veranderingen in straling en celtemperatuur weer die gedurende deze periode plaatsvinden. De vertaalfuncties verwijderen deze effecten tot de eerste orde door belangrijke prestatieparameters die zijn afgeleid van de I-V-curven te vertalen naar STC-condities. Snelle veranderingen in straling en temperatuur veroorzaakt door snel bewegende wolken zullen moeilijk nauwkeurig te corrigeren zijn, dus heldere dagen zijn nog steeds nodig voor hoogwaardige eindresultaten.

Het vertalen veroorzaakt een fout die evenredig is aan de meetbreedte van de vertaling. Houd hier rekening mee bij het beoordelen van de consistentie van de prestaties binnen een groep PV-reeksen.

# **Parameterdefinities**

Deze definities zijn afkomstig uit het document van het Sandia PV-arraymodel (D. L. King):

 $I_{\rm sc}$  = Kortsluitstroom (A)

Imp = Stroom op punt met maximaal vermogen (A)

 $V_{\text{mp}}$  = Spanning op punt met maximaal vermogen (V)

 $V_{\rm oc}$  = Nullastspanning (V)

Pmp = Vermogen op punt met maximaal vermogen (W)

 $\alpha_{\text{lsc}}$  = Genormaliseerde temperatuurcoëfficiënt voor  $I_{\text{sc}}$ , (%/°C). Deze parameter wordt *genormaliseerd* door de temperatuurafhankelijkheid (A/°C) gemeten voor een bepaald standaard zonnespectrum en het stralingsniveau te delen door de kortsluitstroom van de module bij de standaard referentieconditie, I<sub>sco</sub>. Door deze eenheden (%/°C) te gebruiken, wordt dezelfde waarde toegepast voor zowel afzonderlijke modules als voor parallelle reeksen modules.

 $\alpha_{\text{Imp}}$  = Genormaliseerde temperatuurcoëfficiënt voor I<sub>mp</sub>, (%/°C). Genormaliseerd op dezelfde manier als  $\alpha_{\text{lsc}}$ .

 $\beta_{\text{Voc}}$  (%/°C) = Temperatuurcoëfficiënt voor nullastspanning van de module.

 $\gamma_{\text{mono}}$ , (%/°C) = Temperatuurcoëfficiënt voor spanning op punt met maximale spanning van de module.

Tc = Celtemperatuur in module in °C. Dit wordt verkregen door de temperatuur van de module aan de achterzijde te meten en het temperatuurverschil hierbij op te tellen (gewoonlijk 2 tot 3 graden, afhankelijk van de stralingsniveaus).

# **Vertalingsvergelijkingen**

Het basisvertaalmodel dat hier wordt gebruikt, hanteert de volgende benaderingen:

P<sub>mp</sub> is evenredig aan E, de straling

I<sub>mp</sub> is niet afhankelijk van de temperatuur

Vmp is niet afhankelijk van E

P<sub>mp</sub> varieert afhankelijk van de temperatuur volgens γ<sub>mpp</sub>. (overgenomen van het gegevensblad)

V<sub>oc</sub> is niet afhankelijk van E

In het licht van deze benaderingen maken we de volgende veronderstellingen:

I<sub>sc</sub> schaalt direct met E en met temperatuur.

 $V_{\text{oc}}$  varieert lineair met de temperatuur volgens β<sub>Voc</sub>.

 $P_{mp}$  schaalt met E en varieert met temperatuur volgens  $\gamma_{mpp}$ 

V<sub>mp</sub> verandert met temperatuur, alleen afhankelijk van <sub>Ympp</sub>, omdat  $\alpha_{\text{Imp}}$  veel kleiner is dan  $\alpha_{\text{lsc}}$ wordt verondersteld nul te zijn.

De vertaalvergelijkingen zijn als volgt, waarbij de subscripts worden gedefinieerd als meas = Gemeten en trans = Vertaald:

 $I_{\text{sctrans}} = I_{\text{scmeas}} * (E_{\text{trans}} / E_{\text{meas}}) / (1 + (\alpha_{\text{lsc}} / 100) * (T_{\text{meas}} - T_{\text{trans}}))$ 

 $V_{\text{octrans}} = V_{\text{ocmeas}} / (1 + (\beta_{\text{Voc}} / 100) * (T_{\text{meas}} - T_{\text{trans}}))$ 

 $I<sub>mptrans</sub> = I<sub>mpmeas</sub> * (E<sub>trans</sub> / E<sub>meas</sub>)$ 

 $V_{\text{mptrans}} = V_{\text{mpmeas}} / (1 + (\gamma_{\text{mpp}} / 100) * (T_{\text{meas}} - T_{\text{trans}}))$ 

 $P_{\text{mptrans}} = P_{\text{mpmeas}} * [E_{\text{trans}} / E_{\text{meas}}] / (1 + (\gamma_{\text{mpp}} / 100) * (T_{\text{meas}} - T_{\text{trans}}))$ 

# **Onderhoud**

# **Het product reinigen**

### W**Let op**

**Gebruik geen oplosmiddelen of reinigingsmiddelen, om schade aan het product te voorkomen. Deze vloeistoffen kunnen het product beschadigen.**

Om de I-V Curve Tracer, de SolSensor-buitenbehuizing en de meetsnoeren te reinigen, veegt u deze af met een vochtige doek en een mild reinigingsmiddel.

# **De SolSensor-stralingssensor reinigen**

# W**Let op**

**Gebruik geen oplosmiddelen of reinigingsmiddelen om de sensor te reinigen, om schade aan de stralingssensor te voorkomen. Deze vloeistoffen kunnen microscheuren in het materiaal veroorzaken en de nauwkeurigheid van de stralingsmeting verminderen. Gebruik uitsluitend gedestilleerd water en een zachte doek. Een zachte microvezeldoek en een spuitfles met gedestilleerd water worden standaard meegeleverd.** 

De stralingssensor reinigen:

- 1. Kantel de SolSensor-unit op zijn kant, zodat de stralingssensor horizontaal is gericht.
- 2. Besproei de witte acrylschijf met een fijne nevel gedestilleerd water.
- 3. Laat het overtollige water weglopen, waardoor stof en vuil worden meegenomen.
- 4. Droog de witte acrylschijf met een zachte, schone, droge doek. Gebruik nooit zeep, chemische oplossingen of schurende doeken.

## **Afvoeren van het product**

Voer het product op een professionele en milieuvriendelijke manier af. Als dit product een integrale batterij heeft, moet u het gehele product bij het elektrische afval deponeren.

## **Problemen met de werking van de PVA-software oplossen**

In dit gedeelte worden stappen beschreven voor het oplossen van problemen met de werking van de software. Het oplossen van problemen met daadwerkelijke PV-systemen is niet opgenomen in deze bespreking.

Voor tips over het instellen van Windows voor compatibiliteit met de software en voor het oplossen van problemen met Windows, raadpleegt u de productpagina op de website van Fluke.

#### **Problemen oplossen met statusberichten**

Het belangrijkste hulpmiddel voor het oplossen van problemen met de werking van de software is de statusindicator, die rechtsboven op het scherm boven de knop **Measure Now** (Nu meten) wordt weergegeven. Zie het groene bericht **Ready** (Gereed) in Tabel 7 voor een voorbeeld. Zie Tabel 20.

# A **Maarschuwing**

**Let op de statusindicator rechtsboven in de software om een mogelijke elektrische schok, brand, lichamelijk letsel en overlijden te voorkomen. Klik in een willekeurige status op de statusindicator voor meer informatie over de status. De PV-circuits blijven continu een gevaar van elektrische schokken vormen, ongeacht de actieve, pauze- of uitgeschakelde toestand van de I-V-meeteenheid.**

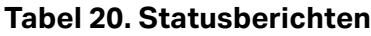

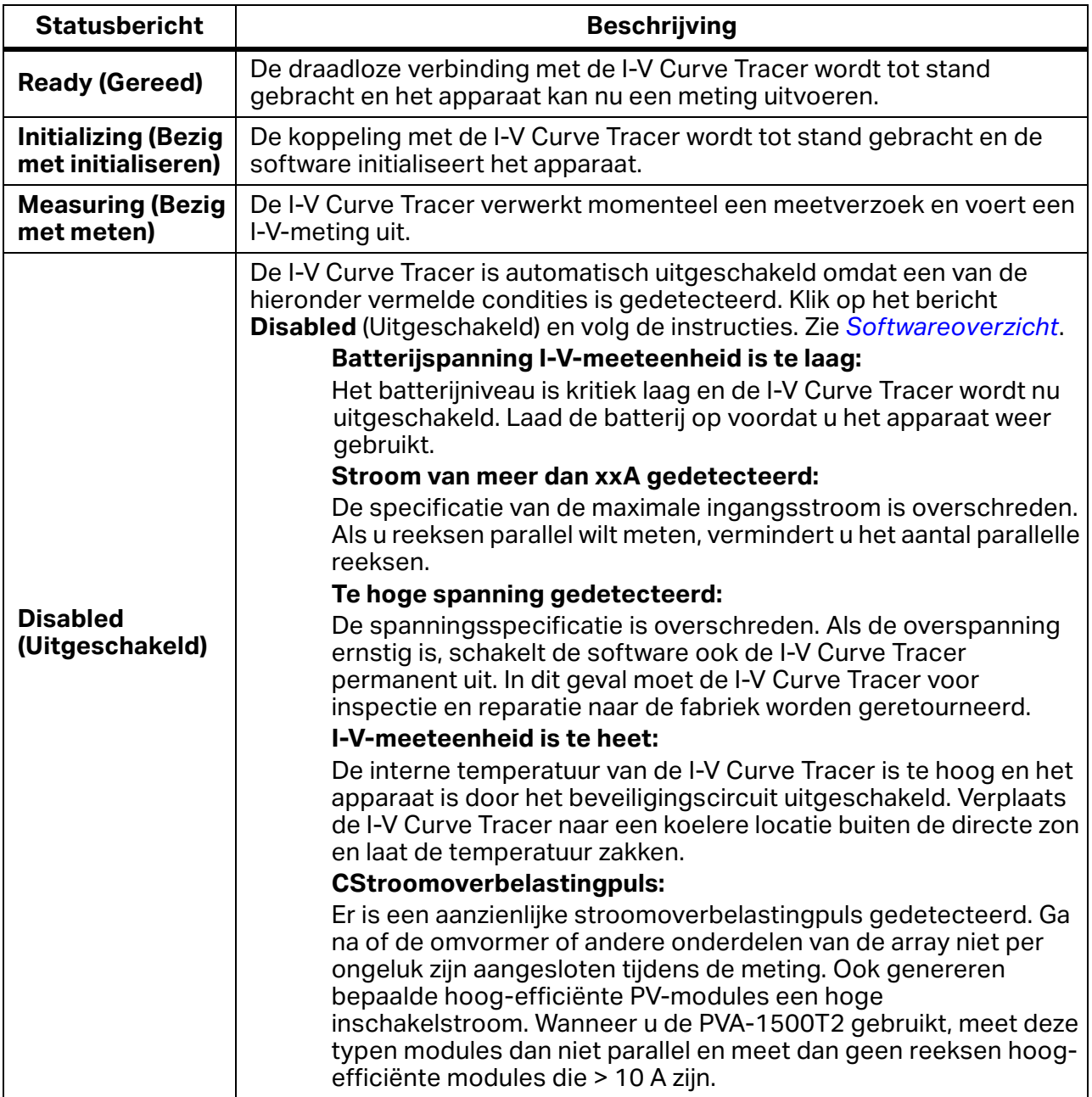

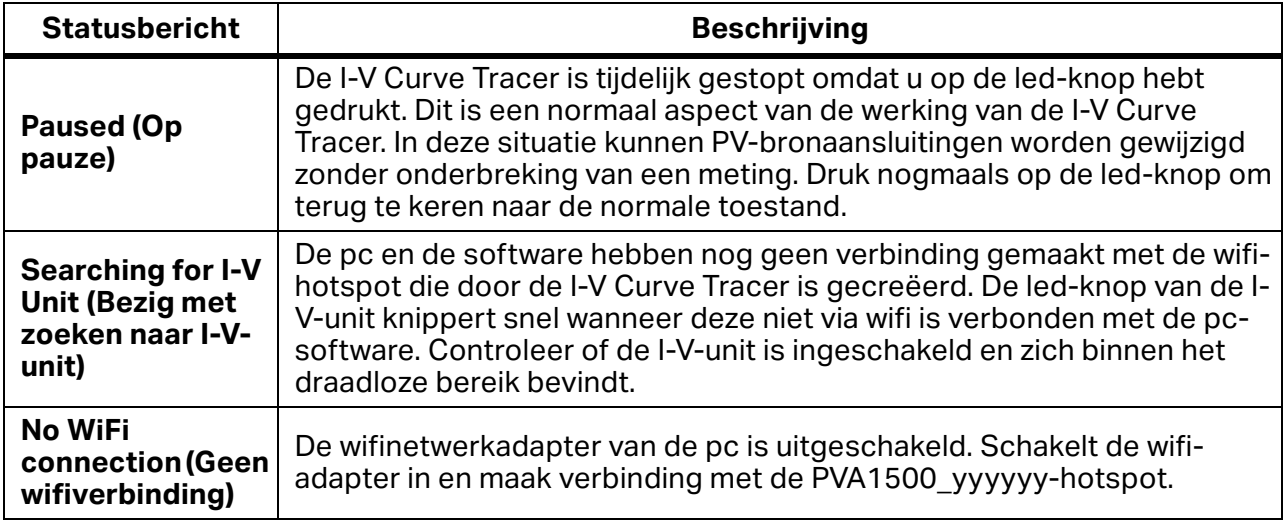

#### **Tabel 20. Statusberichten (Vervolg)**

#### **Problemen oplossen aan de hand van symptoom**

Tabel 21 toont symptomen en stappen om het probleem op te lossen.

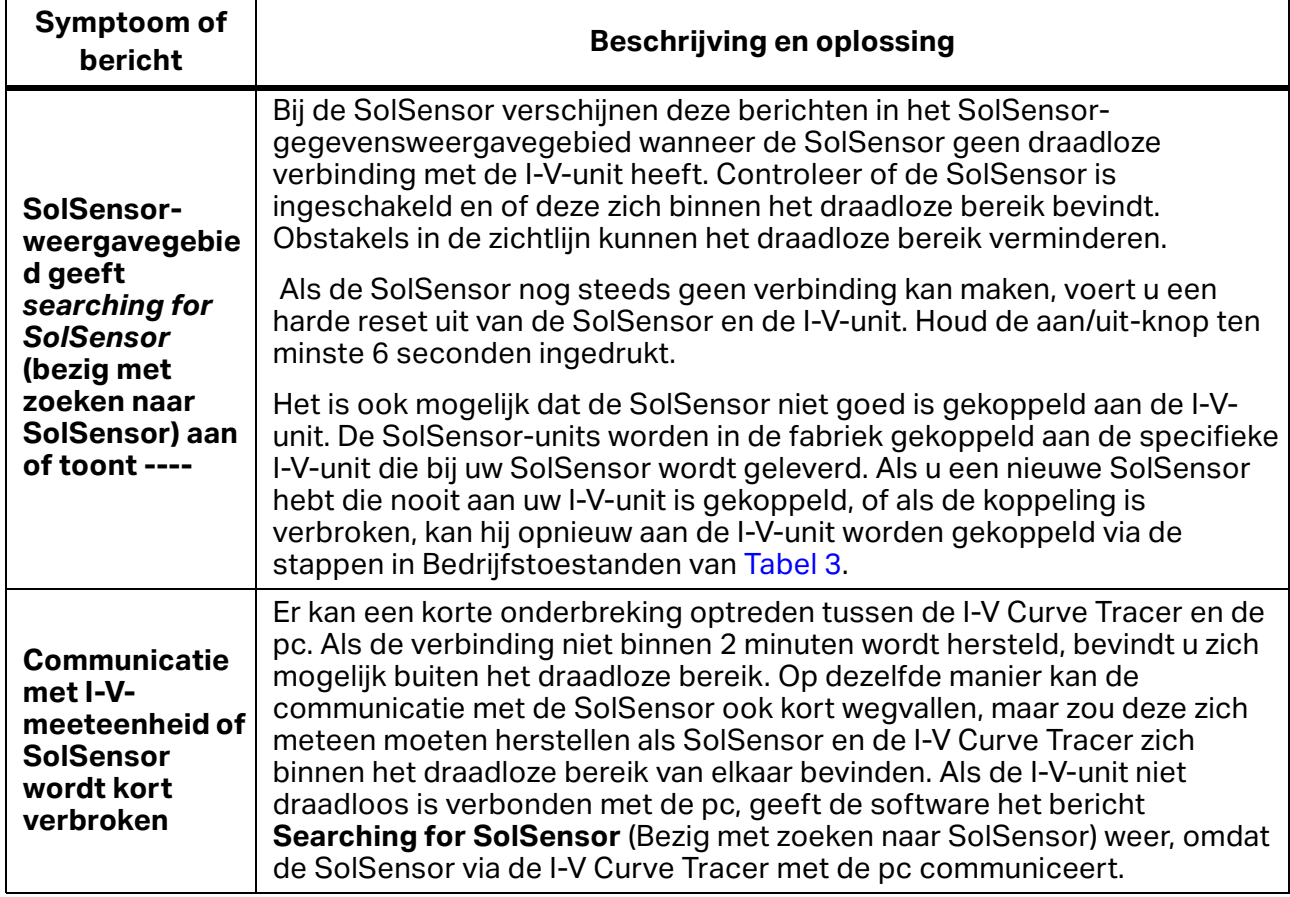

#### **Tabel 21. Problemen oplossen aan de hand van symptoom**

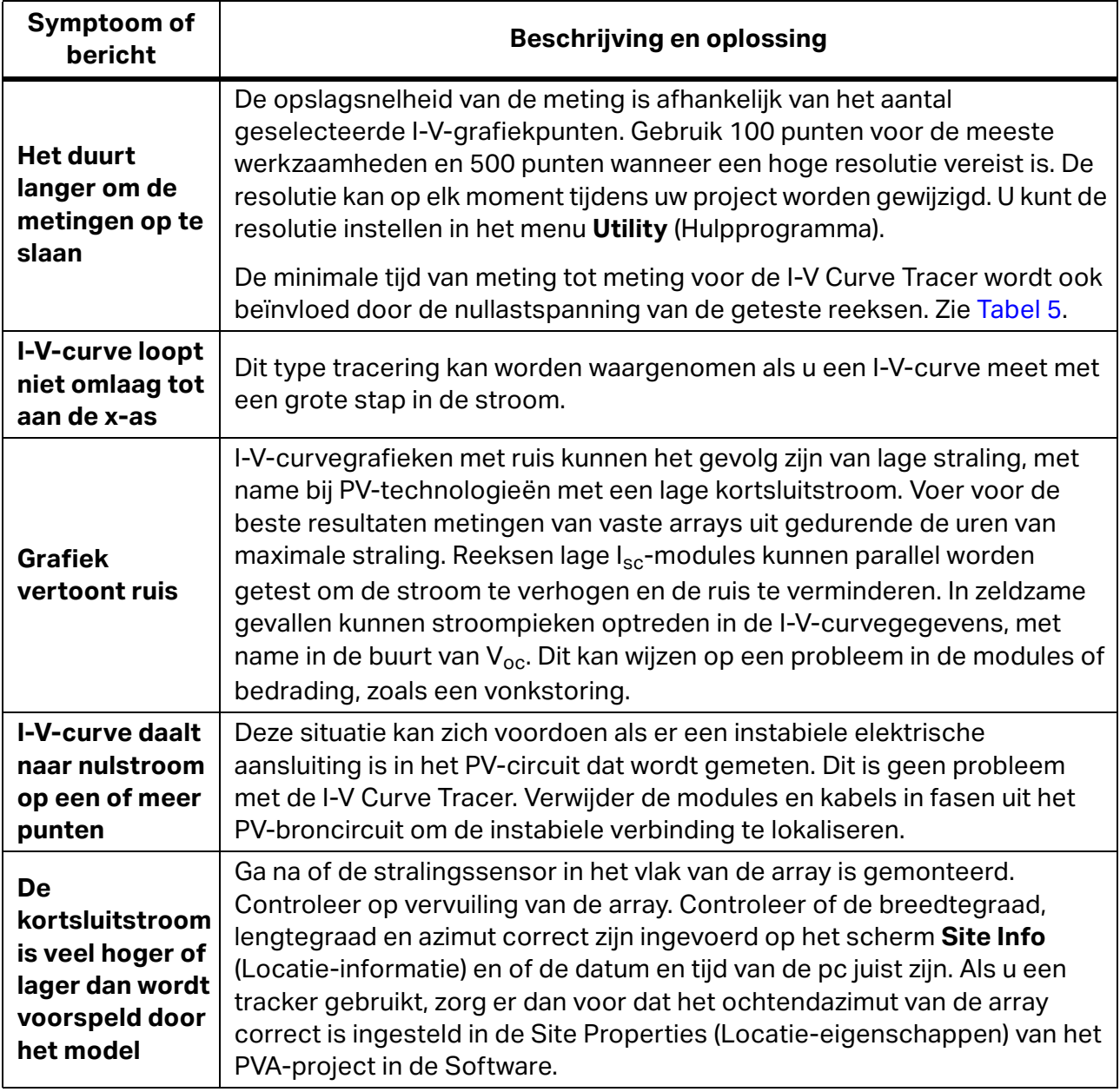

### **Tabel 21. Problemen oplossen aan de hand van symptoom (Vervolg)**

| Symptoom of<br>bericht                                                          | <b>Beschrijving en oplossing</b>                                                                                                    |
|---------------------------------------------------------------------------------|----------------------------------------------------------------------------------------------------|
| <b>Bericht</b><br><b>Unstable</b><br><b>Voltage</b><br>(Instabiele<br>spanning) | Voordat u een sweep uitvoert, meet de PVA 10 keer de V <sub>oc</sub> om een<br>gemiddelde waarde te krijgen. Als er sprake is van een grote variatie van<br>waarden in deze 10 metingen, geeft de software een waarschuwing.<br>Controleer op slechte aansluitingen ergens in de meetkring.                                                                                                    |
| <b>I-V Curve</b><br><b>Tracer kan niet</b><br>worden<br>ingeschakeld            | Controleer of de I-V Curve Tracer is opgeladen.                                                                                                    |
| <b>Nulstroom voor</b><br>gehele I-V-<br>curve                                   | De I-V Curve Tracer bevat een thermische zekering die wordt geactiveerd<br>als de binnenkant van de I-V Curve Tracer meer dan 85 °C bedraagt. Dit<br>komt niet vaak voor, omdat de software is geprogrammeerd om het meten<br>uit te schakelen wanneer de interne temperatuur hoger wordt dan<br>ongeveer 72 °C. Als de thermische zekering echter doorslaat, wordt de I-V<br>Curve Tracer onherroepelijk uitgeschakeld en moet deze worden<br>teruggestuurd naar de fabriek. Als u vermoedt dat dit is gebeurd, neem dan<br>contact op met Fluke. Zie Contact opnemen met Fluke. |

**Tabel 21. Problemen oplossen aan de hand van symptoom (Vervolg)**

Raadpleeg voor meer informatie over het oplossen van problemen de poster die bij het product is geleverd en die ook beschikbaar is op fluke.com.